# 本書をお読みになる前に

# 本書の構成

本書は、以下の内容で構成されています。

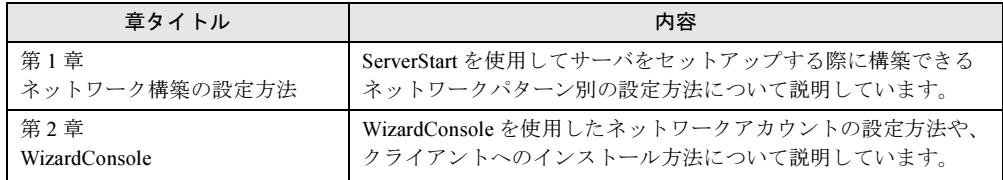

# 本書の表記

#### ■ 本文中の記号

本文中に記載されている記号には、次のような意味があります。

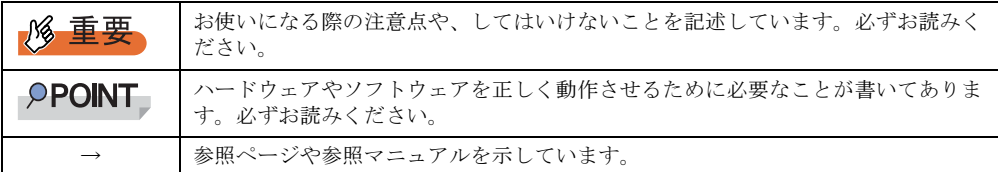

### ■ キーの表記と操作方法

本文中のキーの表記は、キーボードに書かれているすべての文字を記述するのではなく、説 明に必要な文字を次のように記述しています。

**例:【Ctrl】キー、【Enter】キー、【→】キーなど** 

また、複数のキーを同時に押す場合には、次のように「+」でつないで表記しています。 **例: 【Ctrl】+【F3】キー、【Shift】+【↑】キーなど** 

## ■ コマンド入力 (キー入力)

本文中では、コマンド入力を以下のように表記しています。

diskcopy a: a:  $\uparrow$   $\uparrow$ 

- ↑の箇所のように文字間隔を空けて表記している部分は、【Space】キーを 1 回押してくだ さい。
- 上記のようなコマンド入力について、英小文字で表記していますが、英大文字で入力して もかまいません。
- ご使用の環境によって、「¥」が「\」と表示される場合があります。
- CD-ROM ドライブのドライブ名を、[CD-ROM ドライブ]で表記しています。入力の際 は、お使いの環境に合わせて、ドライブ名を入力してください。 [CD-ROM ドライブ]:¥setup.exe

## ■ 画面例およびイラストについて

表記されている画面およびイラストは一例です。実際に表示される画面やイラスト、および ファイル名などが異なることがあります。また、このマニュアルに表記されているイラスト は説明の都合上、本来接続されているケーブル類を省略していることがあります。

### ■ 連続する操作の表記

本文中の操作手順において、連続する操作手順を、「→」でつないで表記しています。

例: 「スタート」ボタンをクリックし、「プログラム」をポイントし、「アクセサリ」をクリック する操作 ↓

「スタート」ボタン→「プログラム」→「アクセサリ」の順にクリックします。

### ■ 製品の呼び方

本文中の製品名称を、次のように略して表記します。

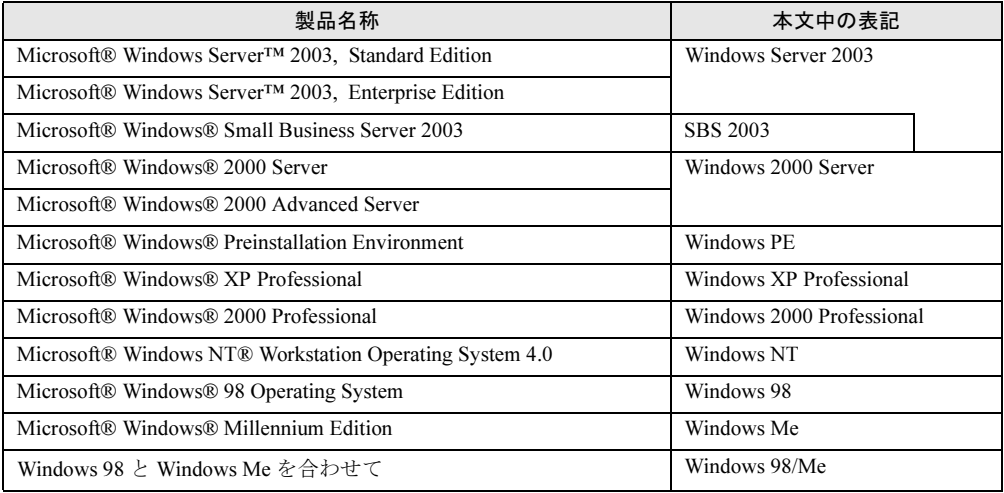

## 参考情報

### ■ ソフトウェア説明書について

ServerStart では、本書で説明する事項以外で、参考となる情報や留意事項は、「ソフトウェア 説明書」に記載されています。ServerStart をお使いになる前に、必ずお読みください。 「ソフトウェア説明書」は、"README.TXT" というファイル名で、ServerStart CD-ROM の ルートディレクトリに登録されています。テキストエディタなどで開いてお読みください。

## ■ ServerStart に関する最新情報について

ServerStart に関する最新の情報は、富士通パソコン情報サイト FMWORLD.NET の PRIMERGY 向けホームページ (<http://www.fmworld.net/biz/primergy/>) に記載されています。

VGA、PS/2 は、米国 IBM の米国での登録商標です。 Microsoft、Windows、MS、MS-DOS、Windows Server は、米国 Microsoft Corporation の米国およびその他の国におけ る登録商標または商標です。 インテル、Intel、Pentium は、アメリカ合衆国およびその他の国における Intel Corporation またはその子会社の商標ま たは登録商標です。 Linux は、Linus Torvalds 氏の米国およびその他の国における登録商標あるいは商標です。 Red Hat および Red Hat をベースとしたすべての商標とロゴは、米国およびその他の国における Red Hat, Inc. の商標ま たは登録商標です その他の各製品名は、各社の商標、または登録商標です。 その他の各製品は、各社の著作物です。

All Rights Reserved, Copyright© FUJITSU LIMITED 2004

画面の使用に際して米国 Microsoft Corporation の許諾を得ています。

# 目 次

# 第 1 [章](#page-6-0) [ネットワーク構築の設定方法](#page-6-1)

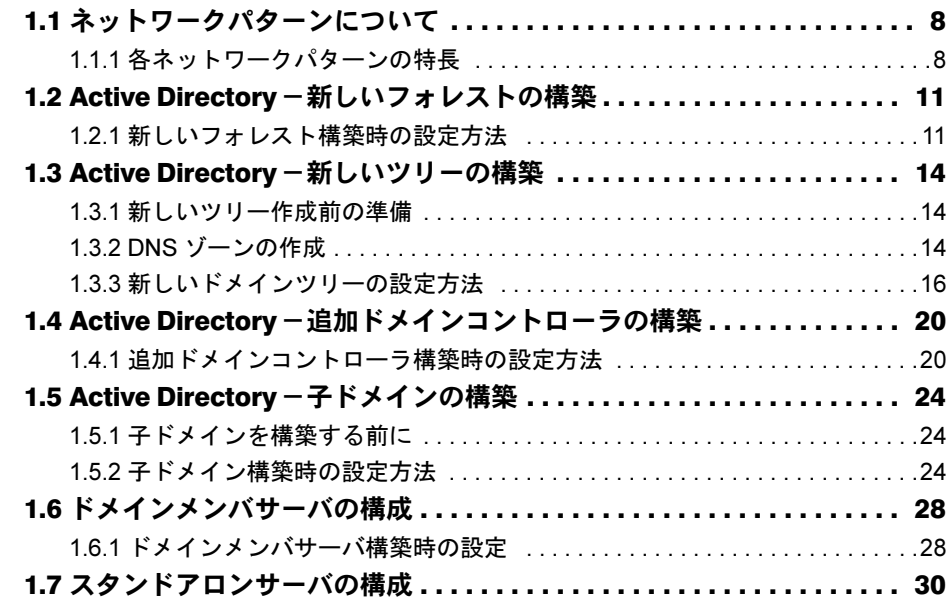

# [第](#page-30-0) 2 章 [WizardConsole](#page-30-1)

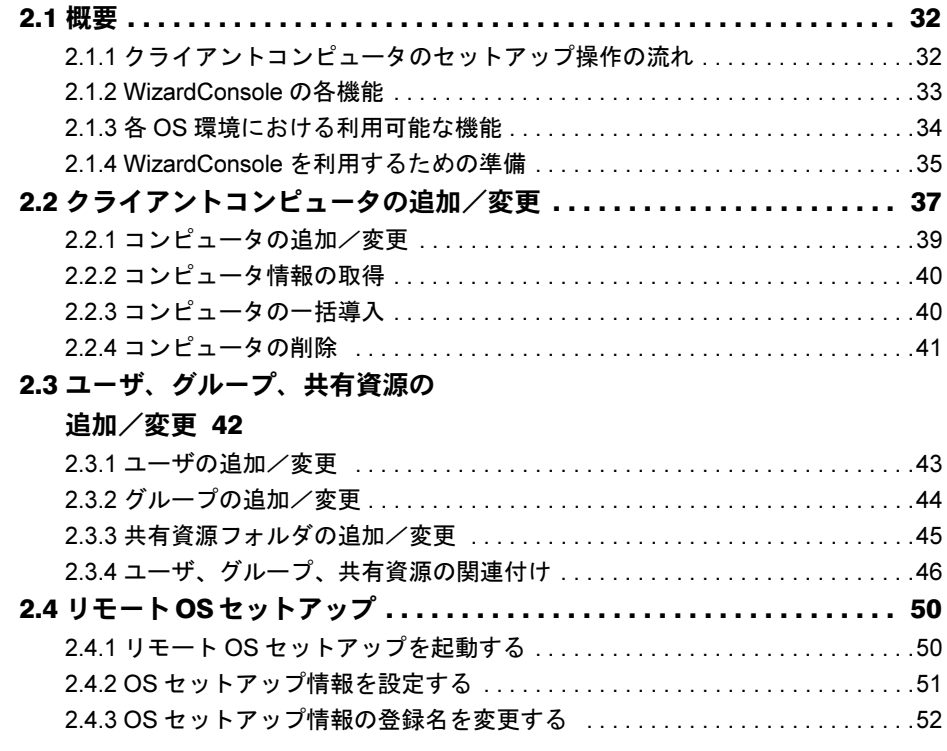

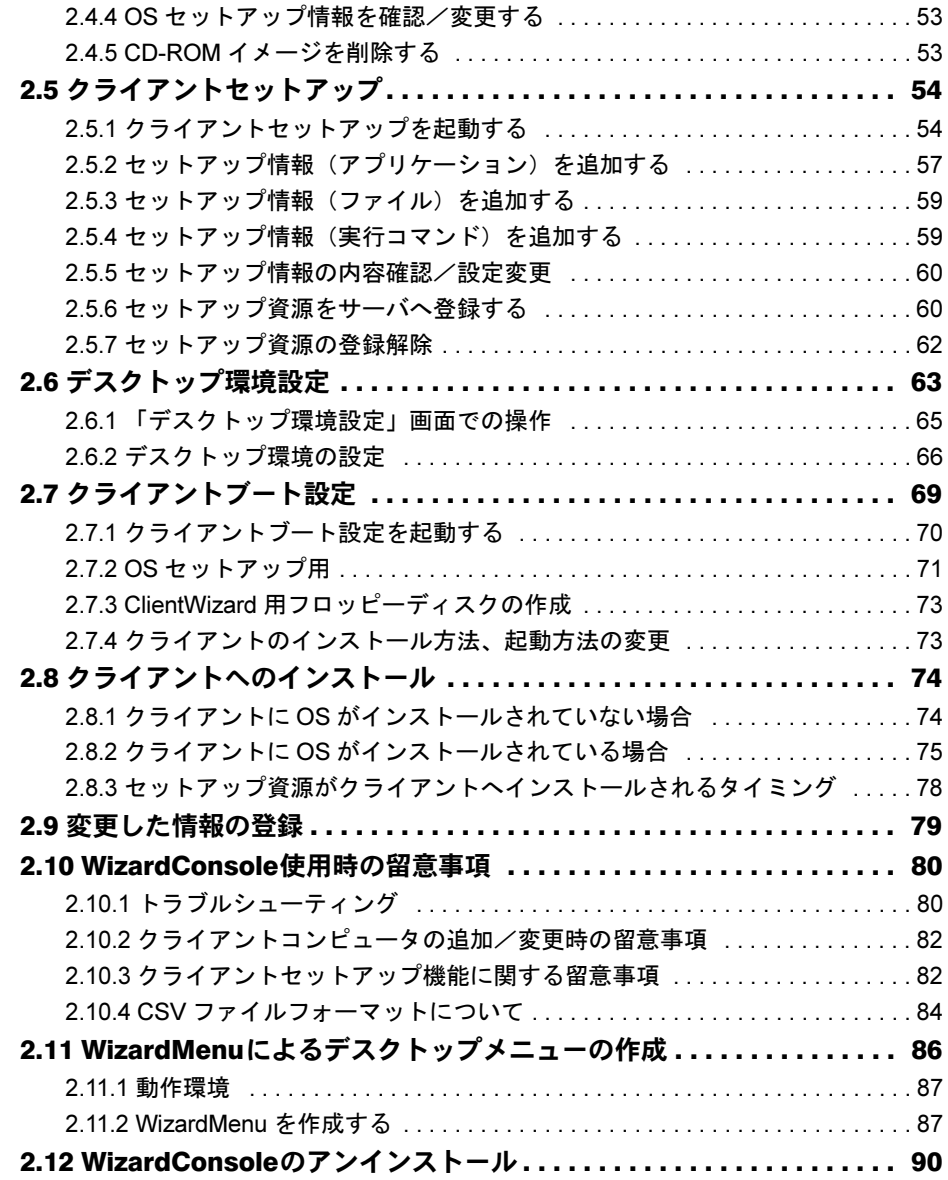

# 第 *1* 章

# <span id="page-6-1"></span><span id="page-6-0"></span>ネットワーク構築の設定方法

ServerStart を使用してサーバをセットアップす る際に構築できるネットワークパターン別の設 定方法について説明しています。

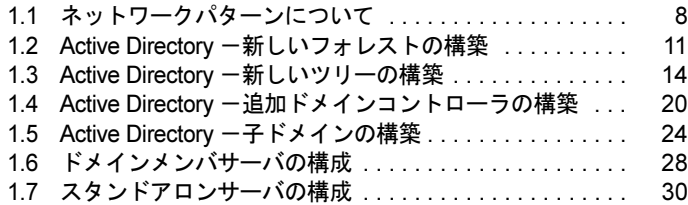

# <span id="page-7-0"></span>1.1 ネットワークパターンについて

ServerSart を使用してサーバをセットアップする際に構築できるネットワークパ ターンごとの、設定のポイントについて説明します。 ServerStart では、以下のネットワーク構成のサーバを構築できます。

- ・ドメインコントローラ(Active Directory ドメイン)サーバ
- ・ドメインメンバサーバ
- ・スタンドアロンサーバ

 $P$ POINT

- それぞれのネットワークパターンを構築する場合の設定について、『環境設定シート』の「デザイン シート」-「(インストール OS 用)OS ウィザードシート」にあらかじめ設定値を記入しておくと、 インストール時にスムーズに設定が行えます。
- ▶ インストールする OS により設定画面が異なります。Active Directory ドメインの構成については、 Windows 2000 Server を例に説明します。

**必重要** 

▶ ServerStart でドメインコントローラ (Active Directory ドメイン) の構築を行うと、富士通ドライバ 自動適用ツールを使用することができません。富士通ドライバ自動適用ツールを使用する場合は、 ドメインコントローラの構築は OS インストール後に行ってください。

# <span id="page-7-1"></span>1.1.1 各ネットワークパターンの特長

各ネットワークパターンの概要について説明します。どのネットワークパターンで運用を行 うか、参考にしてください。

## ■ ドメインコントローラ

Windows Server 2003 / Windows 2000 Server ドメインは、Active Directory(LDAP をベースと したディレクトリサービス)を基本に構築されており、一般的に Active Directory ドメインと 呼ばれます。

Active Directory では、PDC(プライマリドメインコントローラ)と BDC(バックアップドメ インコントローラ)という概念はなく、Active Directory 内の、あるドメインコントローラ上 で変更されたリソースは、同じネットワークにあるすべてのドメインコントローラに反映さ れます。このため、Windows Server 2003 / Windows 2000 Server をドメインコントローラとす る場合は、Active Directory に関して理解しておく必要があります。

ActiveDirectoryドメイン

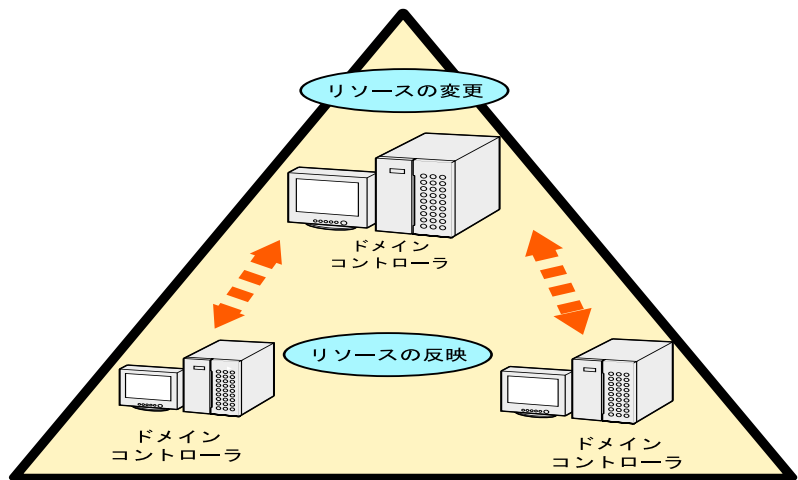

### ● Active Directory の構築パターン

Active Directory を構築するには、次の 4 つのパターンがあります。

- Case1: 新しいフォレスト
- Case2: 新しいツリー
- Case3: 追加ドメインコントローラ
- Case4: 子ドメイン

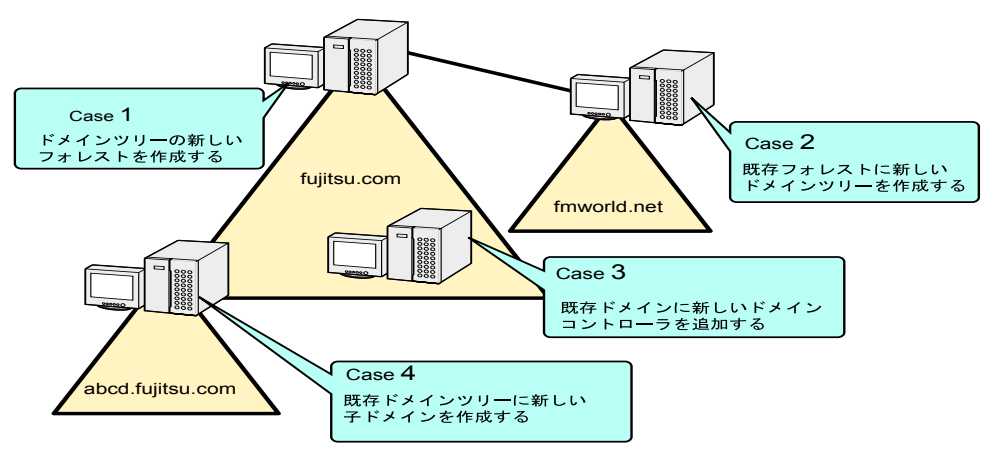

# **PPOINT**

Active Directory に関する基礎用語

- ドメインツリー ドメインツリーは、ドメインを構成する最小単位です。既存のドメインツリーに子ドメインを作成 する場合、DNS サフィックスが継承されます。
- フォレスト 1 つ以上のドメインツリーが、依存関係なく接続されている関係を表します。 新しいドメインツリーを作成する場合、DNS サフィックスは継承されません。

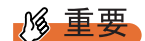

- ドメイン環境にアドオンされるクライアント OS のレベルにより、ドメインコントローラがサービ スすべき WINS などのサービスをインストールする必要があります。
- ▶ インストールするネットワークパターンによっては、事前に上位ドメインコントローラ (DNS サー バ)の設定が必要になる場合があります。

### **■ ドメインメンバサーバとは**

ドメインメンバサーバとは、ドメインに参加している多目的サーバを意味します。 権限があるドメイン内のすべてのリソースにアクセスすることができ、またアクセスされま す。

### ■ スタンドアロンサーバとは

スタンドアロンサーバとは、一般にワークグループ環境と呼ばれる小規模な環境で利用する サーバを意味します。小規模な環境での利用を想定しているため、リソースにアクセスでき る範囲が限定されるなどの制限があります。また、ネットワーク経由でスタンドアロンサー バのリソースにアクセスする場合、スタンドアロンサーバのローカルユーザ情報を参照する ため、管理性が低くなります。

# <span id="page-10-0"></span>1.2 Active Directory 一新しいフォレスト の構築

新しいフォレストとして Active Directory を構築する場合、Active Directory は新しいシステム 全体のルートドメインとして定義されます。そのため、この Active Directory の作成は、新し いシステムを作成する場合、または既存のシステムを新しいシステムとして作り変える場合 に、最初に行う作業となります。

Active Directory を構築する前に、ネットワーク構成を十分検討して設計する必要があります。

## **|% 重要**

- 既存の DNS サーバを利用して Active Directory を構築することはできません。
- 既存の DNS を利用してドメインを構築する場合は、スタンドアロンサーバとして OS インストール 後、手動でドメインの構築を行います。

# <span id="page-10-1"></span>1.2.1 新しいフォレスト構築時の設定方法

新しいフォレストとしてドメインを構築する場合は、OS インストールウィザードの各画面で 次のように設定してください。

## ■「コンピュータ識別情報」画面

1 「参加先」を「ワークグループ」にして、ワークグループ名を入力します(初 期値:MYUSERGROUP)。

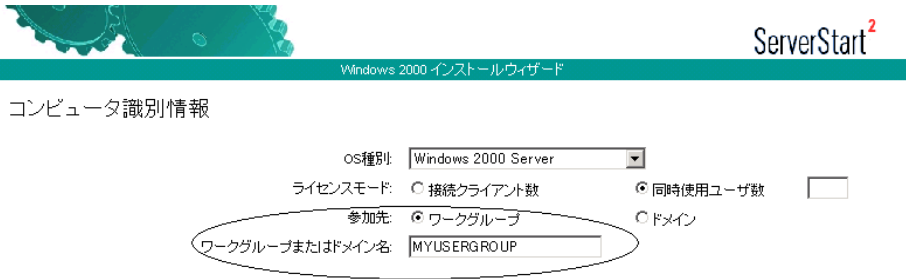

## ■「ネットワークプロトコル」画面

1 「DHCP を使用する」のチェックを外し、IP アドレス/サブネットマスク/デ フォルトゲートウェイを指定します。

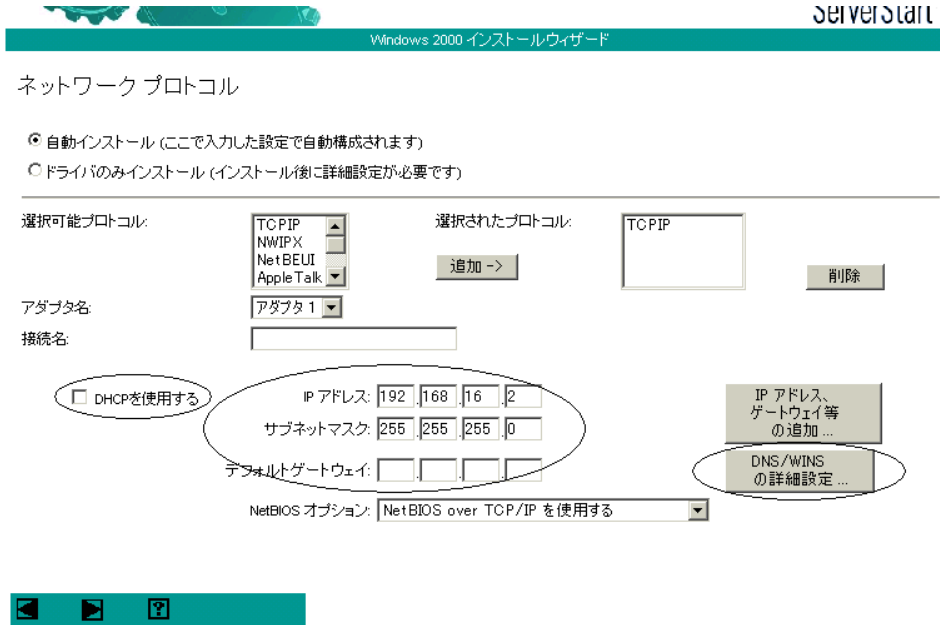

2 [DNS/WINS の詳細設定]をクリックし、DNS に関する詳細設定を行います。

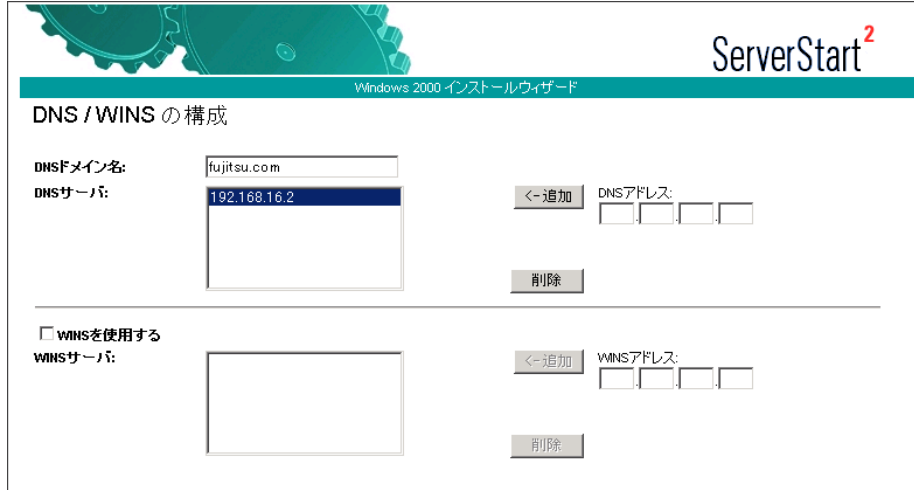

この例では、DNS ドメイン名を fujitsu.com とし、DNS サーバを自分自身 (192.168.16.2)に設定しています。DNS ドメイン名は後の設定にも利用するので、必 ず覚えておいてください。

必要に応じて WINS の設定も行います。

## ■「サービス」画面

## PPOINT

- ▶ OS インストールタイプの開封時は、「サービス」は設定できません。
	- 1 「ドメインネームシステム(DNS)」にチェックを付け、[Active Directory の詳 細設定]をクリックします。

WINS を設定した場合、「Windows インターネットネームサービス (WINS)」にチェッ クを付けます。

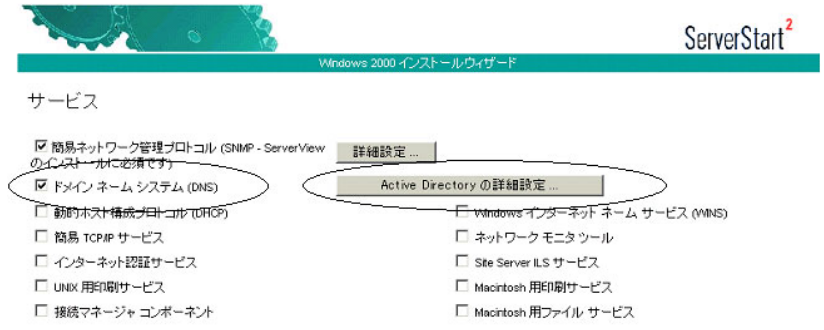

2 「Active Directory の詳細設定」画面で、各項目を設定します。

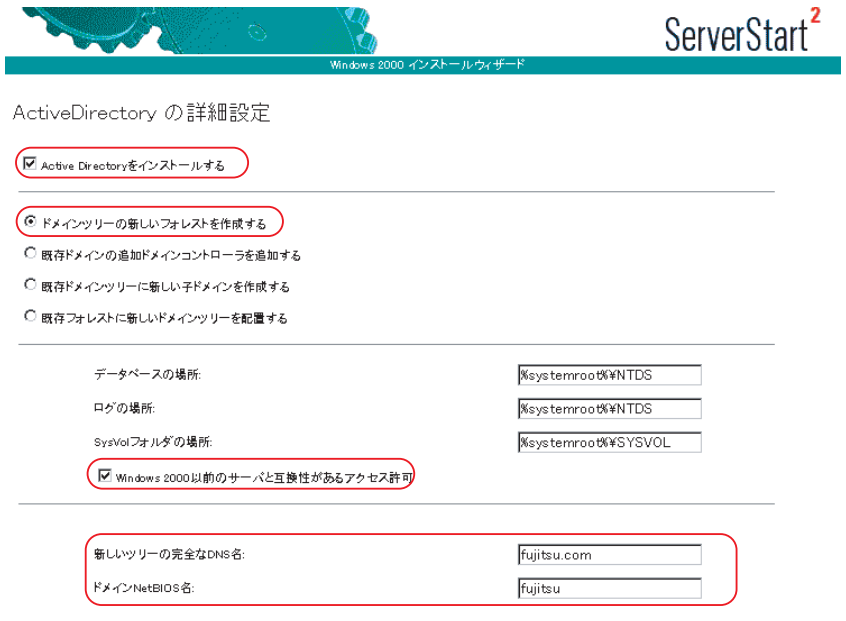

- 1.「Active Directory をインストールする」にチェックを付けます。
- 2.「ドメインツリーの新しいフォレストを作成する」が選択されていることを確認し ます。
- 3. Windows 2000 以前のマシンも管理する場合は、「Windows 2000 以前のサーバと 互換性があるアクセス許可」にチェックを付けます。
- 4.「新しいツリーの完全な DNS 名」に DNS サーバ名を、「ドメイン NetBIOS 名」 に NetBIOS 名を指定します。

# <span id="page-13-0"></span>1.3 Active Directory 一新しいツリーの構 築

Active Directory を新しいツリーとして構築する場合の設定について説明します。 新しいツリーとして Active Directory を構築する場合、Active Directory は新しい下部組織の ルートドメインとして定義されます。そのため、この Active Directory の作成は、新しいシス テムを作成する場合、または既存のシステムを新しいシステムとして作り変える場合、一番 最初に行う作業となります。

## <span id="page-13-1"></span>1.3.1 新しいツリー作成前の準備

新しいツリーを作成する前に、フォレストとの接続性を考えたネットワーク構成を十分検討 して設計する必要があります。あらかじめ次の情報を確認してください。

- 既存ルートドメインのネットワークアドレス
- 既存ルートドメインの管理者情報
- 新規ツリールートのネットワークアドレス
- 新規ツリーのドメイン名

## **必重要**

▶ Active Directory を構築する際、ServerStart を使った上記パターンのインストールでは、あらかじめ 新しいツリーが使用する DNS ゾーンを作成しておく必要があります。

## <span id="page-13-2"></span>1.3.2 DNS ゾーンの作成

新しいツリーでは、DNS ゾーンを既存のフォレストに「新しいゾーン」として管理する必要 があります。ここでは DNS ゾーンの作成方法について簡単に説明します。 次に、ServerStart を利用するために最低限必要な手順を示します。ただし、実際の運用・管 理では、このほかに詳細なパラメータ設定が必要となる場合があります。管理方法なども含 めて、Windows 2000 Server の Active Directory に関するマニュアルを参照してください。

- 1 既存のフォレストのルートドメインコントローラに、ドメインの管理者権限 でログオンします。
- 2 「スタート」ボタン→「プログラム」→「管理ツール」→「DNS」の順にク リックします。

3 コンソールツリーから DNS サーバを選択し、「操作」→「新しいゾーン」の順 にクリックします。

新しいゾーンウィザードが起動します。

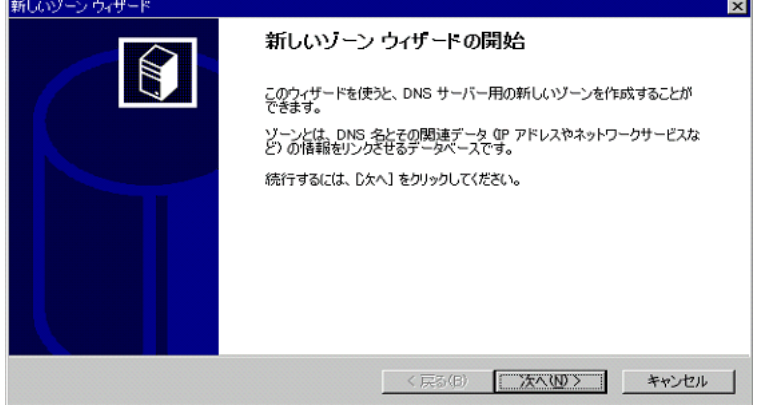

- 4 [次へ]をクリックします。 ゾーンの種類を選択する画面が表示されます。
- 5 「Active Directory 統合」ゾーンを選択して、[次へ]をクリックします。 ゾーン名を入力する画面が表示されます。
- 6 ゾーン名を指定します。

このゾーン名が ServerStart の「DNS ドメイン名」に相当します。

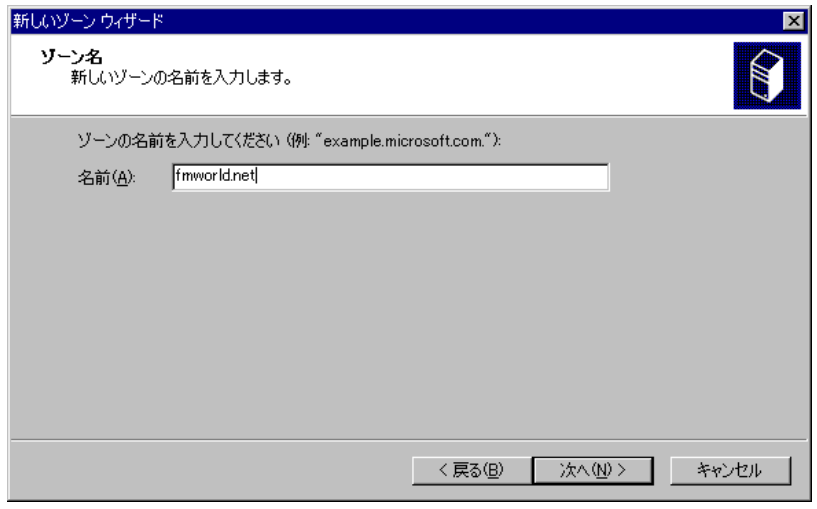

- 7 [次へ]をクリックします。 完了画面が表示されるので、ゾーンが作成されていることを確認します。
- 8 DNS ゾーンの設定を行います。作成したゾーンを右クリックし、プロパティ をクリックします。

9 「動的更新を使用可能にしますか」で「はい」を選択します。 これ以外のパラメータを選択すると、インストールに失敗します。

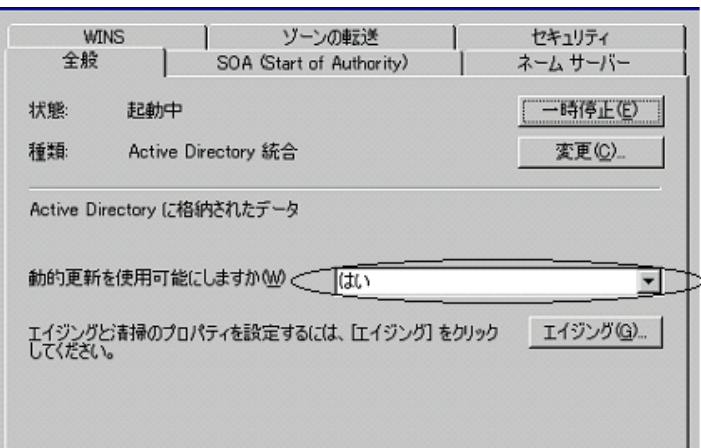

# <span id="page-15-0"></span>1.3.3 新しいドメインツリーの設定方法

新しいツリーとしてドメインを構築する場合は、OS インストールウィザードで、次の設定を 行います。

## ■「コンピュータ識別情報」画面

1 「参加先」を「ワークグループ」にし、ワークグループ名を入力します(初期 値:MYUSERGROUP)。

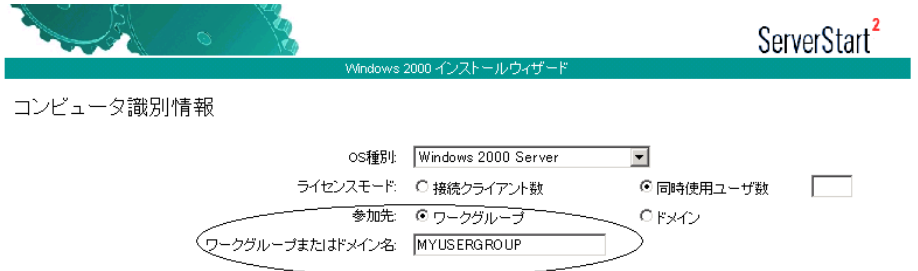

## ■「ネットワークプロトコル」画面

图

⊠

1 「DHCP を使用する」のチェックを外し、IP アドレス/サブネットマスク/デ フォルトゲートウェイを指定します。

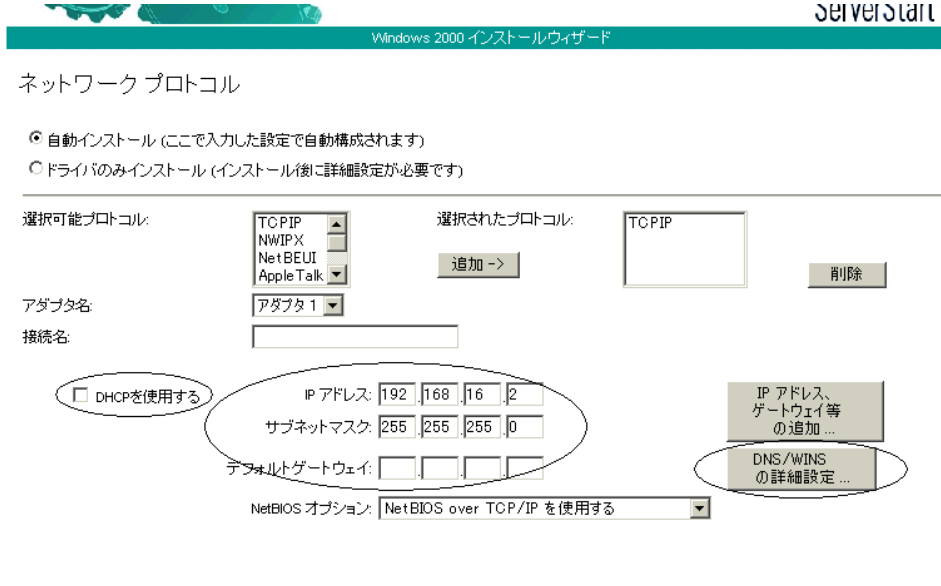

2 [DNS/WINS の詳細設定]をクリックし、DNS に関して詳細設定を行います。

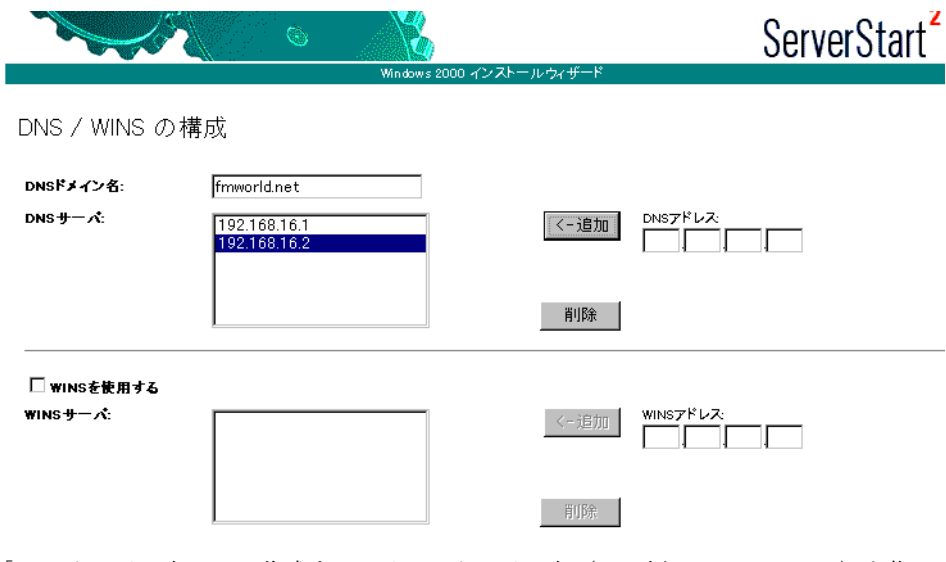

「DNS ドメイン名」に、作成するツリーのドメイン名(この例では fmworld.net)を指 定します。

「DNS サーバ」には、次のアドレスを入力します。

- ·既存フォレストの DNS サーバ (ドメインサーバ)のIP アドレス
- ・新規作成ツリーのドメインの IP アドレス

## ■「サービス」画面

## PPOINT

- ▶ OS インストールタイプの開封時は、「サービス」は設定できません。
	- 1 「ドメインネームシステム(DNS)」にチェックを付け、[Active Directory の詳 細設定]をクリックします。

WINS を設定した場合は、「Windows インターネットネームサービス (WINS)」に チェックを付けます。

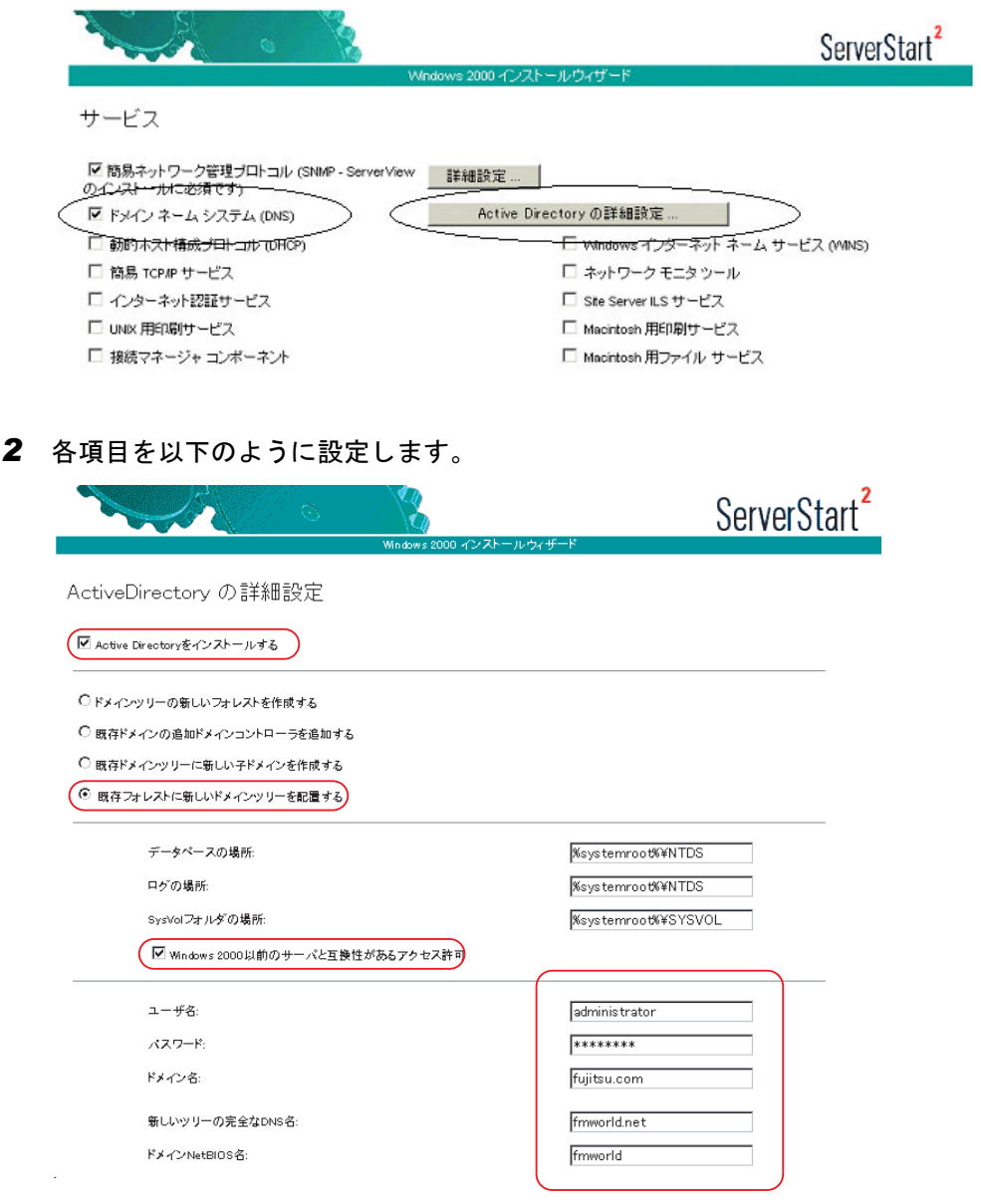

- 1.「Active Directory をインストールする」にチェックを付けます。
- 2.「既存フォレストに新しいドメインツリーを配置する」を選択します。
- 3. Windows 2000 以前のマシンも管理する場合は、「Windows 2000 以前のサーバと 互換性があるアクセス許可」にチェックを付けます。
- 4. ドメイン登録に使う情報を入力します。

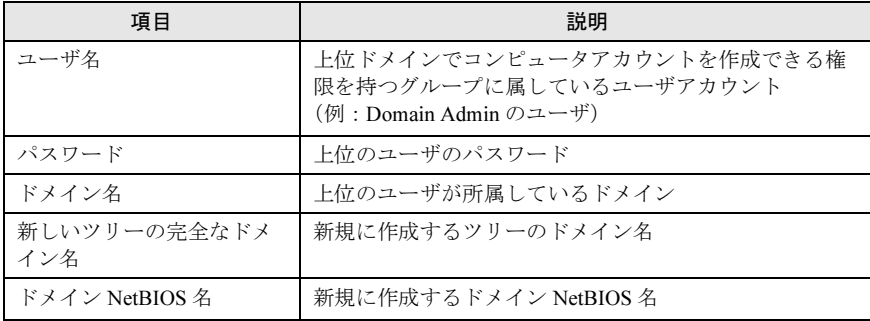

# <span id="page-19-0"></span>1.4 Active Directory 一追加ドメインコン トローラの構築

新しいドメインコントローラが追加された場合は、システムの信頼性と冗長性を重 要視します。

ここでは、新しいドメインコントローラが追加された場合の設定について説明します。あら かじめ次の情報を確認してください。

- 既存ルートドメインのネットワークアドレス
- 既存ルートドメインの管理者情報
- 新規ドメインコントローラのネットワークアドレス

# <span id="page-19-1"></span>1.4.1 追加ドメインコントローラ構築時の設定方法

追加ドメインコントローラを構築する場合は、OS インストールウィザードで、次の設定を行 います。

## ■「コンピュータ識別情報」画面

1 「参加先」を「ワークグループ」にし、ワークグループ名を入力します(初期 値:MYUSERGROUP)。

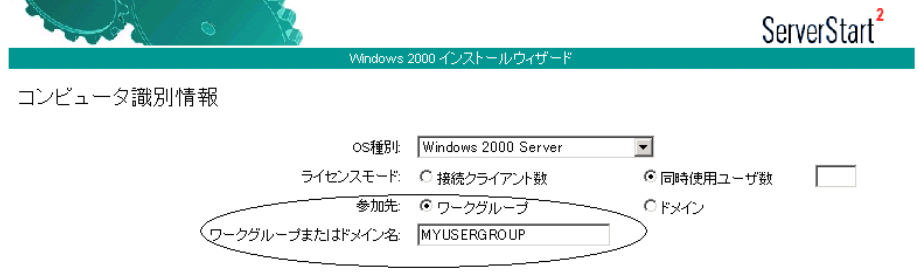

## ■「ネットワークプロトコル」画面

1 「DHCP を使用する」のチェックを外し、IP アドレス/サブネットマスク/デ フォルトゲートウェイを入力します。

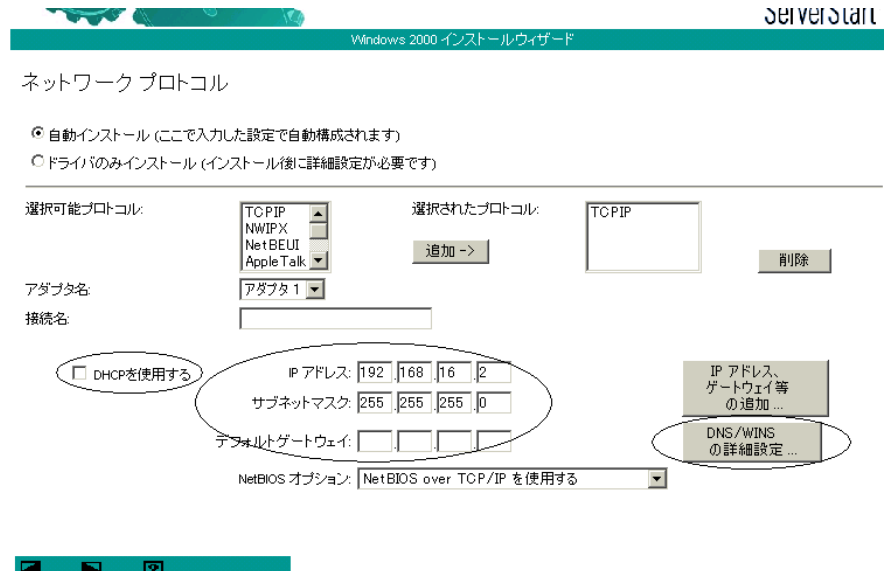

2 [DNS/WINS の詳細設定]をクリックし、DNS に関する詳細設定を行います。

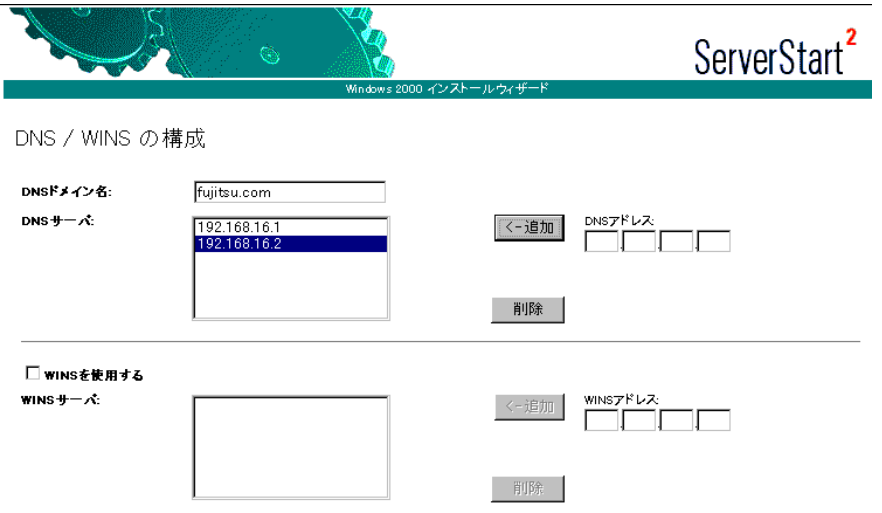

この例では、「DNS ドメイン名」に既存ドメイン名 (この場合は fujitsu.com) を指定し ます。

「DNS サーバ」に次のアドレスを入力します。

- ・既存 DNS サーバの IP アドレス
- ・新規作成ドメインコントローラの IP アドレス

1

 $7$ <br> $-1$ 

## ■「サービス」画面

## **PPOINT**

- ▶ OS インストールタイプの開封時は、「サービス」は設定できません。
- 1 「ドメインネームシステム(DNS)」にチェックを付け、[Active Directory の詳 細設定]をクリックします。

WINS を設定した場合は、「Windows インターネットネームサービス (WINS)」のイン ストールにもチェックを付ける必要があります。

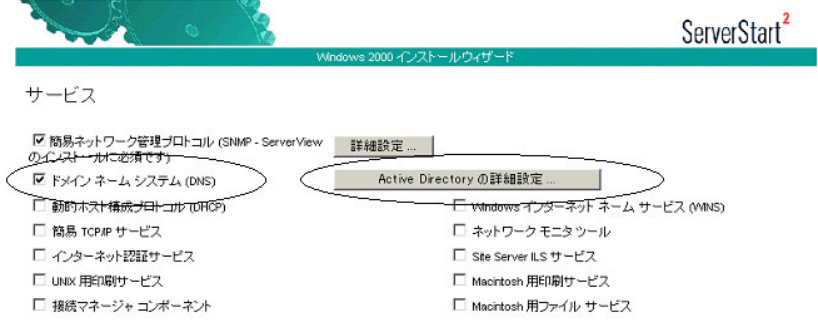

2 各項目を以下のように設定します。

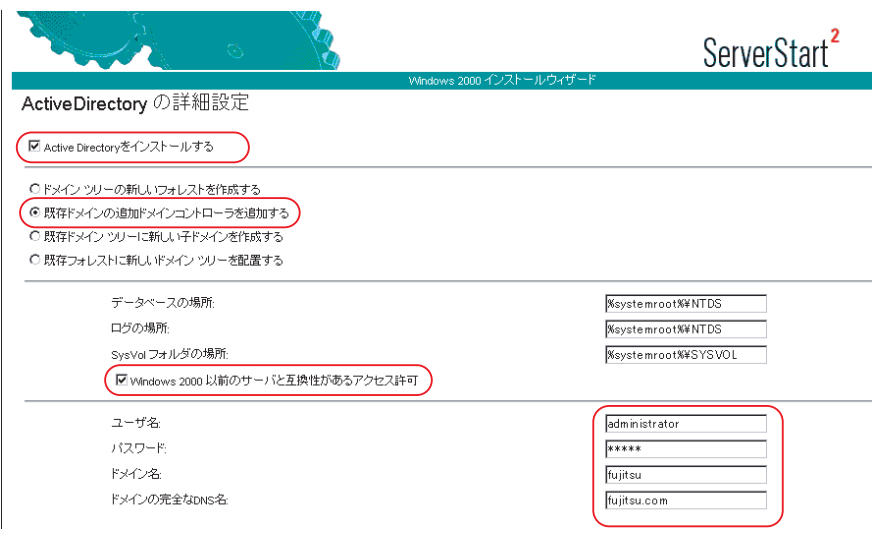

- 1.「Active Directory をインストールする」にチェックを付けます。
- 2.「既存ドメインの追加ドメインコントローラを追加する」を選択します。
- 3. Windows 2000 以前のマシンも管理する場合は、「Windows 2000 以前のサーバと 互換性があるアクセス許可」にチェックを付けます。

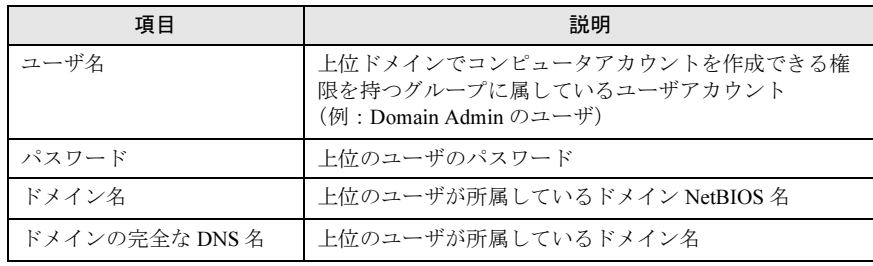

4. ドメイン登録に使う情報を入力します。

# <span id="page-23-0"></span>1.5 Active Directory 一子ドメインの構築

子ドメインの構築方法について説明します。

# <span id="page-23-1"></span>1.5.1 子ドメインを構築する前に

子メンバドメインが構成されるのは、新しい下部組織が構成される場合です。 これは、新しいツリーの構成とよく似ていますが、子ドメインが上位のフォレストから DNS サフィックスを継承するのに対し、新ツリーはこれを継承しません。 次のような事例の場合、最初に対応するドメインパターンを選択します。

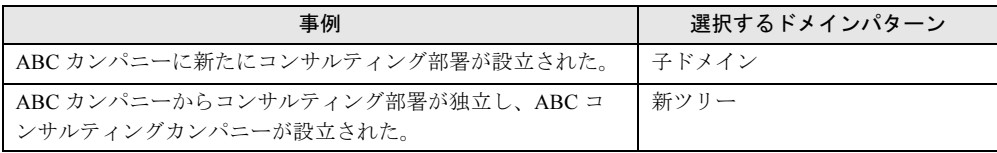

子ドメインを構築する前に、あらかじめ次の情報を確認してください。

- 既存ルートドメインのネットワークアドレス
- 既存ルートドメインの管理者情報
- 新規ドメインコントローラのネットワークアドレス

## 修重要

▶ 子ドメインを作成する場合、DNS サーバで、あらかじめ新しいドメインのゾーンを作成しておく必 要があります。「1.3.2 DNS [ゾーンの作成」\(→](#page-13-2) P.14) を参照してください。

# <span id="page-23-2"></span>1.5.2 子ドメイン構築時の設定方法

子ドメインを構築する場合は、OS インストールウィザードで、次の設定を行います。

## ■「コンピュータ識別情報」画面

1 「参加先」を「ワークグループ」にして、ワークグループ名を入力します(初 期値:MYUSERGROUP)。

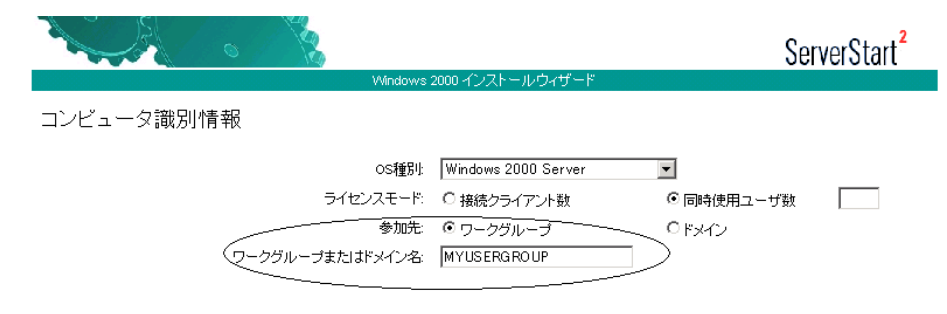

## ■「ネットワークプロトコル」画面

1 「DHCP を使用する」のチェックを外し、IP アドレス/サブネットマスク/デ フォルトゲートウェイを入力します。

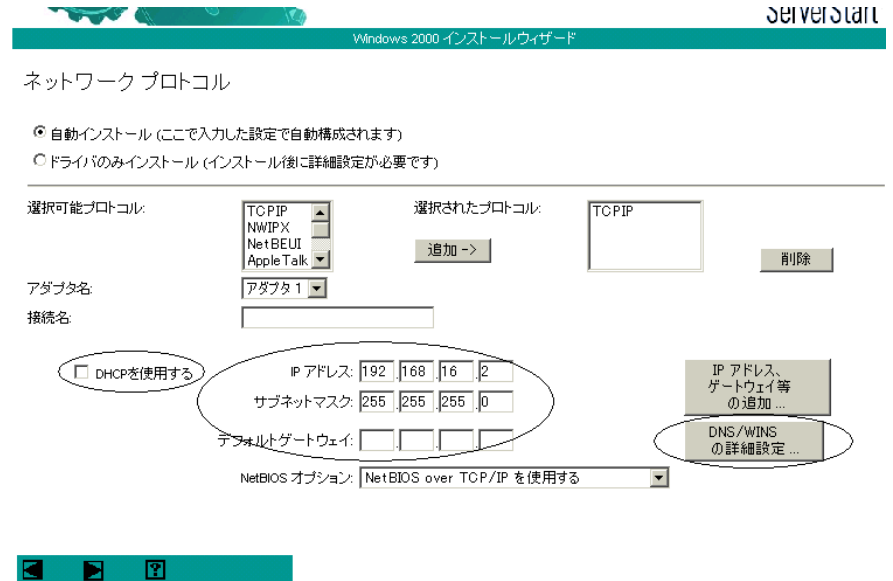

2 [DNS/WINS の詳細設定]をクリックし、DNS に関する詳細設定を行います。

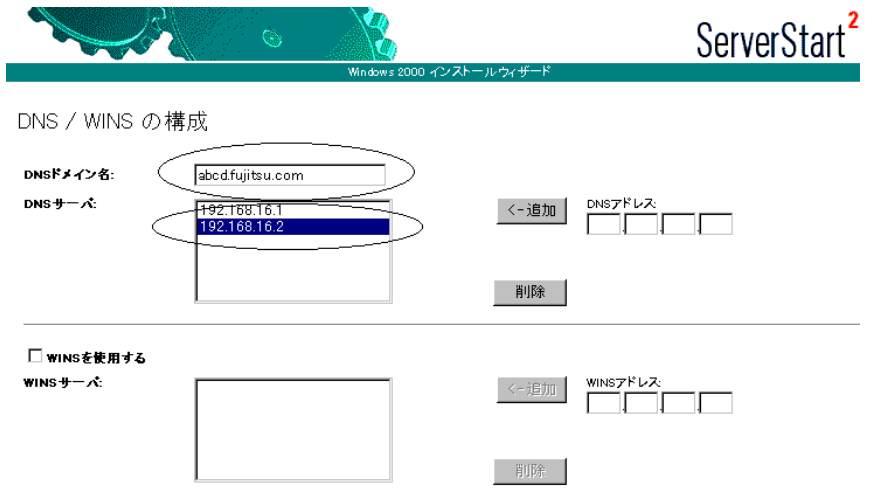

「DNS ドメイン名」に、作成する子ドメイン名(この例では abcd.fujitsu.com)を指定し ます。

- 「DNS サーバ」に、次のアドレスを入力します。
- ・既存 DNS サーバの IP アドレス
- ・子ドメインのドメインコントローラサーバの IP アドレス

## ■「サービス」画面

## **PPOINT**

- ▶ OS インストールタイプの開封時は、「サービス」は設定できません。
	- 1 「ドメインネームシステム(DNS)」にチェックを付け、[Active Directory の詳 細設定]をクリックします。

WINS を設定した場合、「Windows インターネットネームサービス(WINS)」にチェッ クを付けます。

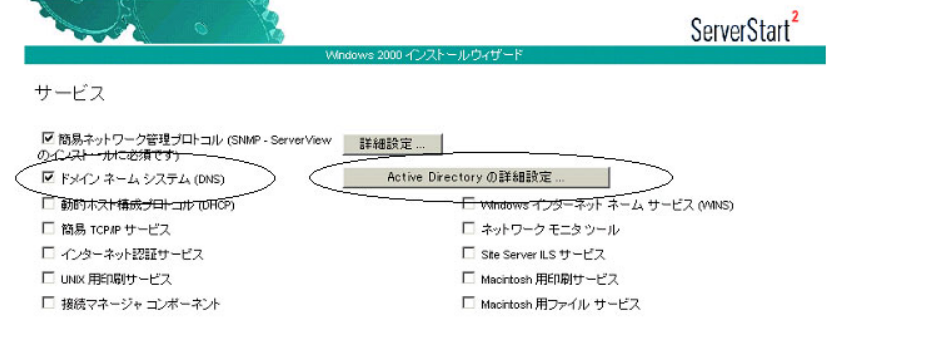

2 各項目を以下のように設定します。

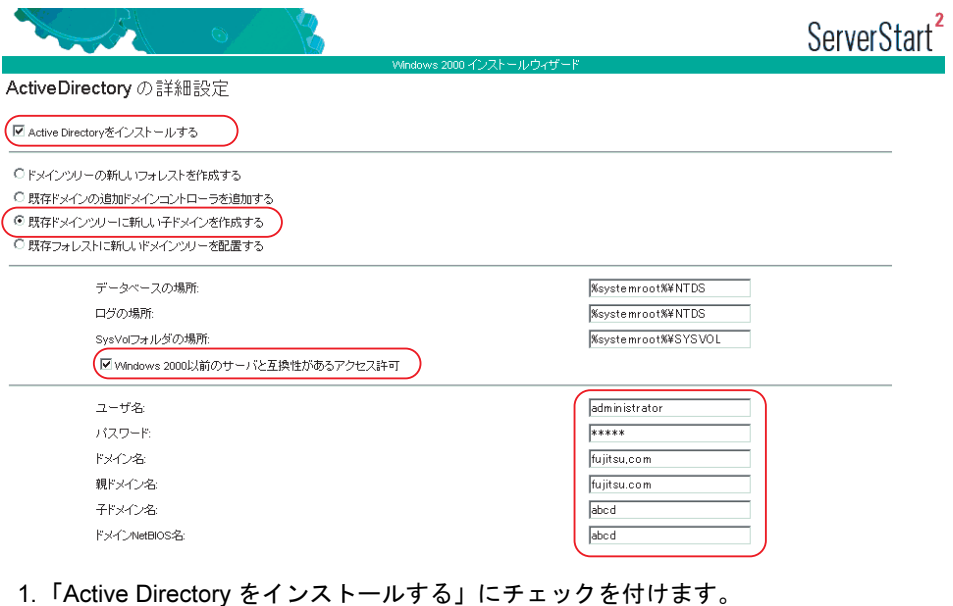

- 2.「既存ドメインツリーに新しい子ドメインを作成する」を選択します。
- 3. Windows 2000 以前のマシンも管理する場合は、「Windows 2000 以前のサーバと 互換性があるアクセス許可」にチェックを付けます。

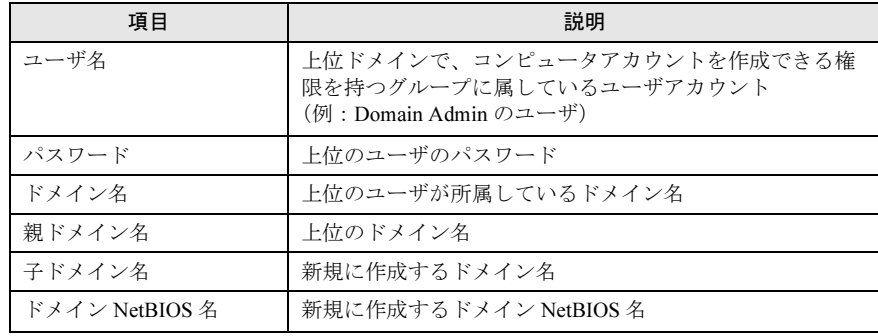

4. ドメイン登録に使う情報を入力します。

# <span id="page-27-0"></span>1.6 ドメインメンバサーバの構成

ドメインメンバサーバを構築するときの設定について説明します。

## <span id="page-27-1"></span>1.6.1 ドメインメンバサーバ構築時の設定

ドメインメンバサーバを構築する場合は、以下の設定を行います。

- コンピュータアカウントの作成 Windows 2000 ドメインの場合、ドメインコントローラ上で参加するコンピュータアカウン トを作成します。コンピュータアカウントの作成の際には、コンピュータ名をあらかじめ 決めておく必要があります。OS インストールウィザードの「コンピュータ識別情報」画 面で設定します。
- ネットワークプロトコルの設定 ネットワークプロトコル設定で、DHCP を指定する場合と、固定 IP アドレスを指定する場 合で、設定が異なります。 DHCP を使って IP アドレスをリースする場合は、DHCP サーバのサーバオプションに DNS サーバの情報を設定し、DNS へサーバ登録を行ってください。

## ■「コンピュータ識別情報」画面

*1* 各項目を以下のように設定します。

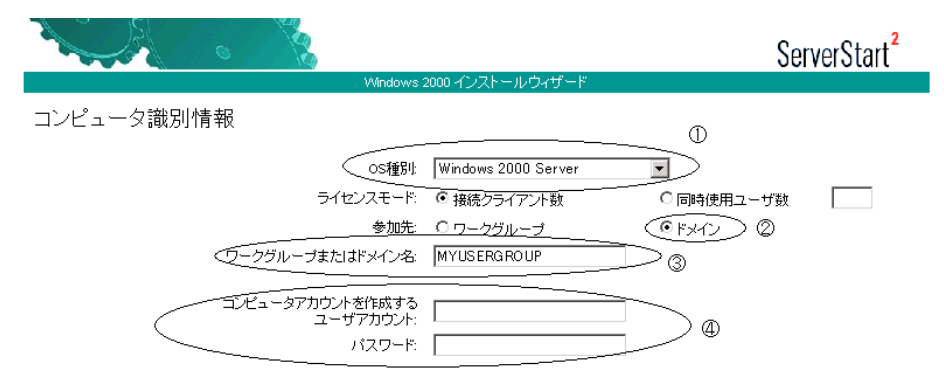

- 1.「OS 種別」でインストールする OS のタイプを選択します。
- 2.「参加先」の指定で「ドメイン」を選択します。
- 3.「ワークグループまたはドメイン名」に参加するドメインを指定します。
- 4.「コンピュータアカウントを作成するユーザアカウント」にコンピュータアカウン トを作成する権限のあるドメインユーザアカウントとパスワードを指定します。

### **POINT**

▶ あらかじめドメインコントローラ上にコンピュータアカウントを作成している場合は、手順4でコン ピュータアカウントを作成する権限のないドメインユーザを指定することができます。

## ■ DNS / WINS の設定について

#### ● ネットワークプロトコル設定で DHCP を指定する場合

参加先ドメインに DHCP が構成されており、DHCP サーバオプションで「DNS サーバ」が正 しく設定されていることを確認してください。

### **● ネットワークプロトコル設定で固定 IP を指定する場合**

1 「ネットワーク設定」画面の[DNS/WINS の詳細設定]をクリックし、DNS ド メイン名と DNS サーバの指定を行います。

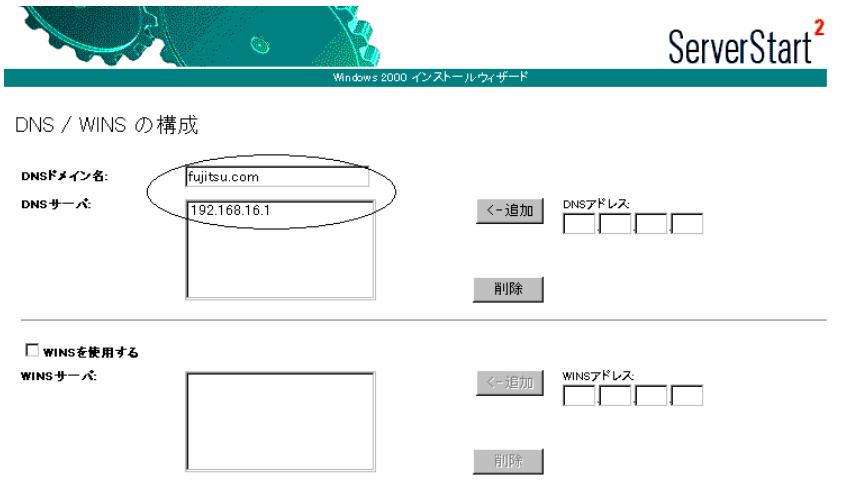

# <span id="page-29-0"></span>1.7 スタンドアロンサーバの構成

スタンドアロンサーバ構築時の設定について説明します。

## ● スタンドアロンサーバの特長

スタンドアロンサーバは、小規模な環境で利用するためのサーバです。このため、リソース にアクセスできる範囲が限定されるなどの制限があります。また、ネットワーク経由でスタ ンドアロンサーバのリソースにアクセスする場合、スタンドアロンサーバのローカルユーザ 情報を参照するので、管理性が低いという特徴があります。インストールするサーバがどの タスクを担うか早期に決定し、ドメインへ移行することをお勧めします。

## ■「コンピュータ識別情報」画面

### 1 各項目を以下のように設定します。

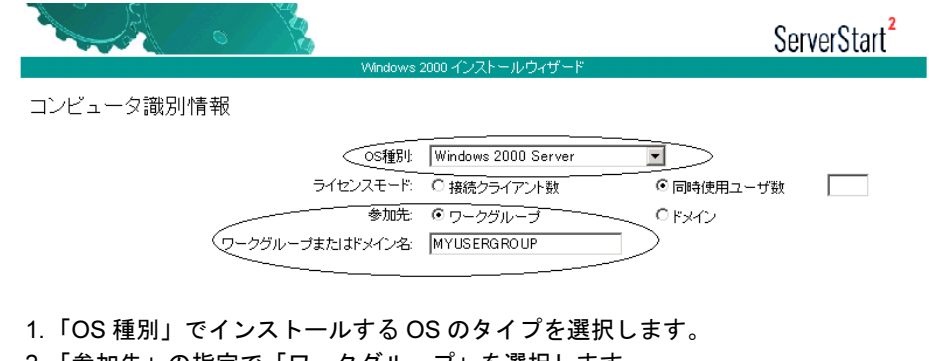

2.「参加先」の指定で「ワークグループ」を選択します。

3.「ワークグループまたはドメイン名」に参加するワークグループ名を指定します。

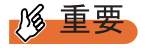

Active Directory の詳細設定画面では、何も設定しないでください。

# 第 *2* 章

# **WizardConsole**

<span id="page-30-1"></span><span id="page-30-0"></span>この章では、WizardConsole を使用したネット ワークアカウントの設定方法や、クライアント へのインストール方法について説明していま す。

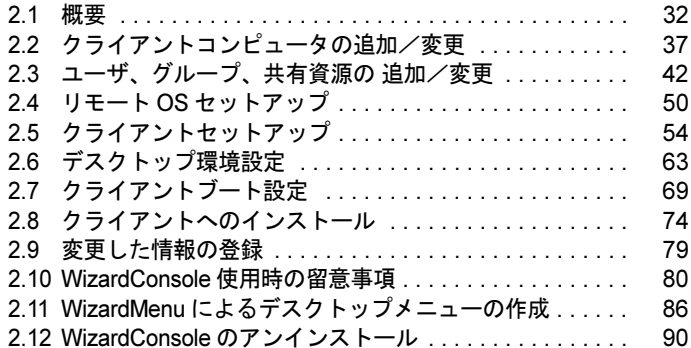

# <span id="page-31-0"></span>2.1 概要

ここでは、WizardConsole を使用したクライアントセットアップの方法や、 WizardConsole の機能など、概要について説明します。

# <span id="page-31-1"></span>2.1.1 クライアントコンピュータのセットアップ操作の流れ

WizardConsole を使用したクライアントコンピュータのセットアップは、以下の流れで行いま す。「1内は使用する機能名を示します。

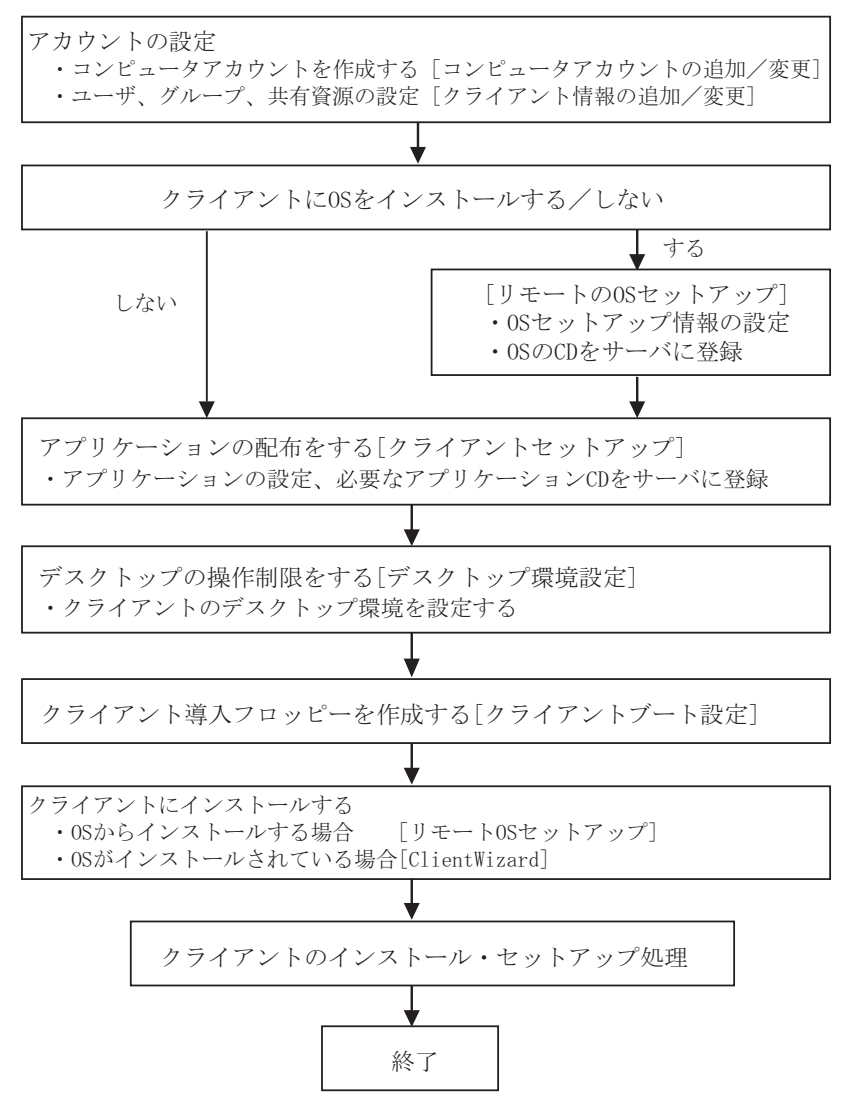

# <span id="page-32-0"></span>2.1.2 WizardConsole の各機能

*1* 「スタート」ボタン→「ServerStart」→「WizardConsole」の順にクリックし ます。

WizardConsole が起動します。

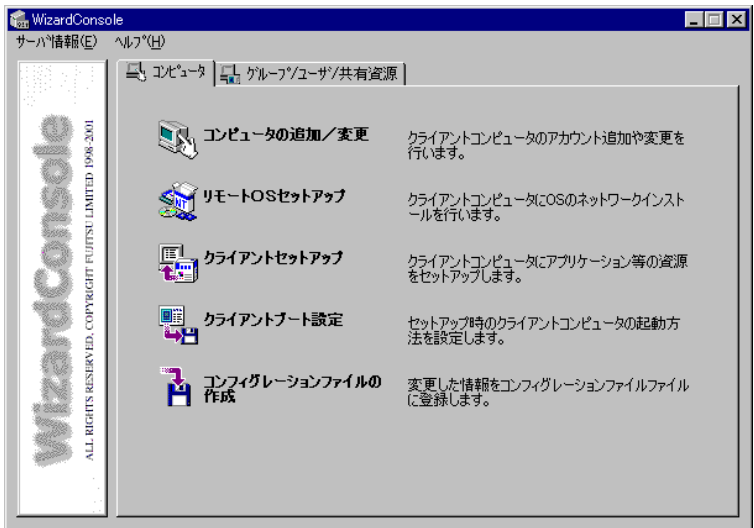

## ■[コンピュータ] タブ

#### ● コンピュータの追加/変更

ネットワーク環境を構築するためのコンピュータアカウントを登録します。 OS 種別が同じクライアントコンピュータを、一括して大量に登録することもできます。

#### ● リモート OS セットアップ

OS をインストールしていないクライアントコンピュータに、OS のインストールを行う機能 です。OS のインストールだけでなく、セットアップ、アプリケーションのインストールまで を行うことができます。

### ● クライアントセットアップ

クライアントに同一アプリケーションや、同一ファイルのインストールを行うための設定で す。ここで設定したアプリケーションなどは、クライアントがサーバにログオンすると自動 的にインストールされます。それぞれのクライアントへインストールする作業が軽減できま す。

#### ● クライアントブート設定

クライアントをセットアップするときに使用するクライアント起動用フロッピーディスクを 作成します。

### ● コンフィグレーションファイルの作成

WizardConsole で追加、変更した設定情報を、フロッピーディスクまたはハードディスクに保 存します。

## ■「グループ/ユーザ/共有資源】タブ

### ● クライアント情報の追加/変更

ユーザの追加、グループの追加、共有資源の設定など、ネットワークに必要なアカウントを 作成したり、変更する機能です。設定したアカウントは一覧で表示され、関連付けも簡単で す。

#### ● デスクトップ環境設定

クライアントのデスクトップの表示状態を設定できます。たとえば、業務に必要な機能のみ を表示させたり、スタートメニューなどを設定することができます。

# <span id="page-33-0"></span>2.1.3 各 OS 環境における利用可能な機能

#### ■ 各機能と使用可能な OS 種別

クライアントの個別セットアップには、リモート OS セットアップ、クライアントセット アップ、デスクトップ環境設定機能がありますが、ご使用になる OS とネットワーク環境に よっては使用できない機能があります。各機能における使用可能 OS とネットワークの関係 は以下のとおりです。

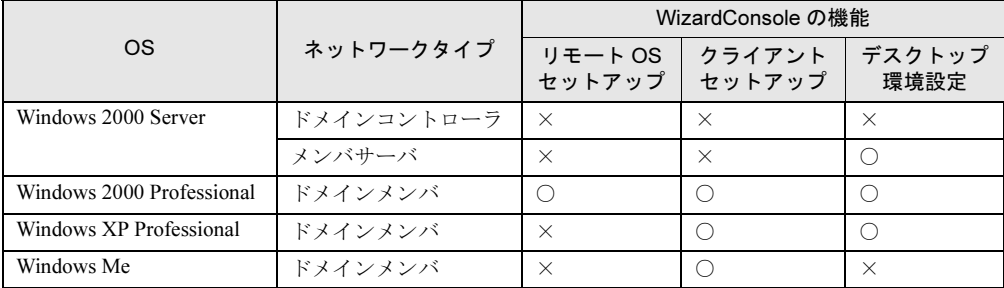

# <span id="page-34-0"></span>2.1.4 WizardConsole を利用するための準備

#### ■ クライアント側の準備

### ● ハードウェアのセットアップ

本体ハードウェアマニュアルをよく読み、コンピュータを正しく設置してください。 LAN カードを搭載し、サーバと接続できる状態にしておきます。 接続方法など、詳しくはご使用の各装置に添付のマニュアルを参照してください。 クライアントコンピュータに複数の LAN カードが搭載されていた場合、サーバに正常に接続 できない場合があります。LAN カードの搭載は 1 つのみにしてください。

#### ● ソフトウェアの準備

#### • MS-DOS

リモート OS セットアップを使用する場合には、MS-DOS システムの入ったフロッピー ディスクが必要になります。MS-DOS システムの入ったフロッピーディスクは、以下の方 法により作成してください。

・FD バックアップコマンドを使用する

クライアントコンピュータに添付のドライバーズ CD-ROM から FD バックアップコマン ドを使用して作成できます。

FD バックアップコマンドの使用方法に関しては、クライアントコンピュータに添付の マニュアルを参照してください。

# **必重要**

- どの方法による作成でも、必ず使用するクライアント台数分のライセンスが必要とな ります。ご契約の内容を確認して作成してください。
- MS-DOS® LAN マネージャ

以下の MS-DOS® LAN マネージャのファイルが必要です。

Protman.dos / Protman.exe / Netbind.com

次の方法で入手してください。

- ・Microsoft の Web サイトから "DSK3-1.EXE" をダウンロードする。
	- <ftp://ftp.microsoft.com/bussys/clients/msclient/>

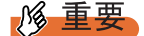

- ▶ Web サイトからダウンロードした場合は、ファイルが圧縮されています。次の手順で ファイルを展開してください。
	- 1. "DSK3-1.EXE" を実行します。
	- 2. Expand コマンドでファイルを展開します。
		- 例)c:¥temp に DSK3-1.EXE を展開した場合

Expand c:¥temp¥protman.do /r 【Enter】

Expand c:¥temp¥protman.ex /r 【Enter】

#### ■ ネットワーク環境の設定

WizardConsole をご使用いただくには、以下のネットワーク設定が必要です。

#### ● TCP/IP プロトコルの設定

WizardConsole をインストールするコンピュータには、TCP/IP プロトコルが必要です。 あらかじめ TCP/IP プロトコルのインストールおよび設定を行ってください。

また、WizardConsole をインストールしたコンピュータには、固定の IP アドレスを設定する ようにしてください。詳しい IP アドレスの設定方法は各 OS のマニュアルを参照してくださ い。

#### ● 複数セグメントを含んだネットワークでの留意点

ルータと複数のセグメントを含んだ TCP/IP ネットワークで、WizardConsole をご利用になる 場合、以下の注意が必要です。

• コンピュータの追加/変更 コンピュータの追加/変更で、クライアントコンピュータの設定を行う際、各セグメント に所属するクライアントコンピュータごとに、適切なデフォルトゲートウェイを指定して ください。デフォルトゲートウェイを指定しない場合、クライアントセットアップが正常 に利用できなくなります。 例)セグメント 1 のゲートウェイアドレスが 192.168.1.1、セグメント 2 のゲートウェイア ドレスが 192.168.2.1 の場合 セグメント 1 に含まれるクライアントコンピュータアカウントのデフォルトゲートウェイ アドレスは 192.168.1.1 に、セグメント 2 に含まれるクライアントコンピュータアカウント のデフォルトゲートウェイアドレスは 192.168.2.1 を指定する必要があります。 • クライアントセットアップ ドメインコントローラが存在しないセグメントに含まれるクライアントコンピュータがド メインに参加するためには、WINS を使用するか、LMHOSTS ファイルにドメインコント

ローラの IP アドレスを記述してください。

WINS または、LMHOSTS の設定方法は、ネットワーク管理者にご相談ください。

#### ● クライアントコンピュータの設定

インストールタイプなどで、すでに OS がインストール済みのコンピュータに対してクライ アントセットアップを行う場合は、あらかじめ「TCP/IP プロトコル」、「Microsoft ネットワー ククライアントサービス」(Windows Me の場合)を設定しておく必要があります。各 OS の マニュアルを参照して、インストールおよび設定を行ってください。
# 2.2 クライアントコンピュータの追加/変更

### WizardConsole で管理するクライアントコンピュータを登録します。

コンピュータの登録方法には、次の 3 つの方法があります。

- 登録済みのコンピュータ情報を変更する場合、または個別の情報を持つクライアントコン ピュータを追加する場合は、「2.2.1 [コンピュータの追加/変更」\(→](#page-38-0) P.39) を行ってくださ い。
- WizardConsole をインストールする前に、すでにコンピュータを登録している場合は、 「2.2.2 [コンピュータ情報の取得」\(→](#page-39-0) P.40) を行ってください。
- OS 種別が同じクライアントコンピュータを大量に一括登録する場合は、「2.2.3 [コンピュー](#page-39-1) [タの一括導入」\(→](#page-39-1) P.40)を行ってください。
	- *1* 「WizardConsole」画面で[コンピュータ]タブを選択し、[コンピュータの追 加/変更]をクリックします。

「クライアントシステム設計-コンピュータの追加/変更」画面が表示されます。

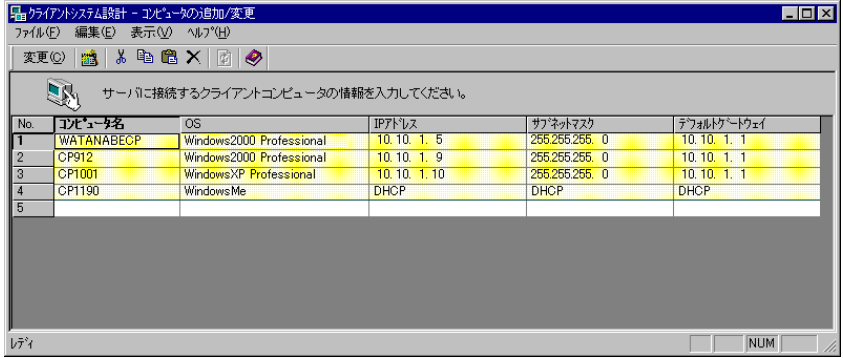

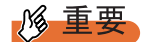

- 背景が黄色で表示されているアカウントは、すでに登録済みであることを表します。
- 登録済みのアカウントを変更する場合は [変更] をクリックし、表示された画面で修正を行ってく ださい。変更内容は即時に反映されますので、情報を変更する場合は十分注意してください。

#### ■「クライアントシステム設計-コンピュータの追加/変更」画面のツール バー ー括導入ウィザードを一 コンピュータの - コンピュータの 起動します。 情報をコピーします。 情報を削除します。 电色 変更(C) へルプを m 起動します。

[適用]ボタン 入力した情報を 登録します。 コンピュータ の情報を 切り取ります。 貼り付けます。 コンピュータ の情報を コンピュータ の情報を 変更します。 最終行(空行)を クリックすると[追加]に 替わり、コンピュータを 追加できます。

### ■「クライアントシステム設計-コンピュータの追加/変更」画面の説明

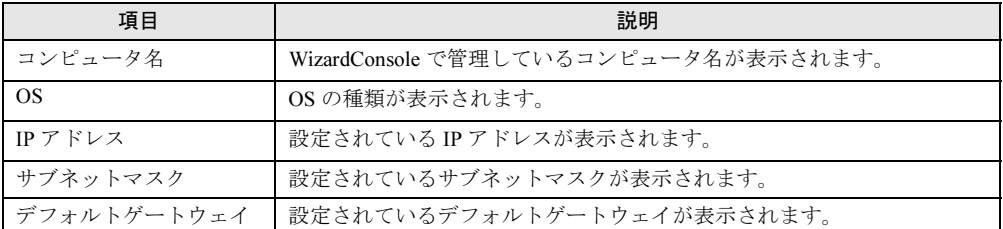

### ■「クライアントシステム設計-コンピュータの追加/変更」画面のメニュー

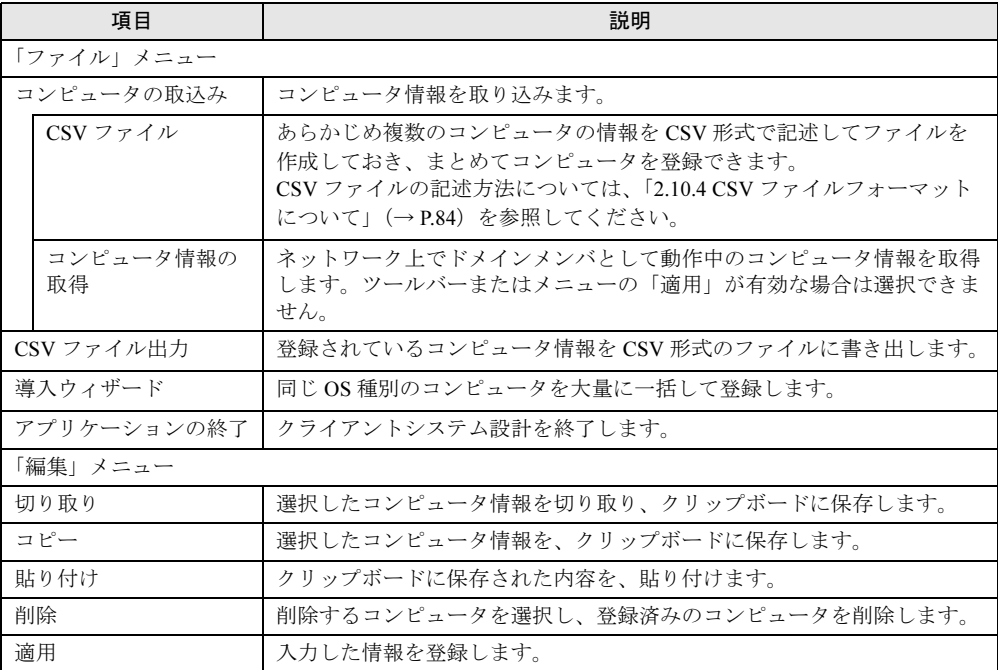

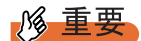

- Windows 2000 Server の「スタート」ボタン→「設定」→「コントロールパネル」→「管理ツール」 の「Active Directory ユーザとコンピュータ」を使用してコンピュータを追加、変更した場合は、 2048 件以上の情報を正常に反映できないことがあります。
- クライアントコンピュータの追加を行った場合、追加したクライアントにアプリケーションやファ イルをインストールするには、「クライアントセットアップ」画面から次のいずれかを行ってくだ さい。
	- ・セットアップ資源がまだ取り込まれていない場合は、「セットアップ資源の取り込み」画面から セットアップ資源の取り込みを行ってください。
	- ・セットアップ資源がすでに取り込まれている場合は、「登録済みセットアップ一覧」からセット アップ資源を選択して、「クライアント一覧」の追加したクライアントを選択状態にしてくださ い。

## <span id="page-38-0"></span>2.2.1 コンピュータの追加/変更

登録済みのコンピュータの情報を変更したり、新規にコンピュータを追加します。

1 変更するコンピュータの欄をクリックし、[変更]をクリックします。 新規にコンピュータを追加する場合は、最終行(空行)をクリックして[追 加]をクリックします。

コンピュータは 2048 件まで登録できます。

「コンピュータの変更」画面が表示されます(追加時も同様の画面が表示されます)。

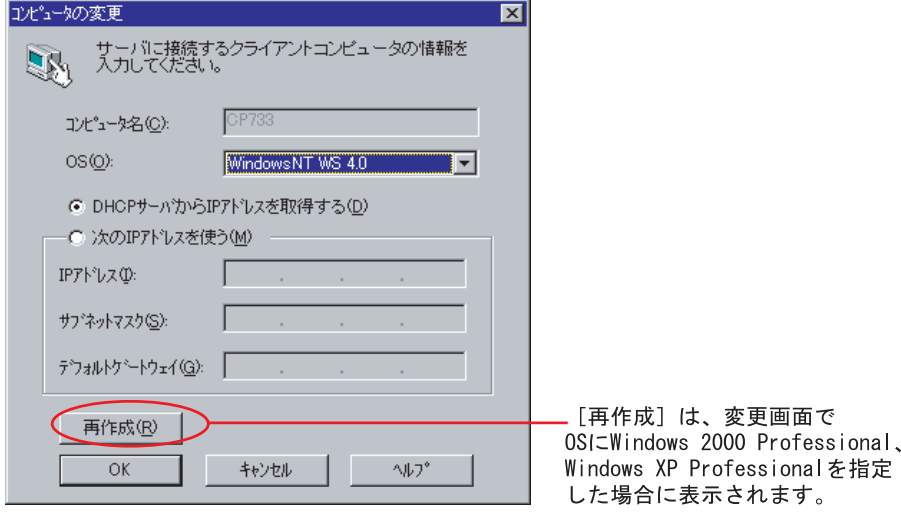

#### 2 コンピュータの情報を設定します。

各項目の詳細説明については、[ヘルプ]をクリックして参照してください。

3  $[OK]$   $\overline{5}$   $\overline{2}$   $\overline{5}$   $\overline{2}$   $\overline{5}$   $\overline{2}$   $\overline{2$ 

コンピュータ情報が変更、または追加されます。

# <span id="page-39-0"></span>2.2.2 コンピュータ情報の取得

WizardConsole をインストールする前にクライアントコンピュータを登録している場合、登録 されているクライアントコンピュータの情報を、WizardConsole に取り込みます。

- 1 「ファイル」メニューから「コンピュータの取込み」→「コンピュータ情報の 取得」の順に選択します。 「コンピュータ一覧」画面が表示されます。すでにクライアントシステム設計に登録さ れているコンピュータは、グレー表示されます。
- 2 登録するコンピュータを選択します。 すべてのコンピュータを登録する場合は[全て選択]をクリックします。
- 3 「登録」をクリックします。

選択したコンピュータの情報が取り込まれ、一覧に追加されます。

### 修重要

- ▶ [コンピュータ情報の取得]で取り込まれたサブネットマスク、デフォルトゲートウェイは、起動 しているマシンから取得されます。必要に応じて値を変更してください。
- ▶ DHCP 起動のコンピュータの場合、割り当てられた IP アドレスが表示されますので、登録後、IP ア ドレスを DHCP に変更してください。
- ▶ IP アドレスが「不明」と表示される場合は、以下の問題が考えられます。 ・取得されたコンピュータに TCP/IP プロトコルがインストールされていない。 このコンピュータを選択しないか、TCP/IP プロトコルをインストールしてください。
- ▶ DNS に登録されているホスト名と実際のコンピュータ名が異なっている。 正しい値に変更してください。

# <span id="page-39-1"></span>2.2.3 コンピュータの一括導入

OS 種別が同じクライアントの場合は、一括で大量のクライアントコンピュータを登録できま す。一括導入は、ウィザードに従って設定を行います。 コンピュータ名、IP アドレスは任意の文字列に連番で取得されます。導入後、必要に応じて 変更してください。

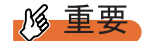

▶ 一括導入ウィザードでコンピュータを作成する場合、次の制限があります。 IP アドレス設定を選択した場合は、開始アドレス xx.xx.xx.nn の 255 - (nn - 1) 台まで (例:開 始アドレスが 10.10.1.11 の場合、255 - (11 - 1) = 245 台まで)作成できます。DHCP アドレ スを選択した場合は、最大 2048 台まで作成できます。登録中にクライアント登録数が 2048 台に なった時点で作成を終了します。

1 「ファイル」メニューから「導入ウィザード」を選択します。 一括導入ウィザードが表示されます。 ウィザードに従って操作を行ってください。 確認画面で [完了] をクリックすると、指定した台数分のクライアントコンピュータ が追加されます。この状態ではまだ登録は行われていません(背景が白色)。設定を変 更する場合は、必要に応じて設定を変更後[適用]をクリックしてください。 コンピュータが登録されます(背景が黄色)。

# 2.2.4 コンピュータの削除

必要のないコンピュータを、登録から削除します。

- 1 削除するコンピュータを選択します。複数のコンピュータを選択できます。
- 2 「編集」メニューから「削除」を選択します。 選択したコンピュータが一覧から削除されます。

# 2.3 ユーザ、グループ、共有資源の 追加/変更

#### ユーザ、グループ、共有資源の設定を行います。

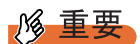

- ▶ 背景が黄色で表示されているアカウントは、すでに登録済みであることを表します。 登録済みのアカウントを変更する場合は[変更]をクリックし、修正してください。変更内容は即 時に反映されますので、情報を変更する場合は十分注意してください。
- 背景が白色で表示されているアカウントは、[適用]または[OK]をクリックすると登録されます。
- 1 「WizardConsole」画面で[グループ/ユーザ/共有資源]タブを選択し、[ク ライアント情報の追加/変更]をクリックします。

「クライアント情報の追加/変更」画面が表示され、[ユーザの設定]タブ画面が表示 されます。各タブをクリックすると[グループの設定]タブ画面、[共有資源の設定] タブ画面に切り替わります。

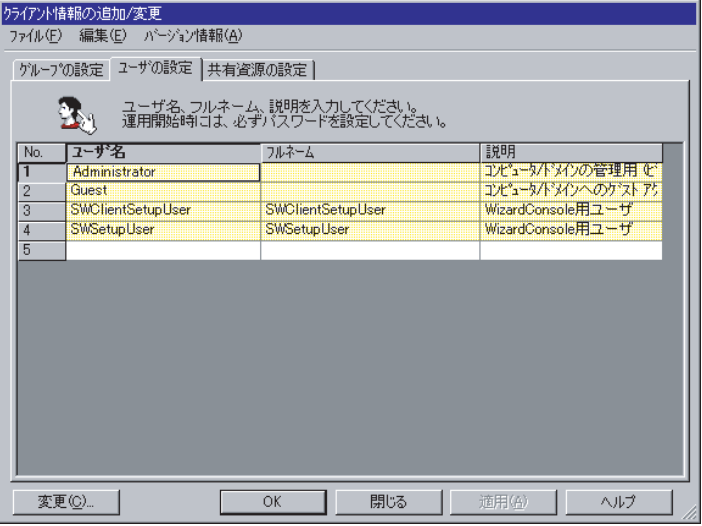

2 各タブをクリックして設定します。

### **POINT**

▶ あらかじめ登録するユーザの情報、グループ情報、共有資源情報を、それぞれ CSV 形式で記述して ファイルを作成しておくと、「ファイル」メニューから「CSV ファイル取込み」を選択して、まとめ て登録できます。 また、登録したユーザの情報は、「ファイル」メニューから「CSV ファイル出力」を選択して、CSV 形式のファイルに書き出せます。 CSV ファイルの記述方法については、「2.10.4 CSV [ファイルフォーマットについて」\(→](#page-83-0) P.84)を参 照してください。

### 2.3.1 ユーザの追加/変更

ユーザアカウントの追加、および情報の変更を行います。 [ユーザの設定]タブが表示されていることを確認してください。

1 ユーザの情報を設定します。

新規にユーザを追加する場合は、入力する欄をクリックし、直接入力するか [追加] をクリックします。2048 件まで設定できます。 「ユーザの追加」画面が表示されます。

- 2 追加するユーザの情報を設定し、[追加]をクリックします。 ユーザが追加されます。追加するユーザの情報を続けて設定できます。
- **3** すべてのユーザの追加が終わったら、[閉じる]をクリックします。 「クライアント情報の追加/変更」画面に戻ります。

### **PPOINT**

▶ ユーザ情報の変更

変更するユーザを選択して[変更]をクリックするか、変更するユーザをダブルクリックします。 「ユーザの変更」画面が表示されます。設定を変更し [OK] をクリックします。

▶ ユーザの削除 削除するユーザを右クリックし[削除]を選択します。【Delete】キーを押しても削除できます。

# \_/% 車要

 Windows 2000 Server の「スタート」ボタン→「設定」→「コントロールパネル」→「管理ツール」 の「Active Directory ユーザとコンピュータ」を使用してユーザを追加、変更した場合、2048 件以 上の情報を正常に反映できない場合があります。

# 2.3.2 グループの追加/変更

グループの追加、および登録済みグループの情報を変更します。

#### 1 [グループの設定]タブをクリックします。

[グループの設定]タブ画面が表示されます。

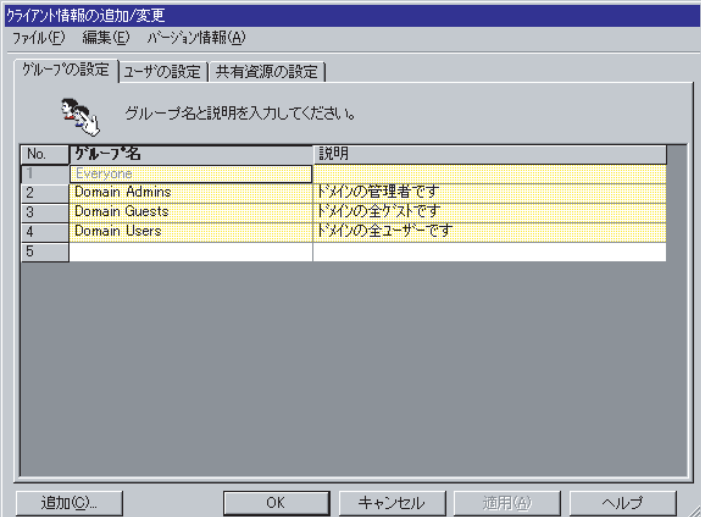

#### 2 グループの情報を設定します。

新規にグループを追加する場合は [追加]をクリックします。2048 件まで設定できま す。

「グループの追加」画面が表示されます。

- 3 追加するグループの情報を設定し、[追加]をクリックします。 グループが追加されます。追加するグループを続けて設定できます。
- 4 すべてのグループの追加が終わったら、「閉じる]をクリックします。 「クライアント情報の追加/変更」画面に戻ります。

### **PPOINT**

- ▶ グループ情報の変更 変更するグループを選択して[変更]をクリックするか、変更するグループをダブルクリックしま す。「グループの変更」画面が表示されます。設定を変更し[OK]をクリックします。
- ▶ グループの削除 削除するグループを右クリックし、[削除]を選択します。【Delete】キーを押しても削除できます。

**必重要** 

 Windows 2000 Server の「スタート」ボタン→「設定」→「コントロールパネル」→「管理ツール」 の「Active Directory ユーザとコンピュータ」を使用してグループを追加、変更した場合は、2048 件以上の情報を、正常に反映できないことがあります。

# 2.3.3 共有資源フォルダの追加/変更

共有資源フォルダの追加、および登録済み共有フォルダの情報を変更します。

1 [共有資源の設定]タブをクリックします。

[共有資源の設定]タブ画面が表示されます。

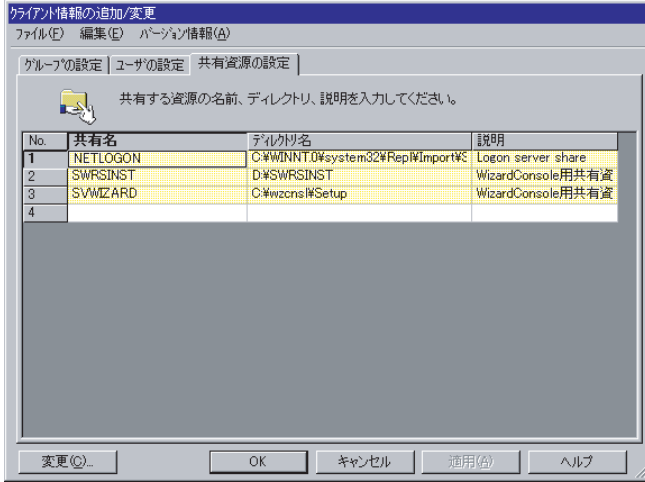

2 共有資源の情報を設定します。

新規にグループを追加する場合は、入力する欄をクリックし、直接入力するか [追加] をクリックします。2048 件まで設定できます。 「共有資源の追加」画面が表示されます。

- 3 追加する共有資源の情報を設定し、[追加]をクリックします。 共有資源が追加されます。続けて追加する共有資源を設定できます。
- 4 すべての共有資源の追加が終わったら「閉じる]をクリックします。 「クライアント情報の追加/変更」画面に戻ります。

### **PPOINT**

- ▶ 共有資源情報を変更する 変更する共有資源を選択して[変更]をクリックするか、変更する共有資源をダブルクリックしま す。「共有資源の変更」画面が表示されます。設定を変更し[OK]をクリックします。
- ▶ 共有資源を削除する 削除する共有資源を右クリックし、[削除]を選択します。【Delete】キーを押しても削除できます。

18 重要

- 共有資源の"SVWIZARD"とユーザ名の"SWClientSetupUser"は、WizardConsoleでクライアントコン ピュータの登録に使用するために作成されます。 登録中は、この共有資源を削除したり、アクセス権の変更、ユーザのパスワード変更などを行わな いでください。 インターネット等の他のネットワークに接続しているサーバでは、セキュリティ確保のため、 ClientWizard ですべてのクライアントに登録が終了したら削除してください。
- ▶ デスクトップ設計をお使いになる場合は、共有資源を削除しないでください。
- ▶ 32件以上の共有資源を登録した場合、操作は続行できますが、サーバ情報ファイルには 32件までし か登録できません。
- Windows 2000 Server の「スタート」ボタン→「設定」→「コントロールパネル」→「管理ツール」 の「Active Directory ユーザとコンピュータ」を使用して共有資源を追加、変更した場合は、2048 件以上の情報を正常に反映できないことがあります。

続いてユーザ、グループ、共有資源の関連付けの操作を行います。

# 2.3.4 ユーザ、グループ、共有資源の関連付け

登録済みのユーザ、グループ、共有資源の関連付けを行います。

1 「クライアント情報の追加/変更」画面で[OK]をクリックします。

「追加変更」画面が閉じて、「クライアントシステム設計」画面が表示されます。 ユーザのグループ構成、およびユーザ/グループ単位で使用できる共有資源の関連付 けを行います。

### ■ ユーザの所属グループ設定

ユーザをグループに関連付けます。

[グループ] / [共有資源] タブをクリック ߔ߹ࠅࠊᦧࠅಾ߇FSߣࠆߔ  $\mathbf{I}$ 

選択可能なユーザ名が表示されます。 こ…、…。。<br>ユーザ名を右クリックすると、その関連付けられている グループ共有資源を確認できます。

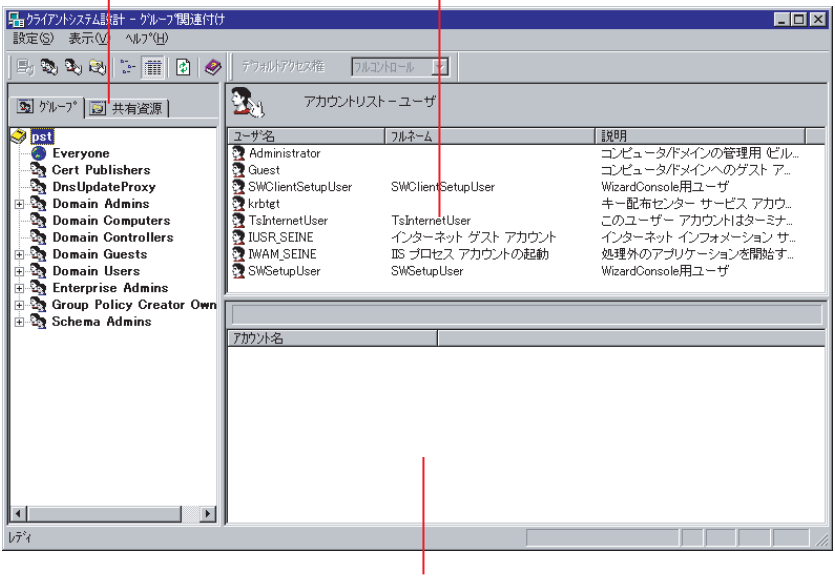

#### グループに関連付けられたユーザ名が表示されます。

### **PPOINT**

- ▶ OU設定時、ビルトイングループとして Active Directory にあらかじめ登録されているグループは、 Bold 表示されます。
- 1 設定したいユーザを選択し、「アカウントリスト––ユーザ」から、左側の[グ ループ]タブ内の目的のグループ、または右下側の「グループ xx に関連付け られたアカウント」のリスト内にドラッグ & ドロップします (xx は選択され ているグループ名)。

### ■ 共有資源の設定(ユーザ・グループ単位)

グループ、ユーザを共有資源に関連付けます。

 $\mathbf{r}$ 

選択可能なグループ名、ユーザ名が表示されます。 【Ctrl】キーを押しながら選択すると複数選択できます。 ここをクリックすると、 「アカウントリストーグループ」 の表示に切り替わります。

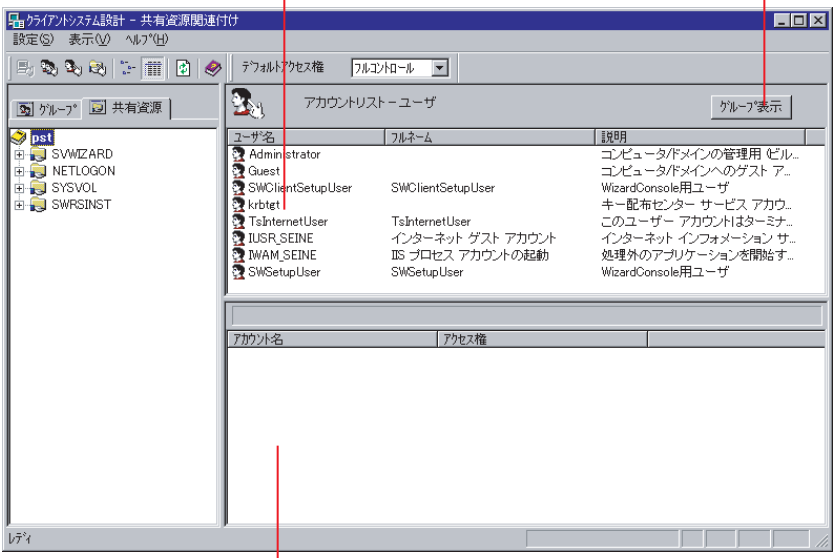

共有資源に関連付けられたユーザ名またはグループ名が表示されます。 右クリックするとアクセス権を変更できます。

1 設定したいユーザまたはグループを選択し、「アカウントリスト」から左側の [共有資源]タブ内の目的の共有資源、または右下側の「共有資源 xx に関連 付けられたアカウント」のリスト内にドラッグ & ドロップします(xx は選択 されている共有資源名)。

選択状態の共有資源に関連付けられたユーザ、またはグループのアクセス権を変更す る場合は、以降の操作を行ってください。

2 「関連付け一覧」からアクセス権を変更したいアカウントをダブルクリックす るか、右クリックします。 ダブルクリックした場合は、「アクセス権の変更」画面が表示されます。

右クリックした場合は、ポップアップメニューが表示されます。

### 3 変更したいアクセス権を選択し、「OKI をクリックします。

#### **POINT**

- ▶ ツールバーのアクセス権を変更すると、デフォルトのアクセス権を変更できます。
- ▶ アカウントの関連付けをキー操作で行うこともできます。
	- 1. 「アカウントリスト」の目的のアカウントをクリックし、【Ctrl】+【C】キーを押します。
	- 2. 左側の [グループ] または [共有資源] タブ内の目的のアカウントをクリックします。
	- 3. 【Ctrl】+【V】キーを押します。
- ▶ ユーザ、またはグループの関連付けを確認したい場合は、アカウントを選択し右クリックのポップ アップメニューから「関連付け確認」を選択します。「関連付け確認」画面が表示されます。

# 修重要

▶ クライアントシステム設計での設定を反映するには、[適用]をクリックするか、「設定」メニュー の「適用」を選択してください。

### ■「クライアントシステム設計」画面のツールバー

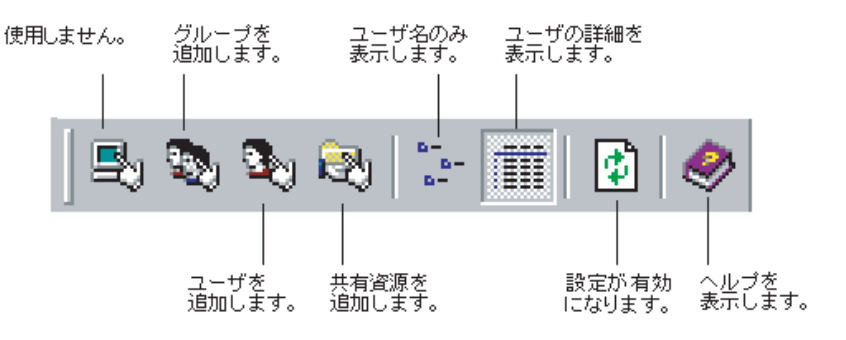

# ■「クライアントシステム設計」画面のメニュー

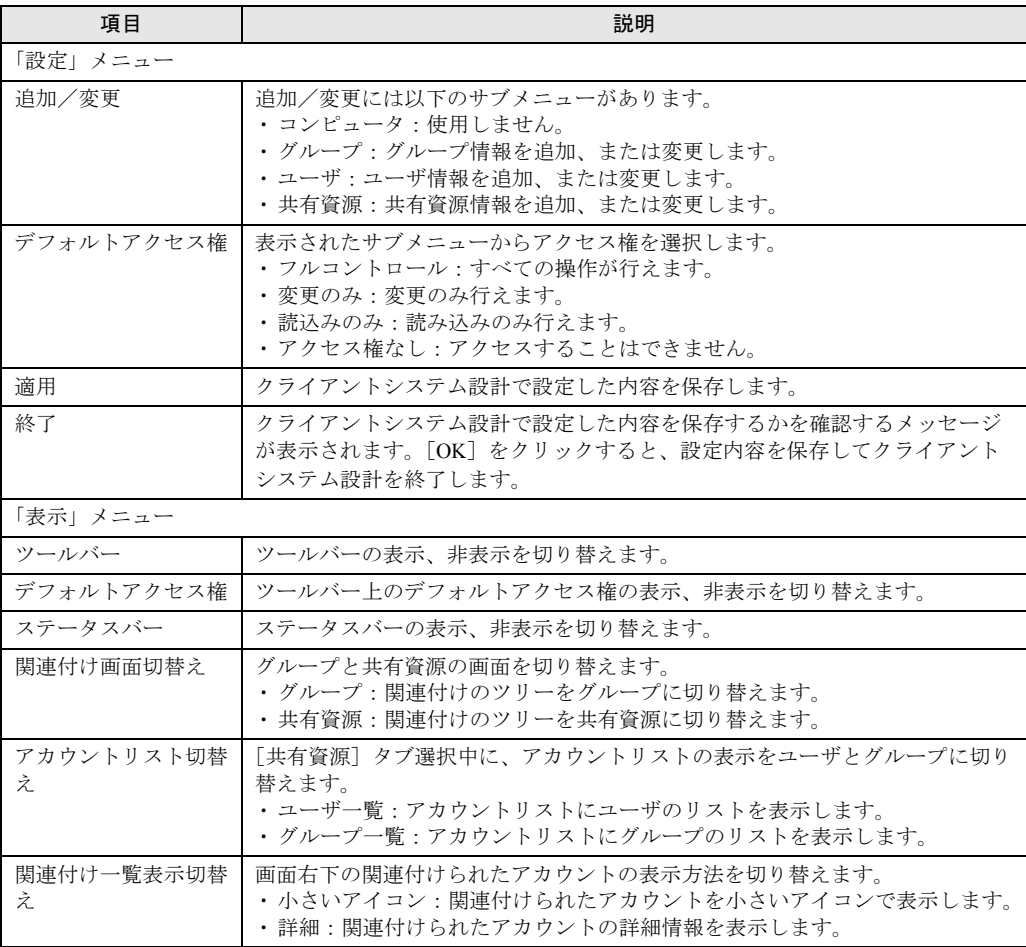

# 2.4 リモート OS セットアップ

### クライアントに OS をインストール、セットアップするための設定を行います。

インストールする OS の CD-ROM が必要です。あらかじめお手元にご用意ください。

### **PPOINT**

▶ リモート OS セットアップでインストールできる機種 Windows 2000 Professional に対応する機種で利用できます。対応機種について、詳しくは富士通パ ソコン情報サイト FMWORLD(<http://www.fmworld.net>)をご覧ください。

# 2.4.1 リモート OS セットアップを起動する

*1* 「WizardConsole」画面で[コンピュータ]タブを選択し、[リモート OS セッ トアップ]をクリックします。

「リモート OS セットアップ」画面が表示されます。

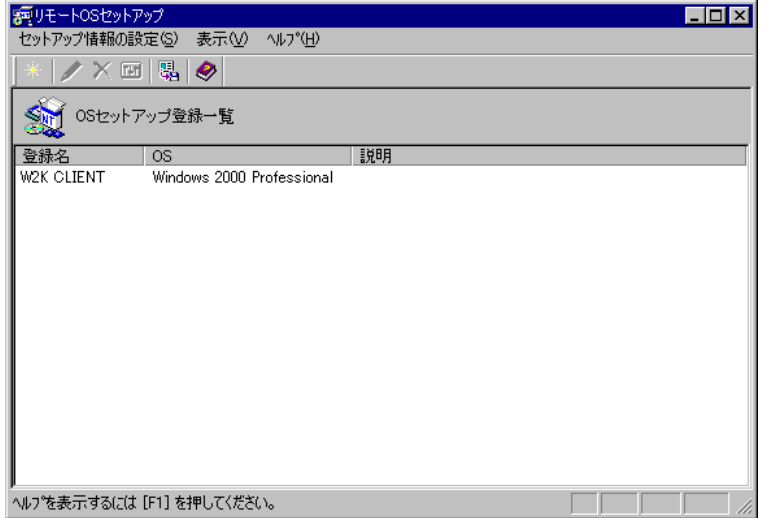

### ■「リモート OS セットアップ」画面のツールバー

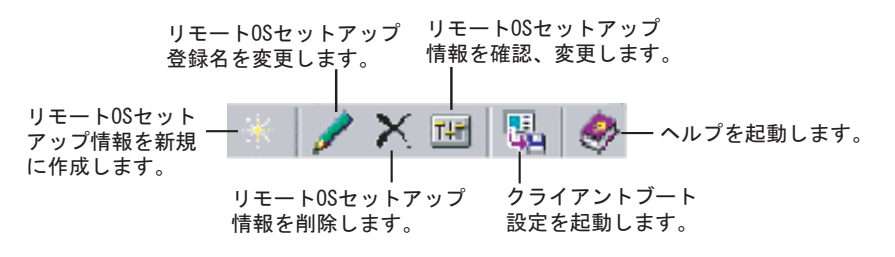

### ■「リモート OS セットアップ」画面の説明

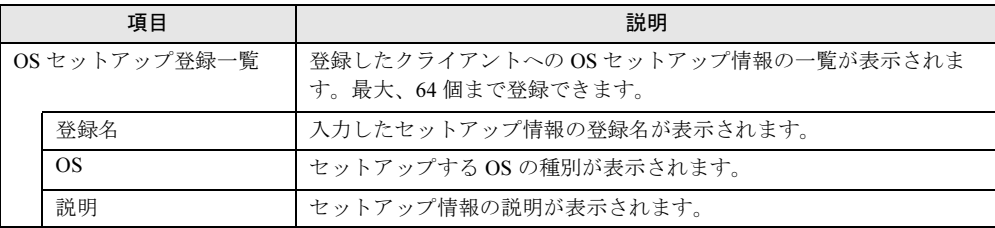

### ■「リモート OS セットアップ」画面のメニュー

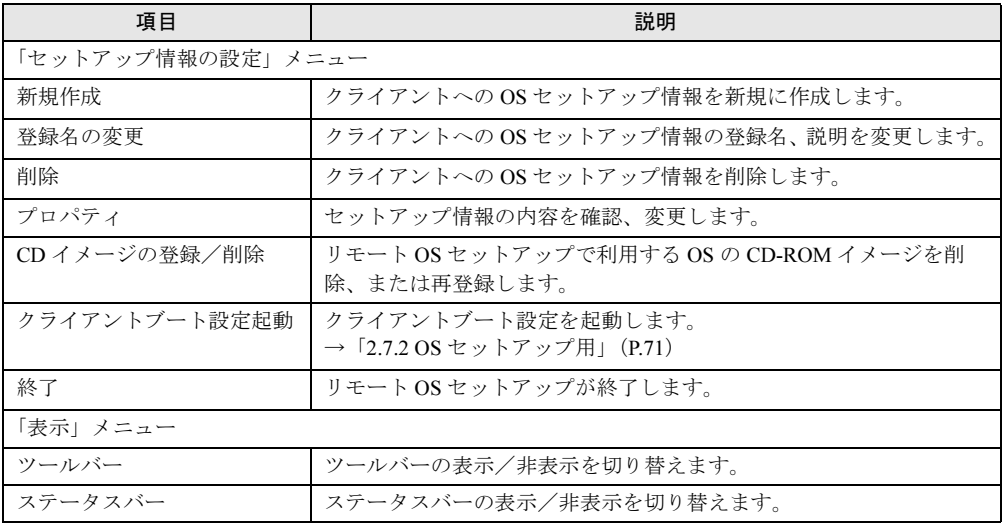

# 2.4.2 OS セットアップ情報を設定する

クライアント側に OS をインストールする際の情報を設定します。

- 1 「セットアップ情報の設定」メニューから「新規作成」を選択します。 「新規登録ーリモート OS セットアップ」画面が表示されます。
- 2 登録名、説明などを入力して [OK] をクリックします。 Windows 2000 Professional の CD-ROM をセットするようメッセージが表示されます。 ただし、すでに Windows 2000 Professional の CD-ROM がコピーされている場合は表示 されません。

「ハードディスクの設定」画面が表示されますので、手順 4 へ進んでください。

3 Windows 2000 Professional の CD-ROM をセットして、[OK]をクリックしま す。

ファイルのコピーが開始されます。 「ハードディスクの設定」画面が表示されます。 **PPOINT** 

- ▶ Windows 2000 Professional のインストールには、1GB の容量が必要ですが、リモート OS セッ トアップの場合は、ワークエリアが必要になりますので最低 2GB 必要です。
- 4 OS をインストールするパーティションを設定して、[次へ]をクリックしま す。

「ユーザ情報の設定」画面が表示されます。

5 ユーザ情報を設定して「次へ]をクリックします。 「メンバシップの設定」画面が表示されます。

6 ワークグループ、またはドメインを設定してユーザ情報を設定して、[次へ] をクリックします。

**PPOINT** 

- ▶ ドメインに参加する場合は、コンピュータをドメインに参加させる権限のあるアカウントの名 前とパスワードが必要です。パスワードは暗号化して保存されます。
- 7 ネットワークの設定を行います。 [追加]をクリックすると、「コンポーネントの選択」画面が表示されます。 追加したいコンポーネントを選択し [OK] をクリックします。「ネットワークの設定」 画面に戻ります。
- 8 [次へ] をクリックします。 「機能の設定」画面が表示されます。詳細設定が必要なサービスを使用する場合は「詳 細]をクリックして、各項目を設定してください。
- 9 「次へ]をクリックします。

「ドライバの追加」画面が表示されます。

- 10 Plug&Play に対応した機器のドライバをインストールする場合は、追加するド ライバを指定して、[追加]をクリックします。
- 11 「完了」をクリックします。

OS セットアップ情報が設定され、「リモート OS セットアップ」画面に戻ります。 続いてクライアントにインストールするアプリケーション、コピーするファイル、実 行コマンドを設定する場合は、「クライアントセットアップ」を行ってください。

## 2.4.3 OS セットアップ情報の登録名を変更する

OS セットアップ情報の登録名と説明を変更します。

1 「セットアップ情報の設定」メニューから「登録名の変更」を選択します。 「リモート OS セットアップ」画面が表示されます。

2

**WizardConsole** 

9[WizardConsole](#page-30-0)

2 登録名、説明を変更して [OK] をクリックします。

OS セットアップ情報が変更されます。

### 2.4.4 OS セットアップ情報を確認/変更する

設定した OS セットアップ情報の内容を確認、または変更します。

- 1 OSセットアップ登録一覧から操作を行う OS セットアップ情報を選択します。
- 2 「セットアップ情報の設定」メニューから「プロパティ」を選択します。 「OS セットアップ情報のプロパティ」画面が表示されます。
- 3 各設定のタブを選択し、内容を確認して必要に応じて設定を変更してくださ い。
- 4 [OK] をクリックします。

#### **PPOINT**

 削除する場合は、「セットアップ情報の設定」メニューから「削除」を選択します。 削除を確認するメッセージが表示されますので「はい〕をクリックします。 OS セットアップ情報が削除されます。

# 2.4.5 CD-ROM イメージを削除する

リモート OS セットアップで利用する Windows 2000 Professional の CD-ROM イメージが不要 になった場合、CD-ROM イメージを削除して、サーバのハードディスクの空き容量を増やす ことができます。

1 「セットアップ情報の設定」メニューから「CD イメージ登録/削除」を選択 します。

「CD イメージ登録/削除」画面が表示されます。

2 削除する CD-ROM イメージの「削除】をクリックします。 ファイルの削除が開始されます。

### **PPOINT**

▶ 再登録する場合は、再登録する CD-ROM イメージの[読込み]をクリックします。 ファイルのコピーが開始されます。

# 2.5 クライアントセットアップ

クライアントセットアップでは、クライアント側にインストールするアプリケー ション、コピーするファイル、実行するコマンドを指定します。

### ■ セットアップする内容

### ● アプリケーション

アプリケーションソフト(複数のファイルで構成され、setup コマンドなどのインストーラが 使われるもの)をクライアント側にインストールするように指定します。インストールが自 動化されておらず、インストール時に設定操作が必要なアプリケーションソフトを指定する には、事前に Rational Visual Test® などを使ってスクリプトを作成しておく必要があります。 標準的なアプリケーションについては、あらかじめスクリプトが用意されています。

### ● ファイル

クライアント側にコピーするファイルを指定します。ディレクトリを指定すると複数のファ イルを一度にコピーするように設定できます。

#### ● 実行コマンド

クライアント側で最初のログオン時に実行するコマンドを指定します。ファイルのコピーは 行われず、コマンドの実行のみが行われます。例えば、インストールしたアプリケーション ソフトの環境設定を自動化するバッチファイルなどを指定できます。

# 2.5.1 クライアントセットアップを起動する

*1* 「WizardConsole」画面で[コンピュータ]タブを選択し、[クライアントセッ トアップ] をクリックします。

「クライアントセットアップ」画面が表示されます。

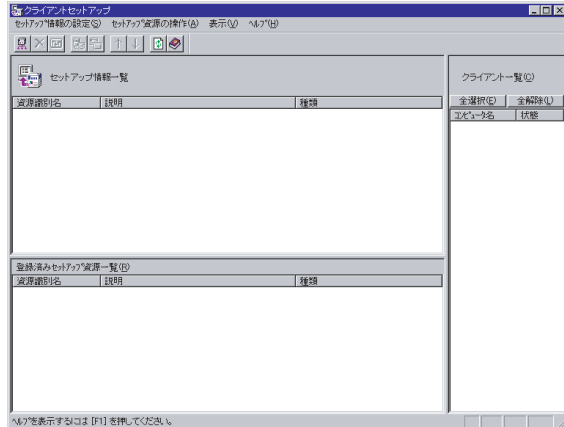

## ■「クライアントセットアップ」画面のツールバー

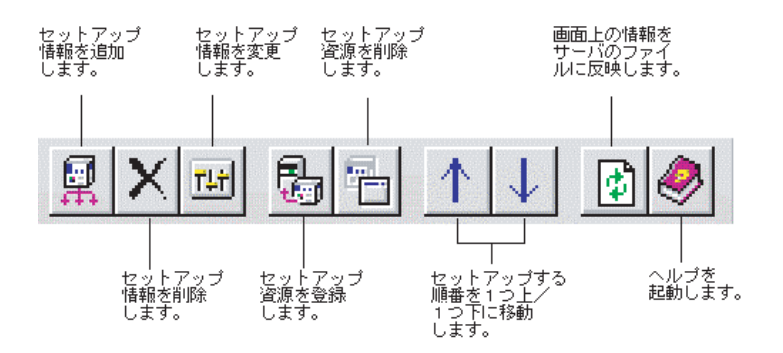

# ■「クライアントセットアップ」画面の説明

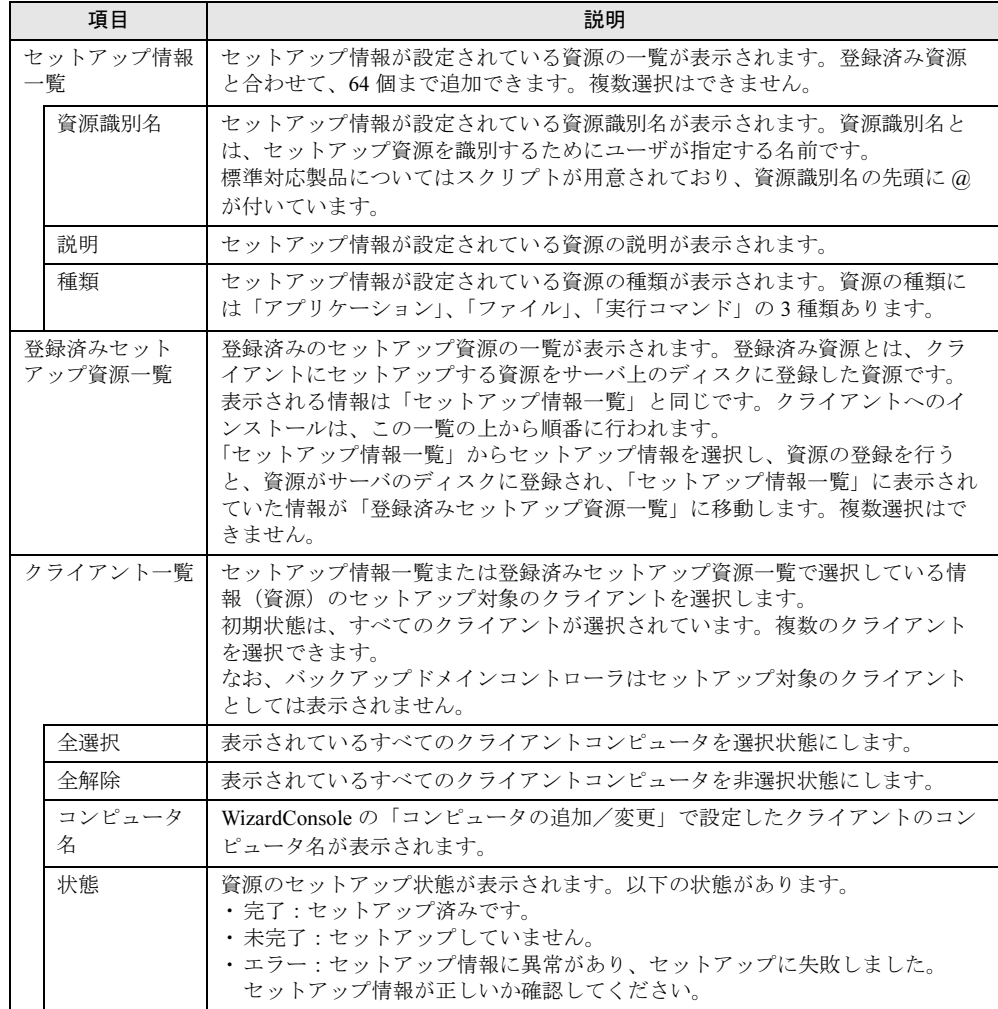

# ■「クライアントセットアップ」画面のメニュー

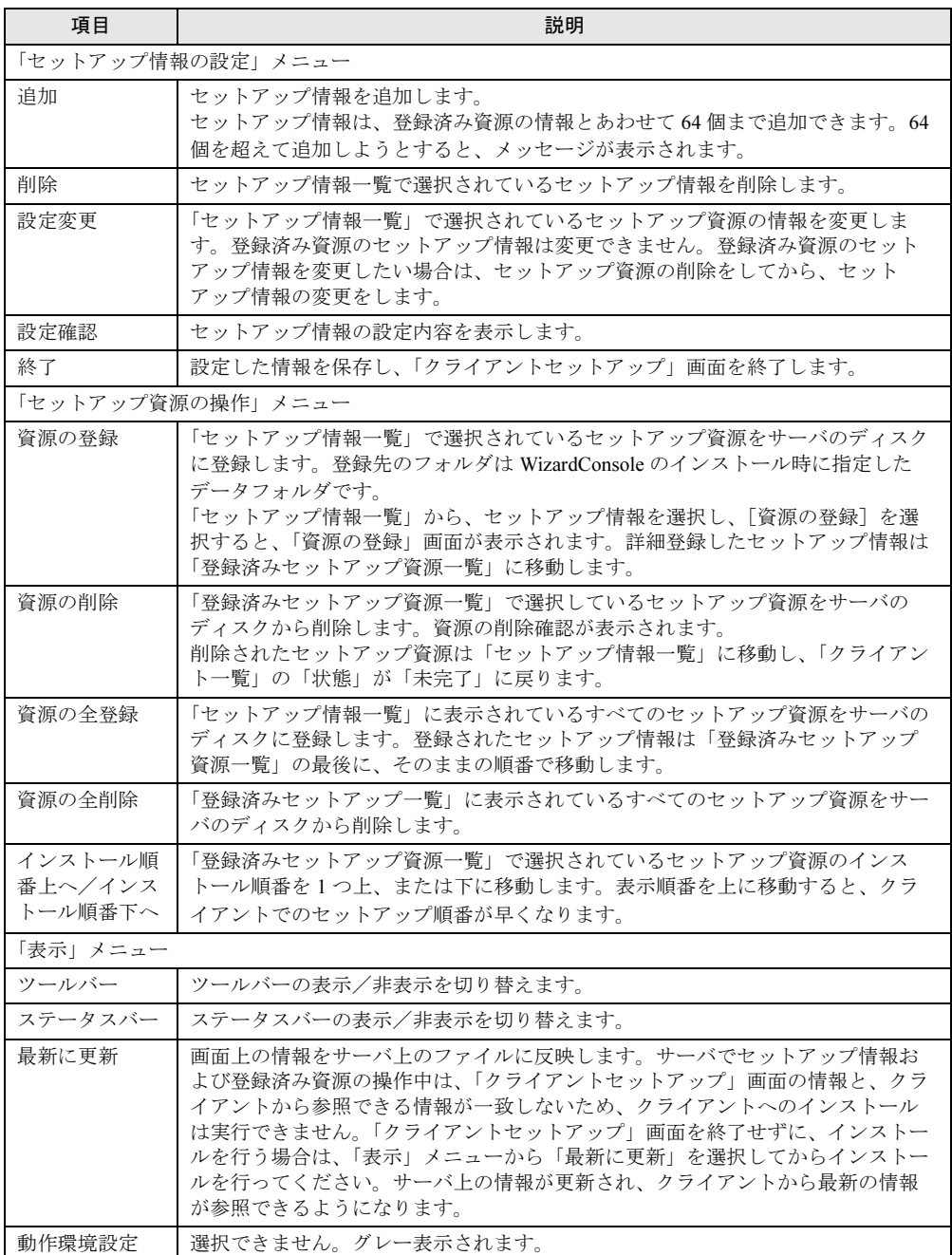

# 2.5.2 セットアップ情報(アプリケーション)を追加する

クライアント側にインストールするアプリケーションを指定します。 各画面の項目の詳細については、「ヘルプ]をクリックして参照してください。

1 「クライアントセットアップ」画面で、「セットアップ情報の設定」メニュー から「追加」を選択します。

「セットアップ種類の選択」画面が表示されます。

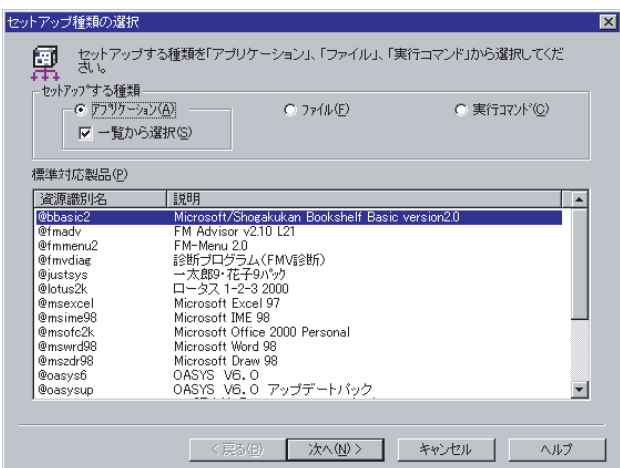

- 2 「アプリケーション」の「一覧から選択」が選択されていることを確認しま す。
- 3 「標準対応製品」から、インストールしたいアプリケーションソフトを選択 し、[次へ]をクリックします。

「標準対応製品」にインストールしたいアプリケーションが表示されていない場合は、 「一覧から選択」のチェックを外して [次へ] をクリックします。

### **PPOINT**

- 「標準対応製品」にないアプリケーションで、対話型インストールを行うアプリケーションを 指定するには、事前にスクリプトの作成が必要になります。スクリプトを作成していない場合 は、[キャンセル]をクリックして作業を中断し、Rational Visual Test® などを使ってスクリプ トを作成してください。
- 「標準対応製品」のアプリケーションによって、インストールできる OS は異なります。「[2.10.3](#page-81-0) [クライアントセットアップ機能に関する留意事項」\(→](#page-81-0) P.82)を確認してください。サポート していない OS にインストールすると、アプリケーションを正しくインストールできない可能 性があります。

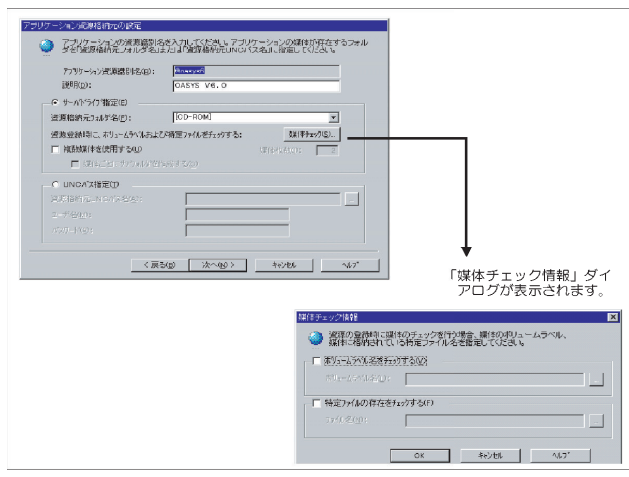

「アプリケーション資源格納元の設定」画面が表示されます。

4 サーバ内のどのドライブへアプリケーションを登録するかを指定し、[次へ] をクリックします。

「標準対応製品」から選択した場合は、「インストール詳細設定」画面が表示されます。 手順 5 へ進みます。

「標準対応製品」から選択しなかった場合は、「インストーラ情報/スクリプト情報の 設定」画面が表示されます。手順 7 へ進みます。

- 5 選択したアプリケーション用の詳細設定画面が表示されます。 各項目の内容については、各アプリケーションのマニュアルを参照してください。
- 6 各項目を設定して、「次へ」をクリックします。 セットアップ情報の設定確認画面が表示されます。手順 9 へ進みます。
- 7 「インストーラ情報/スクリプト情報の設定」画面が表示されます。 「従来のインストーラ製品」と「Windows インストーラ製品」では、表示される項目が 異なります。
- 8 各項目を設定して、[次へ]をクリックします。 セットアップ情報の設定確認画面が表示されます。
- 9 設定内容を確認して、[完了]をクリックします。 アプリケーションのセットアップ情報が設定され、「クライアントセットアップ」画面 に戻ります。
- 10 必要に応じてセットアップ対象となるクライアントを指定します。 初期状態のとき、すべてのクライアントがセットアップ対象(緑色)になっています。 特定のクライアントをセットアップ対象から外すには、クライアント一覧内をクリッ クして、選択状態(緑色)を解除してください。

# 2.5.3 セットアップ情報(ファイル)を追加する

クライアント側にコピーするファイルを指定します。

- 1 「クライアントセットアップ」画面で、「セットアップ情報の設定」メニュー から「追加」を選択します。 「セットアップ種類の選択」画面が表示されます。
- 2 「ファイル」を選択して、[次へ]をクリックします。 「ファイル情報設定」画面が表示されます。
- 3 各項目を設定して、[完了]をクリックします。 ファイルの情報が設定され、「クライアントセットアップ」画面に戻ります。
- 4 必要に応じてセットアップ対象となるクライアントを指定します。 初期状態のとき、すべてのクライアントがセットアップ対象(緑色)になっています。 特定のクライアントをセットアップ対象から外すには、クライアント一覧内をクリッ クして、選択状態(緑色)を解除してください。

# 2.5.4 セットアップ情報(実行コマンド)を追加する

クライアント側で実行するコマンドを指定します。

- 1 「クライアントセットアップ」画面で、「セットアップ情報の設定」メニュー から「追加」を選択します。 「セットアップ種類の選択」画面が表示されます。
- 2 「実行コマンド」を選択して、「次へ〕をクリックします。 「実行コマンド詳細設定」画面が表示されます。
- 3 各項目を設定して、[完了]をクリックします。 実行するコマンドの情報が設定され、「クライアントセットアップ」画面に戻ります。
- 4 必要に応じてセットアップ対象となるクライアントを指定します。 初期状態のとき、すべてのクライアントがセットアップ対象(緑色)になっています。 特定のクライアントをセットアップ対象から外すには、クライアント一覧内をクリッ クして、選択状態(緑色)を解除してください。

## 2.5.5 セットアップ情報の内容確認/設定変更

#### ● 設定内容を確認する

セットアップ情報の設定内容を確認します。

- 1 「クライアントセットアップ」画面で、設定を確認するセットアップ情報を選 択します。
- 2 「セットアップ情報の設定」メニューから「設定確認」を選択します。 各セットアップ情報の設定確認画面が表示されます。

#### ● 設定内容を変更する

セットアップ情報の設定内容を変更します。

- 1 「クライアントセットアップ」画面で、設定を変更するセットアップ情報を選 択します。
- 2 「セットアップ情報の設定」メニューから「設定変更」を選択します。 各セットアップ情報の設定画面が表示されます。 操作方法は、追加する場合と同じです。

### 2.5.6 セットアップ資源をサーバへ登録する

セットアップ情報で設定した資源をサーバのディスクに登録します。登録先のフォルダは [クライアント一括導入ウィザード]の「クライアントセットアップ」で設定した「共有フォ ルダ」です。

### **必重要**

- ▶ 各セットアップ資源の登録には、資源の格納先ハードディスクに十分な空き容量が必要です。あら かじめ、十分な空き容量がハードディスクにあるか確認してください。
- 「標準対応製品」のアプリケーションによって、インストールできる OS は異なります。サポートし ていない OS にインストールすると、アプリケーションを正しくインストールできない可能性があ ります。
- 1 「クライアントセットアップ」画面で、「セットアップ情報一覧」からセット アップ資源をサーバに登録するセットアップ情報を選択します。
- 2 「セットアップ資源の操作」メニューから「資源の登録」を選択します。 「セットアップ資源の登録」画面が表示されます。

2

**WizardConsole** 

9[WizardConsole](#page-30-0)

3 内容を確認して、[登録]をクリックします。

セットアップ資源がサーバに登録されます。「クライアントセットアップ」画面の「登 録済みセットアップ資源一覧」に資源識別名などが追加されます。クライアントへの インストールは、「登録済みセットアップ資源一覧」に表示されている順番(上から) で行われます。

#### ■ まとめて登録

セットアップ情報で設定したすべての資源をサーバのディスクに登録します。特定のセット アップ資源の登録を行わないようにスキップすることもできます。

1 「クライアントセットアップ」画面で、「セットアップ資源の操作」メニュー から「資源の全登録」を選択します。

*1* つめの「セットアップ資源の登録」画面が表示されます。

2 内容を確認して、[登録]をクリックします。登録しない場合は [スキップ] をクリックします。

セットアップ資源がサーバに登録され、次の「セットアップ資源の登録」画面が表示 されます。

3 必要に応じて、手順 *2* を繰り返します。

すべてのセットアップ資源の登録が完了すると、「クライアントセットアップ」画面の 「登録済みセットアップ資源一覧」に登録が完了した資源名が追加されます。

#### **PPOINT**

▶ セットアップ資源の全登録中に [キャンセル] をクリックすると、セットアップ資源の全登録が中 断されます。すでに登録が完了したセットアップ資源は削除されません。

#### ■ クライアントへのインストール順を変更する

クライアントへのインストールは、「登録済みセットアップ資源一覧」に表示されている順番 に行われます。インストール順を変更するには、以下の操作を行います。

- 1 「登録済みセットアップ資源一覧」で、インストール順を変更するセットアッ プ資源を選択します。
- 2 ツールバーの [↑][↓]をクリックして、任意の位置へ移動します。 または「セットアップ資源の操作」メニューから「インストール順番上へ」 「インストール順番下へ」を選択します。 インストール順が変更されます。

# 2.5.7 セットアップ資源の登録解除

サーバに登録したセットアップ資源を削除します。

- 1 「クライアントセットアップ」画面で、「登録済みセットアップ情報一覧」か らセットアップ資源を削除するセットアップ情報を選択します。
- 2 「セットアップ資源の操作」メニューから「資源の削除」を選択します。 すべてのセットアップ資源をサーバから削除する場合は「資源の全削除」を選択しま す。 確認のメッセージが表示されます。
- 3 [はい]をクリックします。 「登録済みセットアップ資源一覧」で選択されているセットアップ資源がサーバから削 除されます。

# 2.6 デスクトップ環境設定

デスクトップ環境設定では、サーバ側で、クライアントのデスクトップ環境を一括 管理します。

業務に必要な機能のみをクライアントのデスクトップに表示することで、ユーザが業務に集 中しやすい環境を作ります。 また、システムに習熟していないユーザによる偶発的な事故を防ぐこともできます。

### ■ デスクトップ環境設定の準備

# 18 重要

- ▶ Windows 2000 Server の場合は、WizardConsole のインストール時に必ず OU を設定してください。 OU を設定しなかった場合は、デスクトップ環境設定でクライアント環境制御は行えません。
- デスクトップ環境設定は、Windows Me クライアントのデスクトップ制御をサポートしていません。 Windows Me クライアントを使用する場合は、デスクトップ環境設定によるデスクトップ制御を行 わないでください。
- サーバ側で設定したポリシー情報の変更は、必ずデスクトップ環境設定を使用してください。デス クトップ環境設定により作成したポリシーをデスクトップ環境設定を使用せずに変更、削除する と、誤動作の原因となります。

1 「WizardConsole」画面で [グループ / ユーザ / 共有資源] タブを選択し、[デス クトップ環境設定]をクリックします。

「デスクトップ環境設定」画面が表示されます。

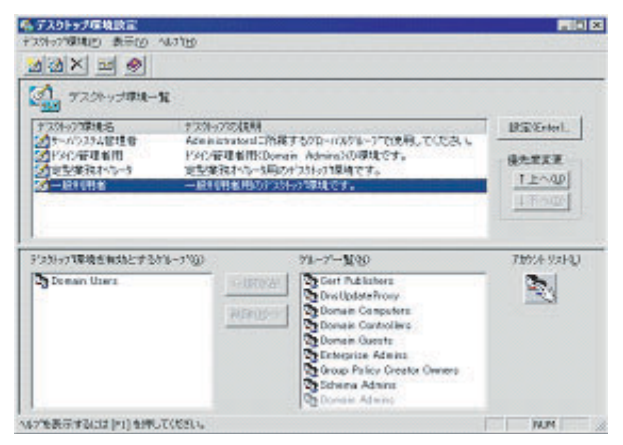

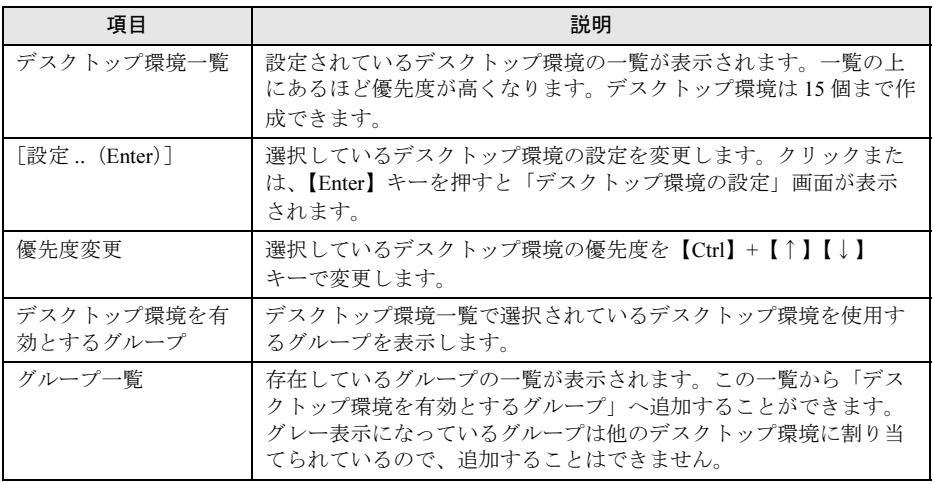

### ■「デスクトップ環境設定」画面のツールバー

「表示」メニューの「ツールバー」表示が有効の場合、以下のアイコンが表示されます。

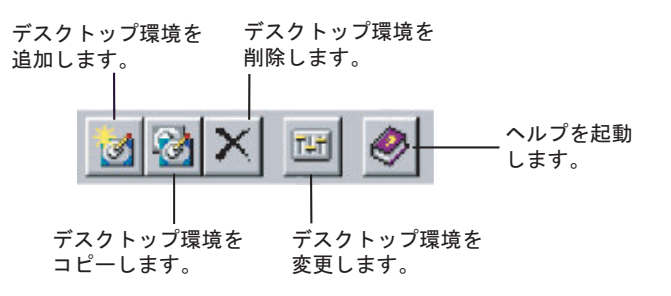

### ■「デスクトップ環境設定」画面のメニュー

「デスクトップ環境設定」画面には、次のメニューがあります。

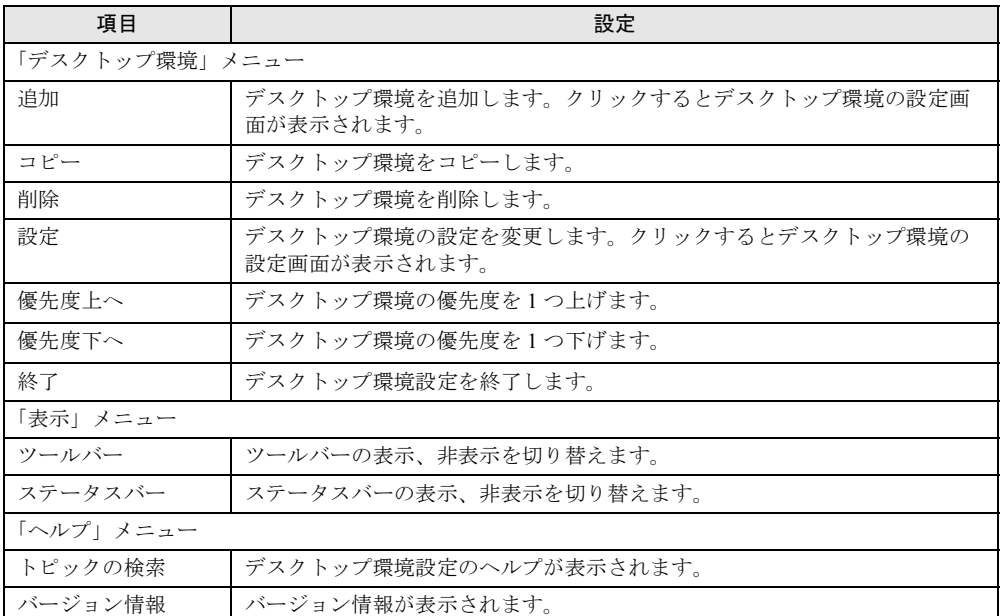

# 2.6.1 「デスクトップ環境設定」画面での操作

「デスクトップ環境設定」画面での操作について説明します。

#### ■ デスクトップ環境の優先順位を設定する

デスクトップ環境はドメインのセキュリティグループに対して割り当てを行います。ユーザ は複数のグローバルグループに所属できます。そのためユーザが所属するグローバルグルー プそれぞれに、デスクトップ環境設定が割り当てられている場合、ユーザにはデスクトップ 設定が複数割り当てられていることになります。その場合、デスクトップ環境設定の優先順 位を決める必要があります。

- 1 「デスクトップ環境一覧」から、優先順位を変更したいデスクトップ環境を選 択します。
- 2 「デスクトップ環境」メニューから「優先度上へ」/「優先度下へ」を選択し ます。

画面上の[↑上へ] /[↓下へ]をクリックしても順位を変更できます。

### ■ デスクトップ環境設定の追加変更

• 追加

「デスクトップ環境」メニューから「追加」を選択するか、「デスクトップ環境の追加]ア イコンをクリックします。デスクトップ環境の設定画面が表示されますので、設定を行っ てください。

- コピー コピーするデスクトップ環境名をクリックし、「デスクトップ環境」メニューから「コ ピー」を選択するか、[デスクトップ環境のコピー]アイコンをクリックします。
- 削除

削除するデスクトップ環境名をクリックし、「デスクトップ環境」メニューから「削除」 を選択するか、[デスクトップ環境の削除]アイコンをクリックします。

### ■ デスクトップ環境設定を適用するグループの設定

デスクトップ環境を適用するグループを設定します。

- 適用グループを追加する 「グループ一覧」から追加したいグループを選択し [←追加]をクリックするか、グルー プ名をダブルクリックします。
- 適用グループを解除する 「デスクトップ環境を有効とするグループ」から削除したいグループを選択し[削除→] をクリックするか、グループ名をダブルクリックします。

#### **PPOINT**

- 「グループ一覧」にはセキュリティグループの一覧が表示されています。グレー表示になっているグ ループは、他のデスクトップ環境設定に割り当てられているので、追加することはできません。
- ▶ 「アカウントリスト〕で、グローバルグループが追加できます。

# 2.6.2 デスクトップ環境の設定

各デスクトップ環境の詳細設定を行います。各項目の詳細説明は、[ヘルプ]をクリックする と表示されます。

1 「デスクトップ環境設定」画面で、次のいずれかの操作をします。

#### ●設定を変更する場合

- ・デスクトップ環境名を選択し、[設定]をクリックします。
- ・デスクトップ環境名をダブルクリックします。

#### ●追加する場合

- ・[デスクトップ環境の追加]アイコンをクリックします。
- ・「デスクトップ環境」メニューから「追加」を選択します。

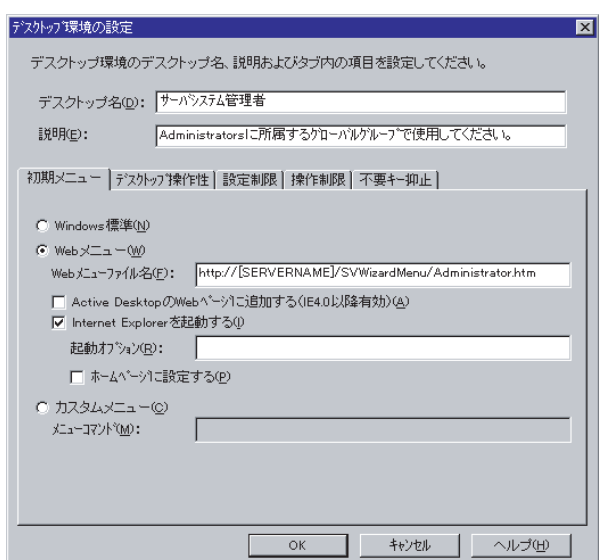

「デスクトップ環境の設定」画面が表示されます。

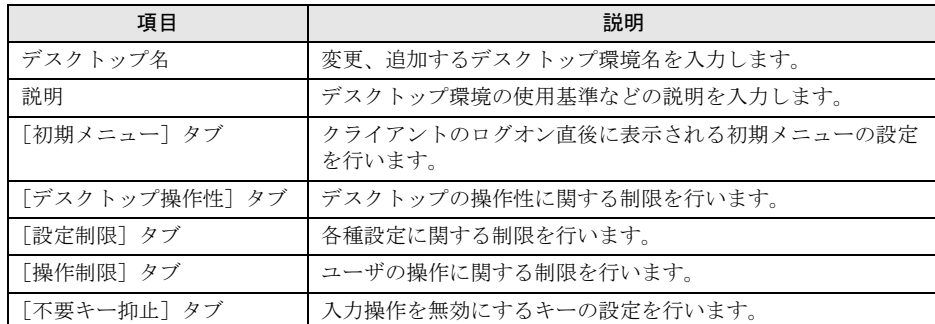

**PPOINT** 

▶ デスクトップ環境設定に関する詳細やトラブルシューティングについては、ヘルプを参照して ください。

### 2 各タブをクリックし、項目を設定します。

### **PPOINT**

▶ [初期メニュー] タブ

Web メニュー (WizardMenu) は、Internet Explorer 上で、ボタンを選択してアプリケーショ ンを起動する機能です。Web メニューは、WizardMenu 作成ツールを使用して、大きさを変 更したり、画像データをボタンに貼り付けるなど、自由な形式で作成できます。WizardMenu 作成ツールを起動するには、WizardConsole インストール終了後に「スタート」ボタン→「プ ログラム」→「ServerStart」→「WizardMenu 作成ツール」の順にクリックします。

Web メニュー、WizardMenu 作成ツールについての詳細は、それぞれのヘルプを参照してく ださい。

IIS が構成されていない状態で WizardConsole をインストールすると、WizardMenu が利用で きません。その場合は、以下の操作を行ってください。

- 1. サーバ上に IIS (バージョン 3.0 以上)を構成します。
- 2. 「スタート」ボタン→「プログラム」→「管理ツール」→「インターネット サービス マ ネージャ」の順にクリックします。

- 3. WWW サービスのプロパティを開き、[ディレクトリ]タブから、以下の 3 つのフォルダ に対し、エイリアスを追加します。
	- c:¥WZCNSL¥desktop¥iCGI:エイリアス名「ServerWizardMenu¥APPS」
	- c:¥WZCNSL¥desktop¥Controls: エイリアス名「ServerWizardMenu¥Controls」
	- c:¥WZCNSL¥desktop¥inetpub: エイリアス名「ServerWizardMenu」
- 4. WWW サービスを再起動します。
- 5. デスクトップ環境設定の[初期メニュー]タブで「Web メニュー」を選択します。
- ▶ [デスクトップ操作性] タブ 「タスクバーを隠す」をチェックすると、「スタート」ボタンからのログオフ操作ができなくな ります。この項目を設定する場合には、メニューにログオフの項目を追加するなど、ログオフ を行う手段を必ず用意してください。 ログオフを行うには、"ExitWin.exe" を起動してください。 "ExitWin.exe" コマンドは、システムフォルダ配下(NT の場合 "C:¥Winnt¥system32")に格納 されています。
- 3 [OK] をクリックします。 デスクトップ環境が変更、設定されます。

#### 4 デスクトップ環境設定を終了します。

デスクトップ環境の変更、設定は、デスクトップ環境設定の終了時に適用されます。

2

**WizardConsole** 

9[WizardConsole](#page-30-0)

# 2.7 クライアントブート設定

クライアントブート設定では、クライアントコンピュータのセットアップ内容、起 動方法を設定します。

クライアントブート設定は、クライアントのセットアップ方法によって、次の2種類があり ます。セットアップ内容に合わせて設定を行ってください。 操作を始める前に、あらかじめ未使用のフロッピーディスクを用意してください。

#### ● OS セットアップ用

クライアントコンピュータのハードディスクを初期化し、新規に OS をインストールする場 合に使用します。

クライアントブート設定を行う前に、あらかじめ「リモート OS セットアップ」の設定を 行ってください。

#### ● ClientWizard 用

ClientWizard でセットアップを行うためのフロッピーディスクを作成します。ClientWizard は、インストールモデルなど、すでに OS がインストールされているクライアントコン ピュータのネットワーク環境(IP アドレスやドメインへの参加など)を設定する機能です。 また、クライアントセットアップで設定したアプリケーションなどのセットアップも行いま す。

#### ■ MS-DOS イメージの作成

リモート OS セットアップでは、クライアントを起動するために、MS-DOS システムの入っ たフロッピーディスクが必要です。通常は、あらかじめ MS-DOS の起動用のフロッピーディ スクを作成して使用しますが、WizardConsole では、初回の起動設定時に、MS-DOS システム の入ったフロッピーディスクを使用することで、起動に必要な情報を「MS-DOS イメージ」 としてサーバに格納します。2 回目以降は、サーバに格納された MS-DOS イメージを使用し て起動設定を行います。

#### **PPOINT**

▶ MS-DOS イメージ作成中に、ファイルが不足している旨のメッセージが表示される場合があります。 その場合は、MS-DOS システムの入ったフロッピーディスクを作成したシステムから、メッセージ で要求されたファイルをコピーしてください。

### ● MS-DOS システムの入ったフロッピーディスクの作成

MS-DOS イメージを作成するための MS-DOS システムの入ったフロッピーディスクを、あら かじめクライアントコンピュータに添付のドライバーズ CD-ROM から FD バックアップコマ ンドを使用して作成します。FD バックアップコマンドの使用方法については、ドライバーズ CD-ROM に添付のマニュアルを参照してください。

#### ● MS-DOS イメージの削除

作成した起動用フロッピーディスク、またはネットワークからの起動が正常に行われない場 合は、サーバに格納された MS-DOS イメージを削除し、再度 MS-DOS システムの入ったフ ロッピーディスクを作成し、起動設定をやり直してください。

MS-DOS イメージを削除するには、クライアントブート設定を起動し、「起動イメージの設 定」メニューから「MS-DOS イメージの削除」を選択します。

確認のメッセージが表示されるので、削除する場合は [OK] をクリックします。

# 2.7.1 クライアントブート設定を起動する

1 「WizardConsole」画面で[コンピュータ]タブを選択し、[クライアントブー ト設定]をクリックします。

「クライアントブート設定」画面が表示されます。

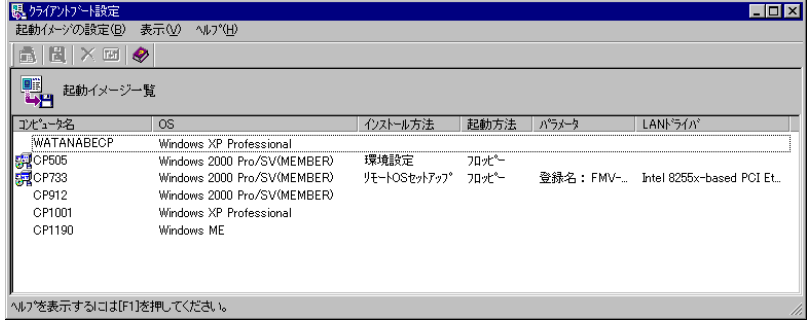

### ■「クライアントブート設定」画面のツールバー

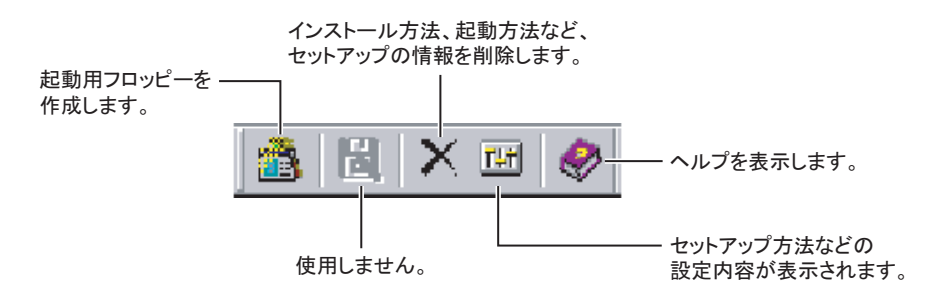

2

**WizardConsole** 

9[WizardConsole](#page-30-0)

### ■「クライアントブート設定」画面の説明

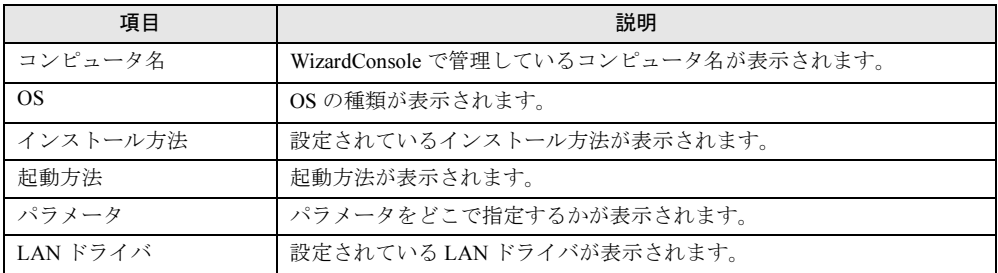

### ■「クライアントブート設定」画面のメニュー

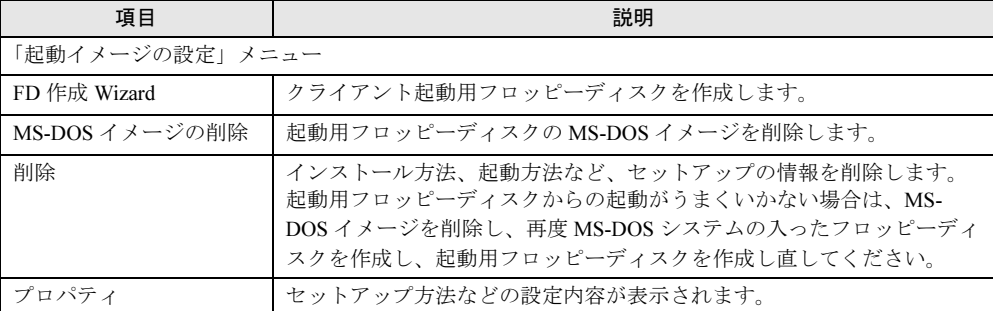

# <span id="page-70-0"></span>2.7.2 OS セットアップ用

あらかじめリモート OS セットアップ機能を実行し、OS をセットアップするための各設定を 行っておいてください。

コンピュータの OS が Windows 2000 Professional の場合のみ有効です。それ以外の場合にはエ ラーメッセージが表示されます。

- 1 「コンピュータ名」から対象のコンピュータを選択します。 複数のコンピュータを選択できます。
- 2 「起動イメージの設定」メニューから「ブート/セットアップ設定」を選択し ます。

セットアップの種類を選択する画面が表示されます。

- 3 「OS セットアップ用」を選択して、[次へ]をクリックします。 「登録名の指定」画面が表示されます。
- 4 登録名を指定して、[次へ]をクリックします。 「LAN カード指定」画面が表示されます。
- 5 利用する LAN カードを指定します。 「その他のドライバ」以外を選択した場合は、手順9に進みます。
- 6 [次へ] をクリックします。
- 7 「その他のドライバ」を選択した場合は、クライアントで使用する LAN カード のドライバを指定して、[次へ]をクリックします。

「参照]をクリックして、ファイルを選択できます。

### **PPOINT**

▶ 利用する LAN カードに「その他のドライバ」を選択した場合は、お使いのシステムによって "Protocol.ini" ファイルの編集が必要です。[詳細]をクリックし、設定してください。ただし、 IO ポート /IRQ の設定がそれぞれ 0x300/10 の場合は、編集の必要はありません。 例)「FMV ‐ 181/2/3/4」を選択した場合、以下の行を編集します。

```
[FMV-18x-NIF]
Drivername = FJN00I$$
IOAddress = <math>0x300Interrupt = 10
```
#### 8 LAN カードのタイプを指定します。

「NonPNP」を指定した場合は、「IO ポート」と「IRQ」を指定してください。

### 9 [次へ] をクリックします。

フロッピーディスクのセットを促す画面が表示されます。 初回設定時は、MS-DOS システムの入ったフロッピーディスクを作成し、セットして ください。

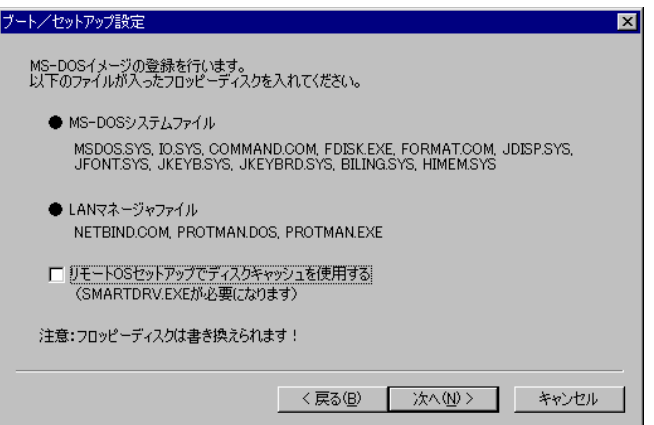

### **PPOINT**

- 「リモート OS セットアップでディスクキャッシュを使用する」をチェックすると、 "SMARTDRV.EXE" が組み込まれ、OS セットアップの処理が早くなります。
- ▶ MS-DOS® LANマネージャファイルは、以下のMicrosoftのWebサイトからダウンロードして入 手できます。

<ftp://ftp.microsoft.com/bussys/clients/msclient/>

2回目以降は、初期化済みのフロッピーディスクをセットしてください。

### **PPOINT**

▶ 初期化されていないフロッピーディスクの場合は [初期化する]をクリックし、フロッピー ディスクを初期化します。ただし、初期化を実行しても不良セクタがある場合は、別のフロッ ピーディスクを使用してください。
#### 10 フロッピーディスクをセットして、[次へ]をクリックします。 作成が開始されます。終了すると、「完了」画面が表示されます。

#### 11 [完了] をクリックします。

<span id="page-72-1"></span>「クライアントブート設定」画面に戻ります。 作成したフロッピーディスクのラベルには、「コンピュータ名 (OS セットアップ) 用 ディスク」と書いておいてください。

#### <span id="page-72-0"></span>2.7.3 ClientWizard 用フロッピーディスクの作成

- 1 「コンピュータ名」から対象のコンピュータを選択します。 複数のコンピュータを選択できます。
- 2 「起動イメージの設定」メニューから「ブート/セットアップ設定」を選択し ます。

セットアップの種類を選択する画面が表示されます。

- 3 「ClientWizard 用」を選択して、[次へ]をクリックします。 「クライアント情報ファイルの作成」画面が表示されます。
- 4 フロッピーディスクをセットして、[次へ] をクリックします。

#### **PPOINT**

▶ 初期化されていないフロッピーディスクの場合は [初期化する]をクリックし、フロッピー ディスクを初期化します。ただし、初期化を実行しても不良セクタがある場合は、別のフロッ ピーディスクを使用してください。

クライアント情報ファイルが作成され、フロッピーディスクに登録されます。登録が 終了すると、「クライアントブート設定」画面に戻ります。 作成したフロッピーディスクのラベルには、「コンピュータ名 (ClientWizard 用)」と書 いておいてください。

#### 2.7.4 クライアントのインストール方法、起動方法の変更

クライアントの起動設定を行ったあと、クライアントのインストール方法などの情報を変更 する場合は、一度登録した情報を削除して、再度「FD 作成 Wizard」を行ってください。

- 1 変更対象のコンピュータを選択します。
- 2 「起動イメージの設定」メニューから「削除」を選択します。 確認のメッセージが表示されます。
- 3 [OK] をクリックします。 情報が削除されます。

## 2.8 クライアントへのインストール

<span id="page-73-0"></span>クライアントのインストール、セットアップを行います。 クライアントに OS がインストールされている場合と、インストールされていない 場合とで、操作が異なります。

#### 2.8.1 クライアントに OS がインストールされていない場合

リモート OS セットアップで設定した情報を使って、クライアントコンピュータに OS をイン ストールします。

**M** 重要

- あらかじめクライアントブート設定の「2.7.2 OS [セットアップ用」\(→](#page-70-0) P.71)を行い、リモート OS セットアップ用フロッピーディスクを作成してください。
- 1 クライアント起動用フロッピーディスクをセットして、コンピュータの電源 を入れます。

「OS セットアップ起動」画面が表示されます。

ただいまから FMV-6400TX2

のセットアップを開始します。

Cドライブのデータはすべて削除されます!

セットアップを開始する場合はEnterキーを 中正する場合はESCキーを押してください。

2 登録名が正しいことを確認して、【Enter】キーを押します。

「ユーザ情報の設定」画面で指定したパーティションサイズを設定できない場合、パー ティションサイズを調整する旨の確認の画面が表示されます。

#### システム区画を 4094MB

アプリケーション区画を 2086MB で作成します。

よろしいですか?

#### 3 表示されたパーティションサイズでパーティションを作成する場合は、

#### 【Enter】キーを押します。

C ドライブのフォーマットに続いて、セットアップに必要なファイルがコピーされ、 OS のインストールが開始されます。OS のインストール終了後、必要に応じてクライ アントセットアップ機能をインストールしてください。

#### ■ クライアントセットアップ機能のインストール

Windows 2000 Professional のインストール終了後、デスクトップ上にある「クライアントセッ トアップ機能のインストール]アイコンをダブルクリックします。

クライアントセットアップ機能がインストールされます。

セットアップを正しく行うには管理者権限が必要です。また、クライアントセットアップ機 能を有効にするには、インストール終了後、再起動してください。

#### **POINT**

- ▶ セットアップ中に「ウィンドウステーションがシャットダウン中であるため、初期化に失敗しまし た。」というメッセージが表示されることがありますが、運用上の支障はありません。
- ▶ クライアントに[セット](#page-77-0)アップ資源をインストールするタイミングを設定する場合は、「2.8.3 セット [アップ資源がクライアントへインストールされるタイミング」\(→](#page-77-0) P.78)を参照してください。

\_/% 重要

 セットアップする機種によってはインストール中にInternet ExplorerやServicePackのCD-ROMを セットするようメッセージが表示されることがあります。 これらの CD-ROM は、ドライバやアプリケーションを正しく動作させるのに必要ですので、メッ セージに従って CD-ROM をセットしてください。CD-ROM をセットせずに操作を進めた場合、以 降のセットアップが正しく行われない可能性があります。 その他の注意点に関しては、リモート OS セットアップを開始する前に、クライアントコンピュー タに添付のマニュアルでご確認ください。

### 2.8.2 クライアントに OS がインストールされている場合

インストールモデルなど、すでに OS がインストール済みのクライアントコンピュータの セットアップを行います。クライアントセットアップで設定した内容もセットアップされま す。

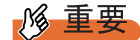

- クライアントのインストールを行う前に、起動中のアプリケーションをすべて終了しておいてくだ さい。Windows 2000 Professional または Windows XP Professional を使用している場合は、管理 者用アカウントでログオンしてください。
- あらかじめクライアントブート設定の「2.7.3 ClientWizard [用フロッピーディスクの作成」\(→](#page-72-0) P.73) を行って、ClientWizard 用のフロッピーディスクを作成してください。
- 1 セットアップを行うクライアントコンピュータに、ClientWizard 用フロッピー ディスクをセットします。 フロッピーディスクは、書き込み可能な状態にしておいてください。

2 エクスプローラなどでフロッピーディスクドライブをクリックします。

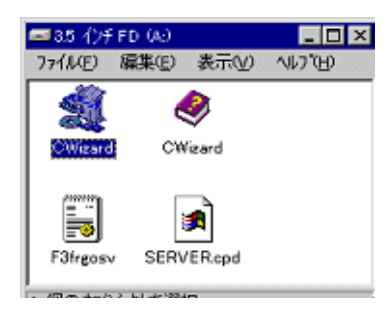

- 3 [CWizard]をダブルクリックします。 ClientWizard が起動します。
- 4 「クライアントの登録〕をクリックします。 「コンピュータ選択」画面が表示され、接続するサーバ情報が表示されます。
- 5 セットアップするコンピュータを選択します。

▼ をクリックし、コンピュータ名の一覧からセットアップするコンピュータ名を選 択します。

#### 6 [次へ] をクリックします。

「設定の確認」画面が表示されます。 すでにドメインに参加していて、かつコンピュータ名を変更するときは、「コンピュー タ名の変更」画面が表示されます。[OK]をクリックし、画面の指示に従って、コン ピュータ名を変更します。

#### **M** 重要

- クライアントが Windows 2000 Professional または Windows XP Professional の場合、 ドメイン参加中にコンピュータ名を変更することができません。以下の操作を行って ワークグループに変更し、再度 ClientWizard の起動からやり直してください。
	- 1. 「システムのプロパティ」画面で[ネットワーク ID](Windows XP Professional は[コンピュータ名])タブをクリックします。
	- 2. [プロパティ] (Windows XP Professional は [変更]) をクリックします。
	- 3. 「識別の変更」(Windows XP Professional は「コンピュータ名の変更」)画面の 「次のメンバ」で「ワークグループ」を選択します。
	- 4. ワークグループ名(WORKGROUP など)を入力し、[OK]をクリックします。
	- 5. 画面の指示に従って、再起動します。
- 7 [実行] をクリックします。

セットアップが開始されます。 セットアップが終了した項目にはチェックマークが付きます。

8 LMHOSTS の編集が終了すると、再起動のメッセージが表示される場合があり ます。その場合は、フロッピーディスクを取り出して、「OK]をクリックし ます。

再起動され、ログオン画面が表示されます。

- 9 以降、ご使用の OS により、操作が異なります。
	- Windows Me の場合
		- 1. ユーザ名はデフォルトで表示されますので、ユーザ名を変更せず、パスワードを 入力しないで「OK]をクリックします。 初めてサーバにログオンする場合、「パスワードの確認」画面が表示されますが、 何も入力せずに[OK]をクリックしてください。 アプリケーションの登録が終了すると、途中再起動を行っていた場合は、「クライ アント導入フロッピーディスクをセットし、準備ができたら OK を押してくださ い。」というメッセージが表示されます。
		- 2. ClientWizard 用フロッピーディスクを再度セットして[OK]をクリックします。 セットアップが終了すると、システムが再起動されます。
		- 3. ClientWizard 用フロッピーディスクを取り出して [OK] をクリックします。 再起動後、ログオン画面が表示されます。
	- ●Windows 2000 Professional / Windows XP Professional の場合
	- 1. 管理者用アカウントでログオンしてください。

以前に別のドメインに参加していた場合、そのドメイン名が表示されますが、「ド メイン」には、ローカルコンピュータアカウントを指定してください。引き続き セットアップの処理が行われます。 アプリケーションの登録が終了すると、途中再起動を行っていた場合は「クライ アント導入フロッピーディスクをセットし、準備ができたら OK を押してくださ

い。」のメッセージ画面が表示されます。

- 2. ClientWizard 用フロッピーディスクを再度セットして「OK]をクリックします。 セットアップが終了すると、システムが再起動されます。
- 3. ドメイン名変更要求の画面が表示されたら[OK]をクリックします。 ネットワークパネルが表示されるので、ドメイン名を指定どおり変更して再起動 してください。再起動後、ログオン画面が表示されます。
- 10 実際にログオンするユーザ名、パスワードを入力して [OK] をクリックしま す。

「パスワードの確認」画面(変更)が表示されます。 ユーザ名とパスワードはサーバの管理者に確認してください。

- 11 「パスワード」、「パスワード確認」を入力して[OK]をクリックします。 ログオン画面が表示されます。
- 12 パスワードを入力して [OK] をクリックします。

「OS の起動」画面が表示されます。

クライアントセットアップの設定が行われていた場合は、サーバで設定したセット アップ指示に従い、アプリケーションやファイルがインストールされます。

\_% 重要

 クライアントセットアップによるクライアントへの資源の自動インストールは、ClientWizard 起動 後の初回ログオン時に一度だけ行われます。ただし、この時にセットアップ指示がない場合は、セッ トアップ指示が設定されたあとの最初のログオン時に一度だけ行われます。クライアントに資源が セットアップされるタイミングを設定する場合は、「2.8.3 [セットアップ資源がクライアントへイン](#page-77-0) [ストールされるタイミング」\(→](#page-77-0) P.78)を参照してください。

#### **PPOINT**

- ▶ 一度セットアップしたコンピュータ名は、ClientWizard 用フロッピーディスクから削除されます。
- セットアップ後のクライアントコンピュータにおいて、OS を再インストールし、前回のセットアッ プ時と同じコンピュータ名でセットアップを行う場合は、WizardConsole で一度コンピュータ名を 削除してください。その後、新しくコンピュータを追加し、ClientWizard 用フロッピーディスクを作 成し、セットアップを行ってください。
- ▶ Active Directory にログオンするクライアントは、ネットワークの DNS サーバの設定を行ってくださ い。正しく設定を行わなかった場合、デスクトップ環境設定で行ったポリシー設定をクライアント に適用できません。
- <span id="page-77-1"></span> Active Directory に Windows 2000 Professional または Windows XP Professional クライアントから Administrator アカウントでログオンする場合、デフォルトではポリシー設定は適用されません。管 理者にもポリシー設定を反映させる場合は、管理者用のアカウントを「クライアント情報の追加/ 変更」で作成し、そのアカウントが属するグループに対してポリシー設定を行ってください。

#### <span id="page-77-0"></span>2.8.3 セットアップ資源がクライアントへインストールされるタ イミング

セットアップ資源をクライアントにインストールするタイミングを指定します。初期状態は、 次にクライアントがログオンしたときにセットアップ資源がインストールされるように設定 されています。セットアップを行ったクライアントコンピュータで操作します。

1 「スタート」ボタン→「プログラム」→「WizardConsole Client」→「クライ アントセットアップ-クライアントセットアップ動作環境」の順にクリック します。

「クライアント動作環境設定」画面が表示されます。

2 クライアントログオン時にセットアップを実行するかしないかを選択して [OK]をクリックします。

「実行する」を選択した場合は、次回クライアントコンピュータのログオン時にセット アップ資源が自動的にインストールされます。

#### 修重要

▶ セットアップ資源のインストールに失敗した場合、「クライアントセットアップ」画面で設定した セットアップ情報が間違っていることが考えられます。セットアップ情報を見直してください。

#### **POINT**

- ▶ 以下のような場合、セットアップ資源が再インストールされます。再インストールを行いたくない 場合は、「クライアントセットアップ」画面のクライアント一覧に表示されるクライアントコン ピュータを非選択状態にしてください。
	- ・サーバに同一製品が異なる資源識別名で登録された場合
	- ・サーバに同一製品を再登録した場合
	- ・クライアントの OS を入れ替えたことにより、クライアントセットアップを使用してインストー ルした資源の情報が削除されてしまった場合

### 2.9 変更した情報の登録

<span id="page-78-0"></span>WizardConsole で追加、変更した設定情報を登録するには、「コンフィグレーショ ンファイルの作成」を行い、フロッピーディスクに保存します。別のサーバ構築時 に使用できます。

#### 1% 重要

- コンフィグレーションファイルに保存される情報は、以下の情報です。
	- コンピュータアカウント
		- ユーザアカウント、グループ、共有資源の設定
	- デスクトップ設計情報
- パスワード、サーバの IP アドレス、添付アプリケーションの設定等、運用中に更新・変更された サーバの情報は、コンフィグレーションファイルに保存されません。そのため、システムのバック アップには使用できません。 システムのバックアップは専用のソフトウェアを使用して定期的に行ってください。
- 1 「WizardConsole」画面で、[コンピュータ]タブを選択し、[コンフィグレー ションファイルの作成] をクリックします。 「ファイル名を付けて保存」画面が表示されます。
- 2 サーバ情報ファイルの保存先を指定し、ファイル名を入力します。

#### **M** 重要

 ファイル名には、任意の名前を使用できますが、"SerStartBatch.ini" という名前のファイル のみ OS のインストールが可能です。

#### 3 「保存」をクリックします。

コンフィグレーションファイルが作成され、「WizardConsole」画面に戻ります。

- ▶ WizardConsole で作成したコンフィグレーションファイルは、そのままではインストールできませ ん。必ず ServerStart ガイドモードまたは事前設定モードでコンフィグレーションファイルの内容 を確認し、適切に修正してから上書き保存してご使用ください。
- Windows 2000 Server および WizardConsole で予約されているグループ、ユーザ、共有資源の設定 を変更した場合、サーバを再インストールしても設定は更新されません。再インストール後、 WizardConsole で設定し直してください。

## 2.10WizardConsole 使用時の留意事項

<span id="page-79-1"></span>WizardConsole 使用時にエラーなどが発生した場合の対処方法について説明しま す。

<span id="page-79-0"></span>その他、留意事項についても説明しています。

#### 2.10.1トラブルシューティング

#### ■ 画面に表示されるメッセージについて

#### ●「サーバ内の資源情報を参照できませんでした。サーバの情報を最新に更新してから 再試行してください。」と表示された場合

サーバ側で「クライアントセットアップ」画面の操作中にクライアント側でログオンすると、 「サーバ内の資源情報を参照できませんでした。サーバの情報を最新に更新してから再試行し てください。」というメッセージが表示されます。

操作中の「クライアントセットアップ」画面で め をクリックするか、「表示」メニューから 「最新に更新」を選択したあと、「インストールコマンド」画面の [再試行] をクリックして ください。

#### ● クライアントコンピュータへのインストール中に「セットアップに失敗した資源が あります」と表示された場合

サーバのクライアントセットアップを起動し、「クライアント一覧」で対象クライアントコン ピュータのセットアップ結果を確認してください。確認時は、「表示」メニューから「最新に 更新」を実行してください。

「登録済みセットアップ資源一覧」でセットアップを行った資源を選択し、クライアント一覧 のセットアップ状態が「エラー」の場合は、その登録資源についてセットアップ情報を見直 し、正しい設定で資源の再登録を行ってください。

ただし、資源の再登録を行った場合はセットアップが完了しているクライアントの状態も未 完了となりますので、セットアップが完了しているクライアントについては、対象クライア ントの選択を解除してください。

#### ●「デスクトップ環境設定」画面を閉じる時に「システムポリシーファイルの作成中に 異常が発生しました。」とエラーメッセージが表示された場合

Windows 2000 Server のドメインコントローラ上でデスクトップ環境設定を使用する場合、デ スクトップ環境設定を起動した管理者ユーザが「Enterprise Admins」グループに属していない と、このメッセージが表示されます。

この場合、ポリシーの変更は失敗しており、設定は保存されていません。管理者ユーザを 「Enterprise Admins」グループに追加して再起動し、デスクトップ環境設定をやり直してくだ さい。

#### ■ ログオン時に自動的に Internet Explorer が起動する場合

WizardConsole をインストールしたサーバ、または起動用フロッピーディスクでセットアップ したクライアントコンピュータにログオンした直後に、Internet Explorer が起動することがあ ります。

WizardMenu を使用しない場合は、サーバ側で WizardConsole の「デスクトップ環境設定」を 起動し、[初期メニュー]タブで「Windows 標準」を選択します。

また、WizardMenu を使用する場合は、IIS がサーバ上に構成されていない状態のとき、

Internet Explorer が起動する際にエラーとなります。WizardMenu を使用するには、以下の操作 を行ってください。

- 1 サーバ上に IIS (バージョン 3.0 以上) を構成します。
- 2 「スタート」ボタン→「プログラム」→「管理ツール」→「インターネット サービスマネージャ」の順にクリックします。
- 3 WWW サービスのプロパティを開き、以下の 3 つのフォルダに対して、[ディ レクトリ]タブからエイリアスを追加します。
	- ・c:¥WZCNSL¥af12¥CGI:エイリアス名「ServerWizardMenu¥APPS」
	- ・c:¥WZCNSL¥af12¥Controls:エイリアス名「ServerWizardMenu¥Controls」
	- ・c:¥WZCNSL¥af13¥inetpub:エイリアス名「ServerWizardMenu」
- 4 WWW サービスを再起動します。
- 5 デスクトップ環境設定の[初期メニュー]タブで「Web メニュー」を選択し ます。

#### ■ 電源スイッチを押しても電源が切れない場合

セットアップ中、PCI カードのコンフィグレーションチェックでエラーがあった場合、エ ラーメッセージを表示後に電源スイッチを押しても電源が切れないことがあります。この場 合、電源スイッチを 4 秒以上押して電源を切り、エラー要因を取り除いてください。

#### ■ Intel<sup>®</sup> PROSetII がインストールされない場合

Windows 2000 Server インストール後、「コントロールパネル」に、「Intel*®* PROSet II」が 登録されていない場合は、以下の手順に従ってインストールしてください。

- 1 ServerStart の CD-ROM 内の以下の EXE を起動します。 [CD-ROMドライブ]¥Tools¥GENERAL¥Intel¥ProSetW2k¥ProSet.exe
- 2 「Automatic execution-runs setup immediately」を選択して、[OK] をクリッ クします。

以降、画面の指示に従ってインストールを行ってください。

2

**WizardConsole** 

9[WizardConsole](#page-30-0)

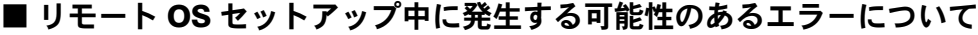

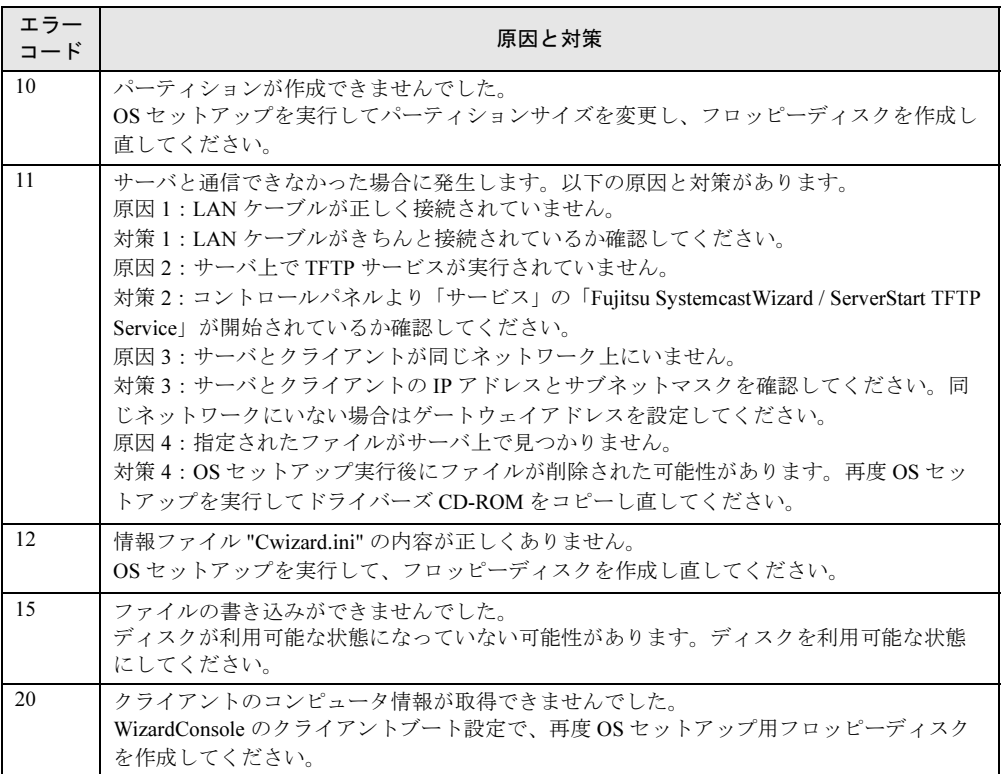

#### 2.10.2クライアントコンピュータの追加/変更時の留意事項

<span id="page-81-0"></span>「クライアントセットアップ機能」で定義された資源は、ServerStart または WizardConsole で 指定したクライアントコンピュータに対してインストールされます。 WizardConsole の「コンピュータの追加/変更」を行ったクライアントについては、デフォル トでセットアップ資源のインストール対象になります。追加/変更したクライアントコン ピュータに対してセットアップ資源のインストールを行わない場合は、WizardConsole のクラ イアントセットアップを起動し、インストール対象から解除してください。

#### 2.10.3クライアントセットアップ機能に関する留意事項

#### ■ 同時インストールできる台数

<span id="page-81-1"></span>「クライアントセットアップ機能」で定義した内容を同時にインストールできるクライアント コンピュータの台数は 15 台です。15 台以上インストールする場合は、一度にインストール するクライアント台数を 15 台単位で行ってください。

#### ■ 標準対応製品をインストールする際の注意事項

#### **● 標準対応製品のインストール可能 OS とインストール条件**

標準対応製品によってインストールできる OS は異なります。また、インストール時の条件 も各標準対応製品で異なります。適切なインストール対象クライアントを選択してください。

#### ● インストールに必要なハードディスク容量の確認

ハードディスク空き容量が不十分なクライアントへのインストールは、アプリケーションエ ラーになる場合があります。クライアント環境の違いにより、インストールに必要なハード ディスク容量は異なります。あらかじめ十分な空き容量を確認してください。

#### <span id="page-82-0"></span>■ クライアントセットアップ機能でインストールしたアプリケーションの削 除

#### ● アプリケーションの削除方法

「クライアントセットアップ機能」でインストールしたアプリケーションをアンインストール する場合は、アプリケーションに添付されているマニュアルを参照してください。

#### ● アンインストールが失敗する場合

クライアントセットアップで登録されたアプリケーションをサーバで削除した場合、アプリ ケーションのアンインストール時にエラーが発生する場合があります。 エラーが発生した場合は、アプリケーション媒体を使用してアンインストールを行ってくだ さい。

#### ■ スクリプトに関する留意事項

#### ● スクリプトを使用してインストールする場合

標準対応製品等でスクリプトを使用してインストール実行中は、マウス・キーボードに触ら ないでください。スクリプトが停止し、サイレントインストールが失敗する原因となります。

#### ● アプリケーションインストール用のスクリプト作成時の注意事項

クライアントセットアップ機能で使用するアプリケーションインストール用スクリプトは、 以下の手順で作成してください。なお、スクリプト作成を簡単にするには、アプリケーショ ンをインストールするコンピュータと同一環境でスクリプト採取することを推奨します。

- 1 クライアントコンピュータへインストールするアプリケーションのインス トールコマンドを起動します。
- 2 上記インストールコマンドの初期画面が表示されたら、Windows 上で動作す る自動化ツールを使用し、インストール操作のイベント採取を開始します。

#### **PPOINT**

- ▶ Windows 上で動作する自動化ツールとは Windows 上で利用者が行った操作をファイルにスクリプト形式で格納し、そのスクリプトを 実行して操作を再現するツールです。 例)米国 Rational SoftWare Corporation の Rational Visual Test*®*
- 3 インストール処理が終了したら、自動化ツールのイベント採取を終了します。
- 4 採取したスクリプトを、配付先のクライアントの環境に合わせて編集し必要 に応じてコンパイルします。

コンパイルが必要かどうかは使用する自動化ツールのマニュアルを参照してください。

#### **PPOINT**

▶ スクリプトの編集について

採取したスクリプトは、イベント採取したマシンに密着したものになっているため、複数のマ シンで共通に使用するためには下記の点をカスタマイズする必要があります。

- ・不要関数の削除
- イベント採取で不要なイベントを採取した場合は、不要な処理や関数を削除します。
- ・画面待ち合わせ
- ・採取したスクリプトを実行する際、実行マシンの性能により処理速度が異なるため、スクリ プト内で時間を指定して処理の待ち合わせを行うと動作が不安定になります。時間指定で 待ち合わせている個所は、待ち合わせ時間を長くするか、次に表示される画面で待ち合わ せを行うようにカスタマイズします。 ・画面の切り分け

<span id="page-83-0"></span>インストール時に表示される画面が局面によって異なる場合は、同一グループ内で複数の画 面の待ち合わせを行い、どちらの画面が表示されても対処できるようにカスタマイズしま す。

5 インストールする製品の機能上、システムに対して再起動を要求してくる場 合は、再起動を実行せずにインストールが終了するようにスクリプトを採取 してください。

#### 2.10.4 CSV ファイルフォーマットについて

使用する CSV ファイルの形式は、カンマで区切ったテキストのファイル形式です。ファイル は登録する画面に合わせてそれぞれ作成してください。それぞれ第 1 フィールド以外は空白 にすることができます。ただし、入力必須項目は CSV ファイル取り込み後、入力してくださ い。CSV ファイルの作成は、表計算ソフトを使用すると簡単です。

#### ■ コンピュータ用

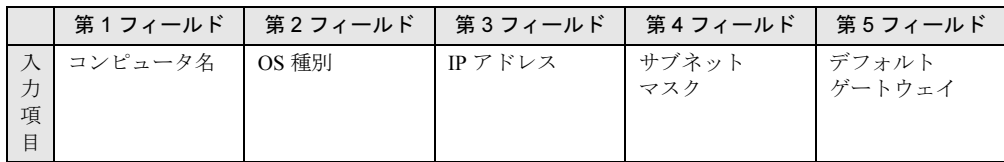

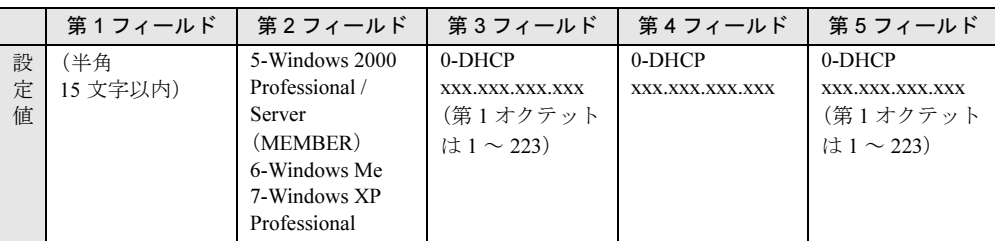

例 1) Computer2,5,100.10.10.3,255.255.255.0,100.10.10.1

 $(6)$  2) Computer4,,0,,

#### ■ グループ用

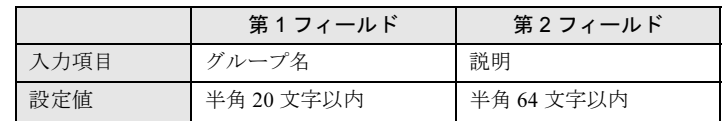

例)PG Group1,PG グループ

#### ■ ユーザ用

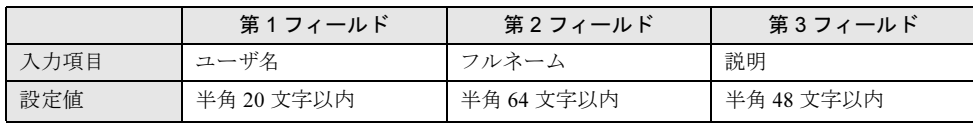

例)fuji,taro fuji, 富士太郎

#### ■ 共有資源用

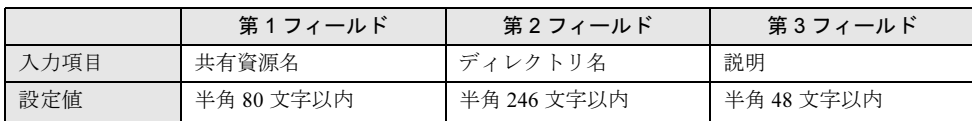

例)tool,c:¥tool, ツール用

### <span id="page-85-0"></span>2.11WizardMenu によるデスクトップメ ニューの作成

WizardMenu は、クライアントコンピュータに表示するアプリケーション起動ツー ルです。

WizardMenu は、Internet Explorer 上で、ボタンを選択してアプリケーションを起動する機能で す。

WizardMenu 作成ツールを使って、WizardMenu のボタンに任意のアプリケーションの起動を 割り当てることができます。また、ボタンの大きさを変更したり、画像データをボタンに貼 り付けたり、自由な形式でアプリケーション起動ボタンを作成できます。

#### ● メニュー作成例

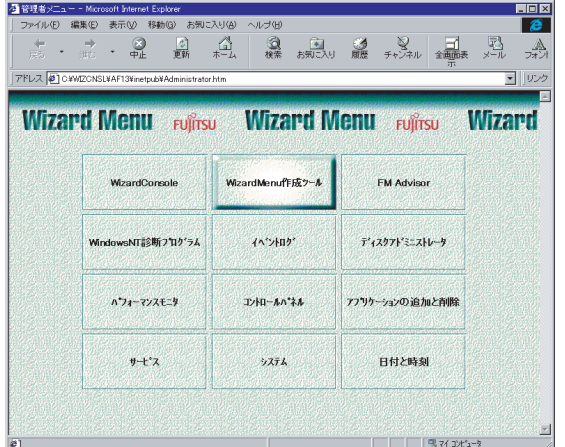

WizardMenu を作成するには、「WizardMenu 作成ツール」を使用します。 WizardMenu 作成ツールを起動するには、サーバインストール終了後に「スタート」ボタン→ 「プログラム」→「ServerStart」→「Wizard Menu 作成ツール」の順にクリックします。

#### 2.11.1動作環境

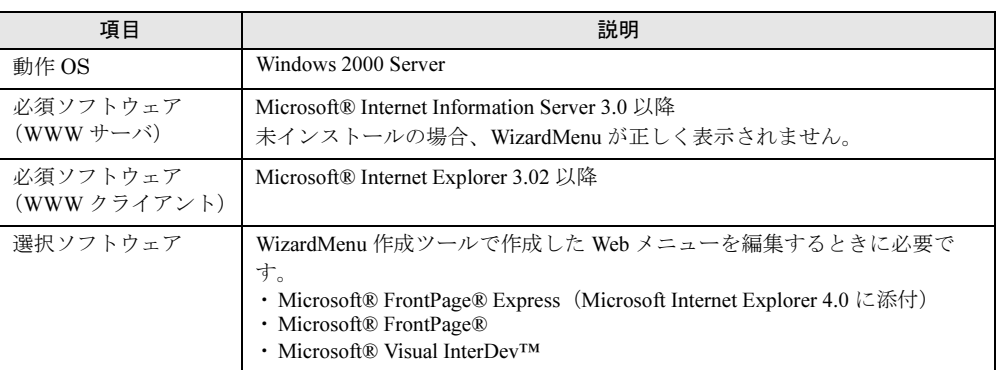

#### <span id="page-86-0"></span>2.11.2 WizardMenu を作成する

WizardMenu 作成ツールで作成した WizardMenu は、HTML ファイルとして指定のディレクト リに格納します。なお、WizardMenu 作成ツールでは、HTML ファイルとしての保存はできま すが、再度その HTML ファイルを編集することはできません。

編集する場合は、WizardMenu 作成ツールの「ファイル」メニューの「WizardMenu 形式」(拡 張子 .SWM)で保存してから編集操作を行ってください。

- 1 「スタート」ボタン→「プログラム」→「ServerStart」→「WizardMenu 作成 ツール」の順にクリックします。
- 2 [ファイル情報] タブを選択し、HTML ファイルの格納先、ファイル名を指定 します。

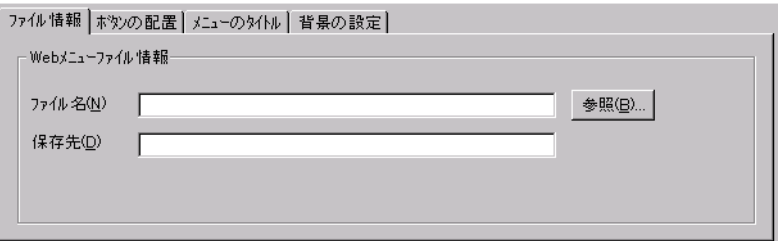

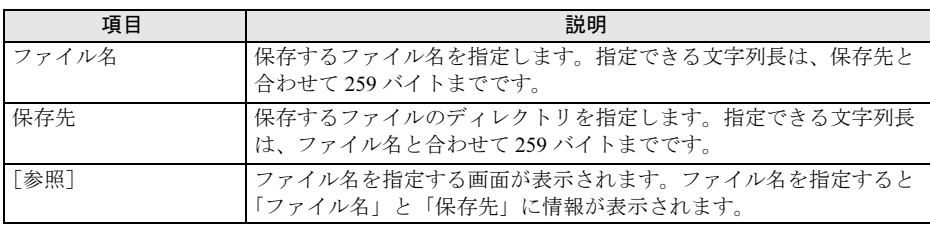

**POINT** 

 ファイル名と保存先に情報を入力するまで、他のタブ情報(ボタンの配置/メニューのタイト ル/背景の設定)を表示することはできません。

3 [ボタンの配置]タブを選択し、表示するボタンの情報を設定します。

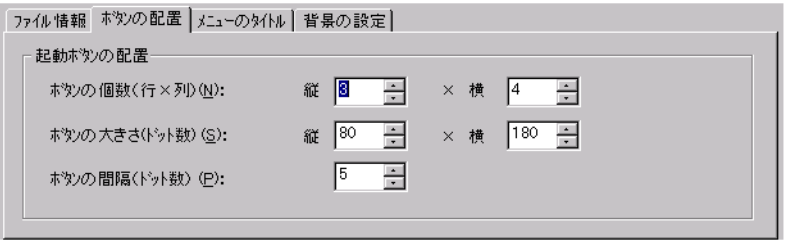

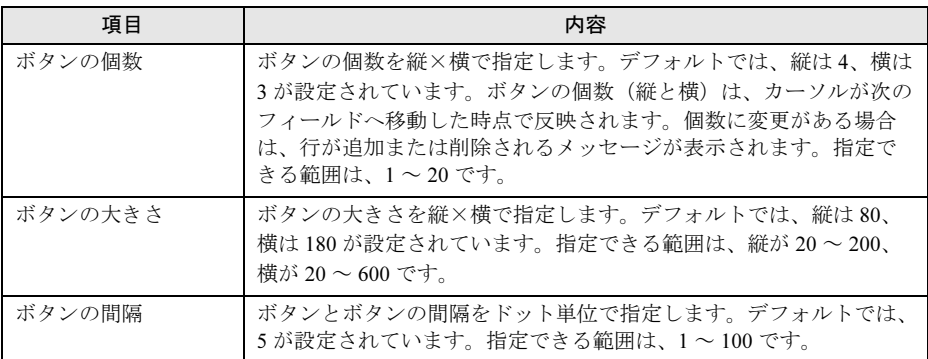

#### 4 [メニューのタイトル] タブを選択し、表示するメニュータイトルのフォント の大きさや色を設定します。

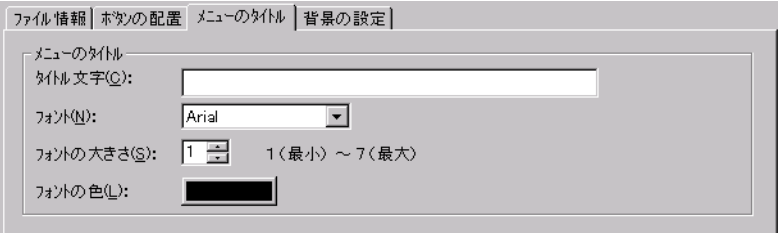

#### 5 [背景の設定]タブを選択し、表示する背景の情報を設定します。

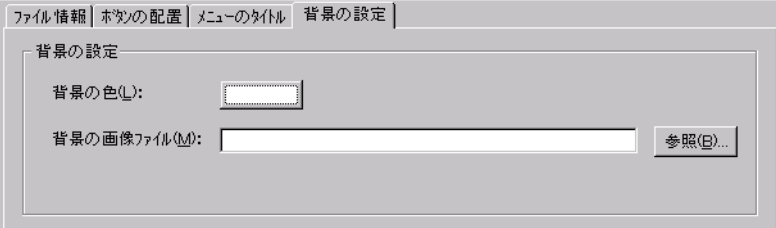

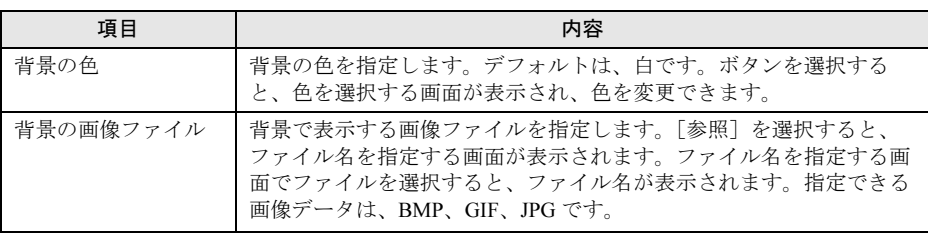

#### 6 各ボタンの設定をします。

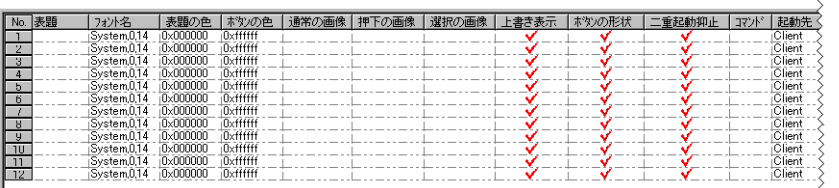

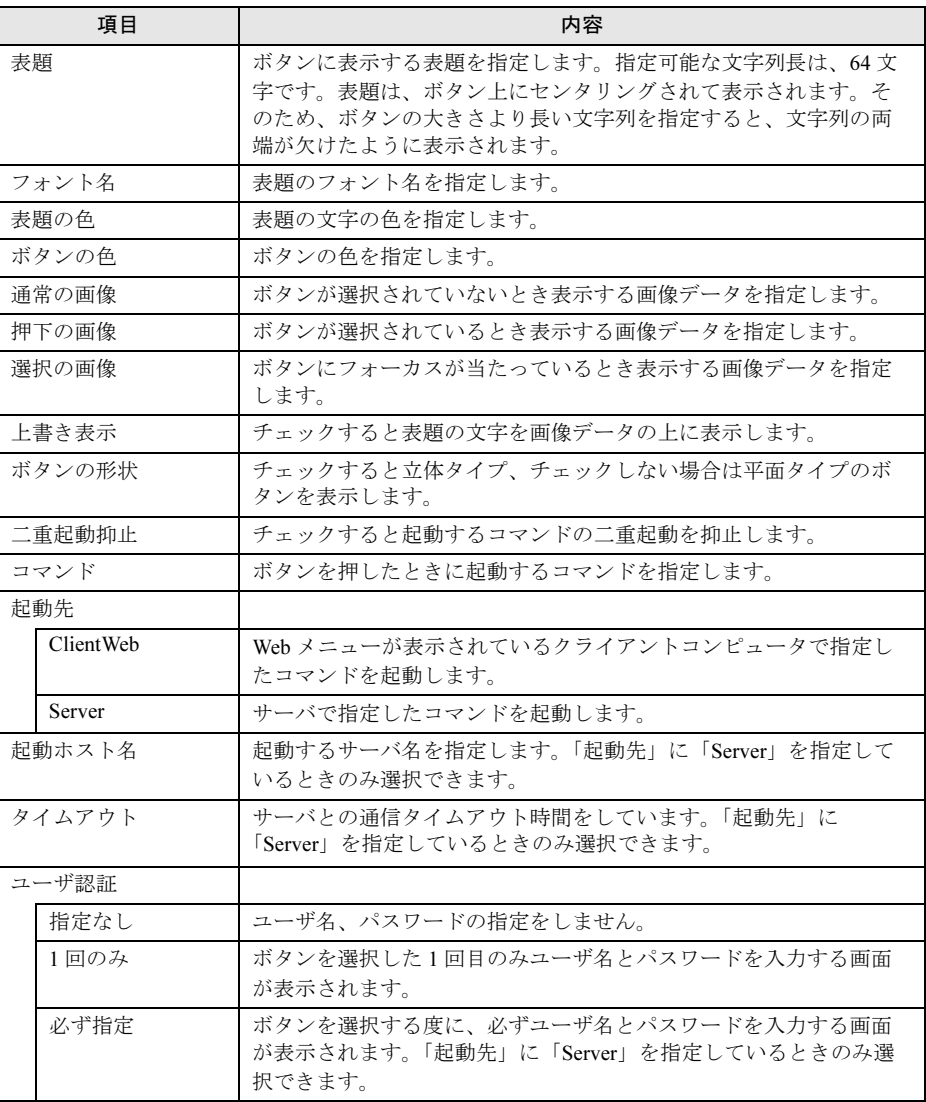

#### 7 「ファイル」メニューから「WizardMenu 形式」→「保存」の順にクリックし ます。

WizardMenu を WizardMenu 形式(拡張子 .SWM)で保存します。

## 2.12WizardConsole のアンインストール

<span id="page-89-0"></span>WizardConsole のアンインストール方法について説明します。

#### 修重要

- ▶ WizardConsole のアンインストールを行う前に、起動しているすべてのプログラムを終了させてく ...<u>......</u>..<br>ださい。
- ▶ WizardConsole 機能を削除する場合は、「コントロールパネル」の「アプリケーションの追加と削 除」で行います。
- 1 「スタート」ボタン→「設定」→「コントロールパネル」の順にクリックしま す。
- 2 「アプリケーションの追加と削除]をダブルクリックします。
- 3 「WizardConsole」を選択し、[追加と削除]をクリックします。 次の画面が表示されます。

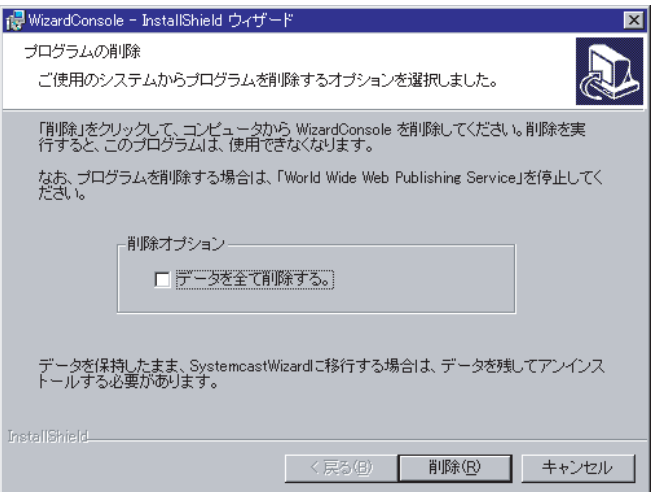

#### **PPOINT**

- ▶ 「データを全て削除する」にチェックを付けた場合は、クライアントセットアップ、リモート OS セットアップなどにより取り込み済みのデータすべてが削除されます。チェックを付けな い場合は、削除されません。アンインストール後削除する場合は手動でデータフォルダを削除 してください。
- 4 「削除]をクリックします。

アンインストールが行われ、完了画面が表示されます。

5 [完了] をクリックします。

システムを再起動します。

#### **必重要**

▶ アンインストール後は、必ずシステムを再起動してください。

#### **PPOINT**

- ▶ アンインストール後、インストール時に自動的に作成されるユーザアカウント (SWClientSetupUser、SWSetupUser)が必要ない場合は、以下の手順に従ってアカウントを削除し てください。
	- ・< Windows 2000 Server ドメインコントローラ> コントロールパネルを起動し、「管理ツール」から「Active Direrctory ユーザーとコンピュータ」 を起動して、作成した OU または User から「SWClientSetupUser」と「SWSetupUser」を削除し てください。
- ▶ アンインストール後、"C:¥WZCNSL" フォルダが残る場合があります。エクスプローラなどを利用し て、手動で削除してください。 C:¥WZCNSL¥desktop フォルダが残っている場合は、「World Wide Web Publishing Service」を停止 してからフォルダを削除してください。

#### 第2章 WizardConsole

## 索 引

### あ

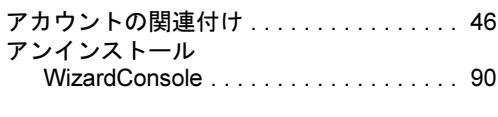

### き

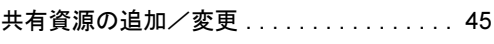

## く

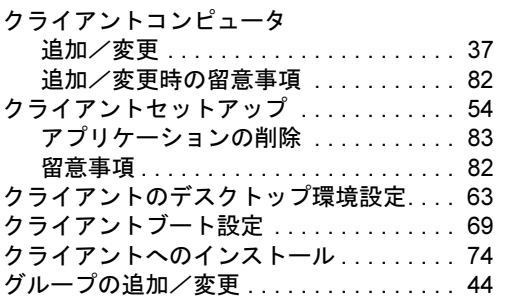

### こ

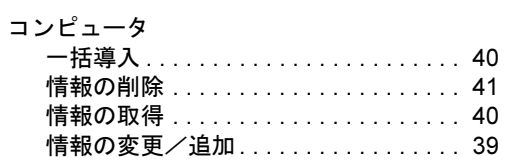

### す

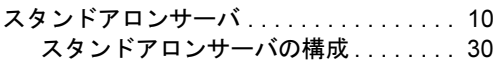

### せ

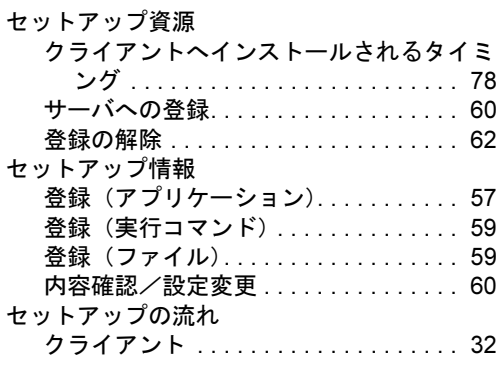

# てデ

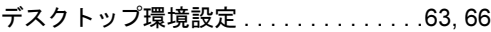

## と

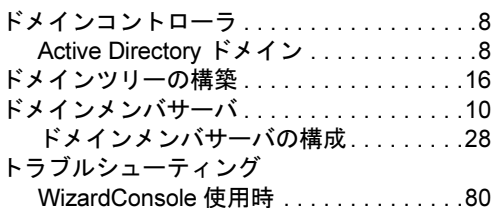

### ゆ

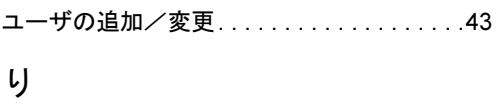

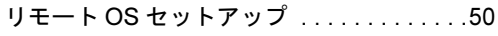

### A

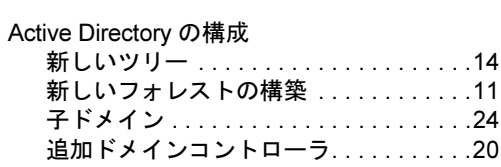

### C

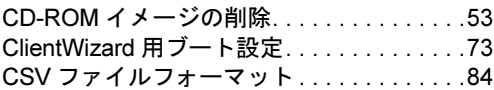

### D

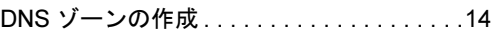

### M

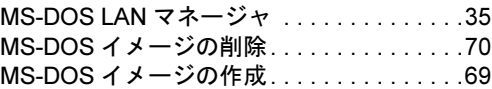

### O

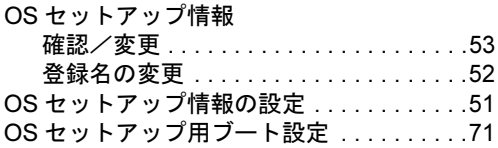

### T

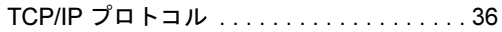

#### W

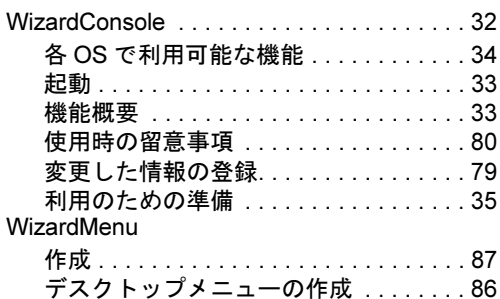

ServerStart

B7FH-2311-01 Z0-00